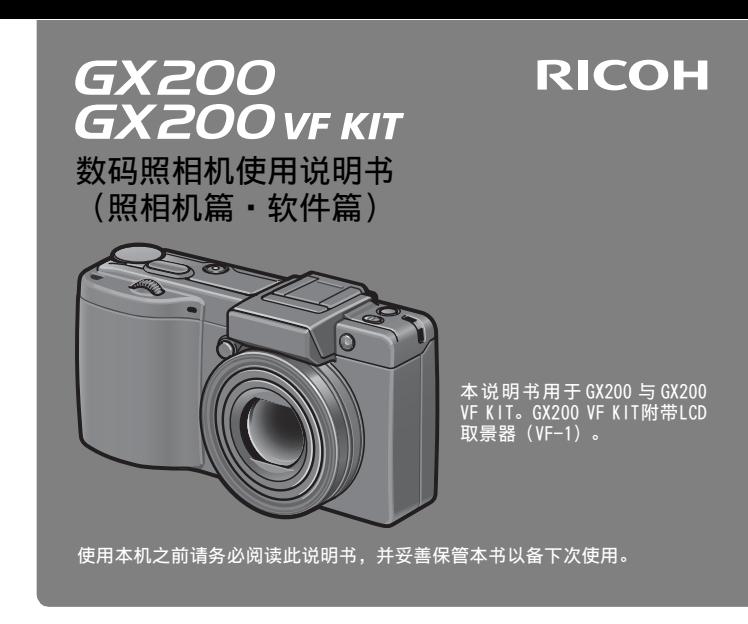

### 本书包含以下两种使用说明书。

●照相机篇(前半部分)

### 基本操作

如果您是初次使用本照相机,请首先阅读此部分。 此部分提供如何开启照相机、拍摄照片和回放照片的基本概述。

#### 高级操作

如果您希望了解照相机的各种功能的更多信息,请阅读此部分。

此部分提供更多有关拍摄和回放照片的详情,以及如何自定义照相机设置、 打印图像和将照相机连接到电脑的信息。

# ● 软件篇(后半部分)

此部分介绍如何将照相机中的图像下载到电脑以及在电脑上显示和编辑这些 图像。

可充电电池在使用前需要充电。购买电池时,未对其充电。

# 前言

本数码照相机使用说明书记载使用本产品进行摄影和回放的方法和使用时的 注意。

使用前,请阅读完本说明书,以便您能充分地灵活运用本产品的功能。阅读 后请妥善保管,以便在您需要的时候,能够立即查阅。

株式会社理光

关于安全警示 为确保安全使用照相机,请务必在使用前详细阅读安全警示。

关于摄影测试 请务必预先进行摄影测试,确认照相机能够正常地进行记录。

关于著作权 以著作权为目的的书籍、杂志、音乐等作品,限定在个人或家庭内 以及基于此类目的的范围内使用。除此之外,禁止擅自进行复制和 改动。

- 关于使用 万一因本产品的问题导致无法记录和回放时,不负责记录内容的补 偿,敬请谅解。
- 关于保修证 在海外使用时,万一出现故障、问题时,关于在当地的售后服务及 相关费用不负责任,敬请谅解。
- 关于电波故障 和其他电子设备进行连接设置时,可能会出现相互产生不良影响的 情况。特别是近处有电视机或收音机时会出现杂音。此时,敬请进 行如下处置:
	- 尽可能地远离电视机或收音机。
	- 改变电视机和收音机等的天线方向。
	- 使用其他的插座。

严禁擅自转载本书的部分或全部内容。

©所有版权2008归株式会社理光所有。

关于本书内容,将来若有变更,恕不另行通知。

本书内容的作成过程中力求圆满,万一发现不明点及错误、记载遗漏等,请按照卷末的通讯方式和我们联 系。

Microsoft、MS、Windows、Windows Vista是美国 Microsoft Corporation在美国及其他国家登录的注册商 标。

Macintosh、Power Macintosh和Mac OS是Apple Inc.在美国及其他国家的注册商标。 Adobe和Adobe Acrobat是Adobe Systems Incorporated的商标。

公司名称及产品名称是各公司的商标或注册商标。

# **RICOH**

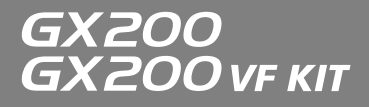

# 数码照相机使用说明书 (照相机篇)

说明数码照相机的使用方法和功能。它也会介绍如何在电脑 上安装附带的软件。

# 安全须知

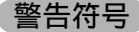

在本操作说明书和照相机上的各种符号是为了您安全正确地 使用本机以避免您和他人的人身安全以及财产受到损害。各 种符号及其所代表的意义如下。

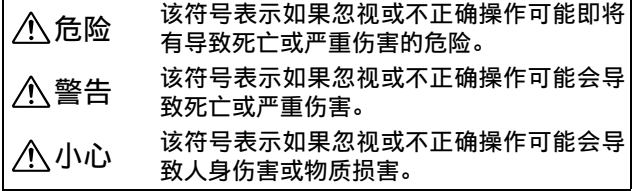

警告举例

●符号提醒您必须操作的步骤。 ŋ 符号提醒您禁止操作。 符号中可能包含其他符号,表示禁止某一特定 动作。 ● 例如 **@请勿触摸 ③请勿拆解** 

请遵循以下注意事项以确保安全使用本机。

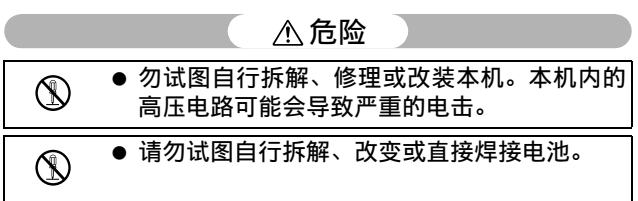

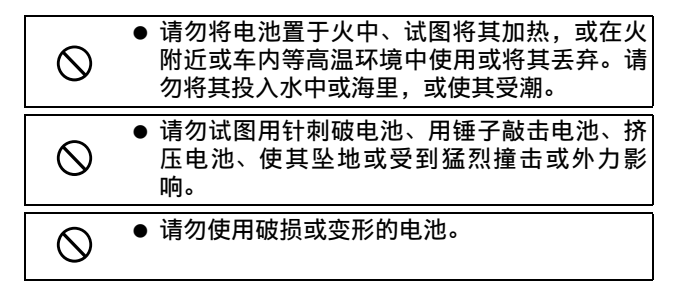

# 警告

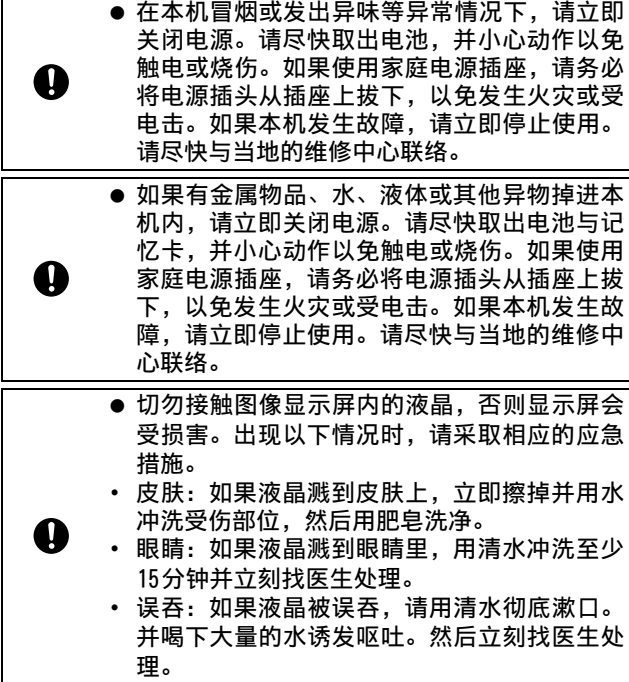

**3**

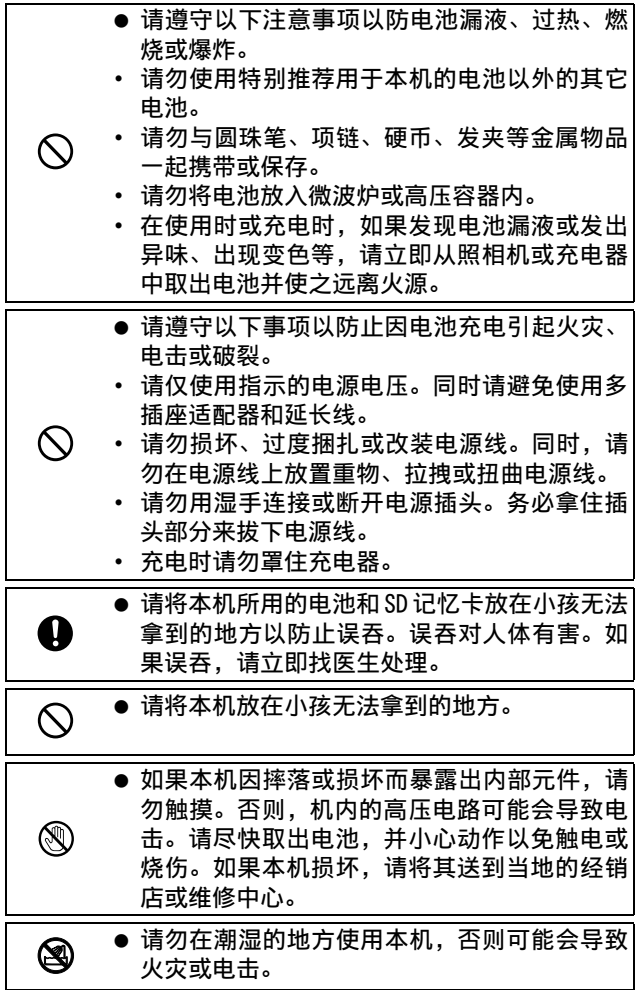

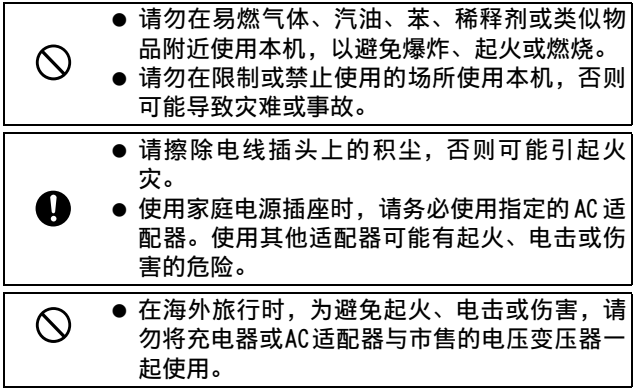

请遵循以下注意事项以确保安全使用本机。

# 小心

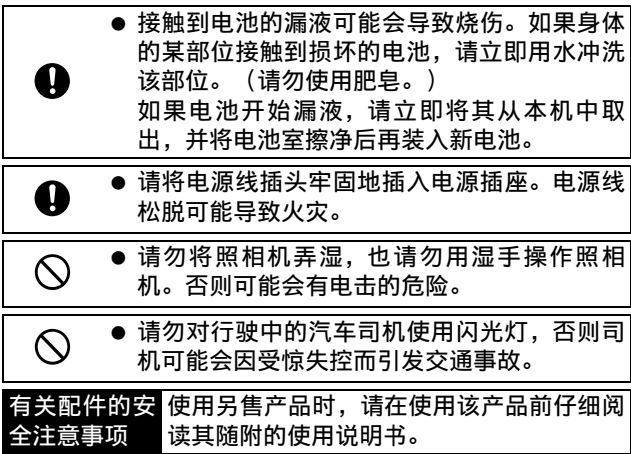

# 这部照相机能够实现的功能

#### \* 本说明书中所示的图片可能与实物有所不同。

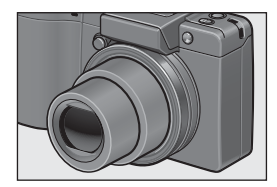

#### 广角变焦镜头能够拍摄广角照片

本机的机身小巧,仅厚25mm,配有一个24- 72mm\*的3倍光学变焦镜头,拍摄范围宽广。 广角镜头非常适合拍摄建筑、风景、团体照 等。

\* 等同于35mm照相机

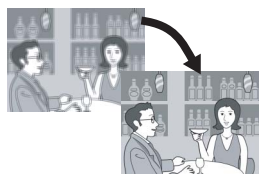

#### 照相机晃动校正功能可以降低模糊的状况 (P.137)

本机具备照相机晃动校正功能,以允许您即 使是在室内、夜晚以及其他可能出现照相机 晃动的情况下也能拍摄出将模糊降至最低的 清晰照片。

### 用于微调的光圈优先模式、手动曝光模式和 程序偏移模式

您可以手动设定光圈值和快门速度。本款小 巧、简洁、轻便的照相机具有可与数码单反 照相机媲美的高级模式。

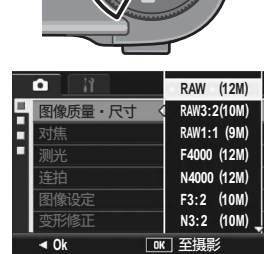

#### 约 1210万有效像素 CCD和可实现最多 5张连 续摄影的RAW模式(P.105)

照相机具有一个约1210万有效像素的CCD, 能确保拍出高分辨率的图像。

在 RAW模式下,您也可以使用照相机的图像 处理装置在原始图像数据转换成JPEG格式 前将其保存为DNG文件(成为最多5张连续 摄影图像)。这样便可在电脑上进行高质 量的图像处理,同时将画质劣化降到最低 (图像编辑软件需支持 DNG 文件)。当在

RAW 模式下拍摄照片时,基于 DNG 文件的 JPEG文件会被同时记录。

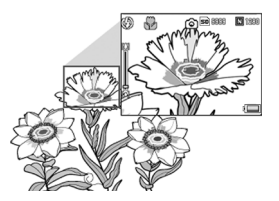

#### 1cm 超微距摄影(P.49)与 20cm 广角以及 15cm望远的闪光近拍(P.51)

照相机配有近拍功能,允许您利用仅 1cm距 离的广角和 4cm距离的望远拍摄照片(镜头 前端到被摄体的距离)。

闪光灯可用于20cm距离的广角和15cm距离的 望远拍摄,使您即使在低光照条件下也能进 行清晰的超微距摄影。

#### 多种附件可拍出更有创意的照片(P.19)

您可以根据拍摄目的,安装0.79倍广角转换镜 头 (19mm\*) 或1.88倍望远转换镜头 (135mm\*) 使用本照相机(结合镜头罩和转接环使用)。 包括外接取景器、连接线开关和自动开闭式镜 头盖在内的多种选购附件能加强您的摄影体 验。

\* 等同于35mm照相机

#### 电子水平仪功能可使图像保持在水平状态 (P.67)

本机配备有电子水平仪功能,在您拍摄景物 或建筑物时,可用它来保持图像的水平状 态。照相机利用图像显示屏上的水平指示器 和水平仪音告知您图像在拍摄过程中是否处 于水平状态。

#### 调节转盘和 ADJ. 杆能使操作更轻松快捷 (P.26)

您可以使用调节转盘和ADJ.杆快速轻松地进 行摄影设定及各种菜单操作。

您还可以按 ADJ. 杆轻松地选择 ADJ. 模式 (P.72)并进行各种摄影设定。

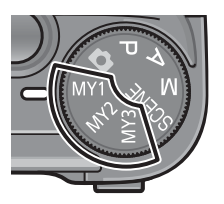

#### 使用个人设定模式可轻松地自定义您最爱的 摄影设定(P.99)

您可以自定义三组设定,然后将模式转盘转 至 MY1、MY2或 MY3,用这些已登录的设定进 行拍摄。

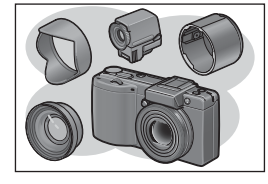

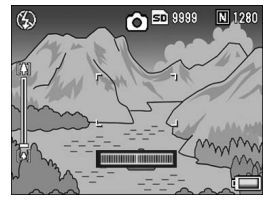

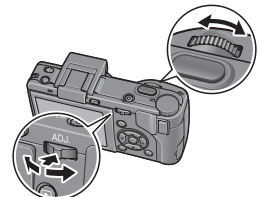

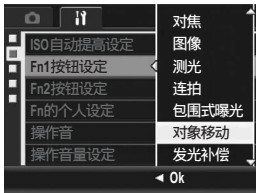

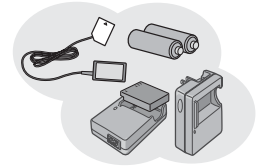

#### 只需按一下Fn(功能)按钮, 就可轻松切 换模式(P.195)

当功能被指派给两个Fn(功能)按钮中任 意一个时,您只需简单按下Fn1/Fn2按钮即 可执行指派的功能,例如切换至 JPEG模式 或 RAW模式,切换至自动对焦或手动对焦, 或者切换至彩色模式或黑白模式。您还可 以将其他多种摄影功能指派给 Fn1/Fn2 按 钮。

#### 兼容 7 号电池,无须为旅行时电池电量耗尽 而担忧(P.32)

除了可使用附带的大容量可充电电池用于长 时间拍摄和播放外,照相机还兼容7号碱性 电池、7号氢氧化镍电池和7号镍氢电池。旅 行时即使电池电量耗尽也无需担忧。

Irodio Photo & Video Studio软件用于浏 览、查看及编辑静止图像与动画(P.221) 此软件使您可以查看、管理并简单编辑(支 持 DNG 文件格式)所拍摄的图像。您也可以 通过视频编辑功能使用静止图像、视频片 段、音频与音乐文件创建动画。

#### 可直接打印而不必使用电脑(P.177)

可使用 USB连接线连接照相机和具有直接打 印功能的打印机,直接将图像传输至打印 机。可以无需使用电脑而方便地打印图像。 您也可以打印报告。

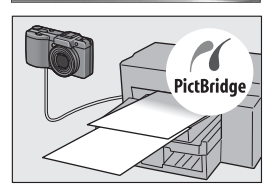

# 照相机篇目录

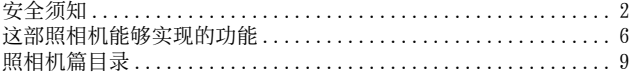

# 基本操作

# 15

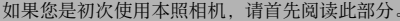

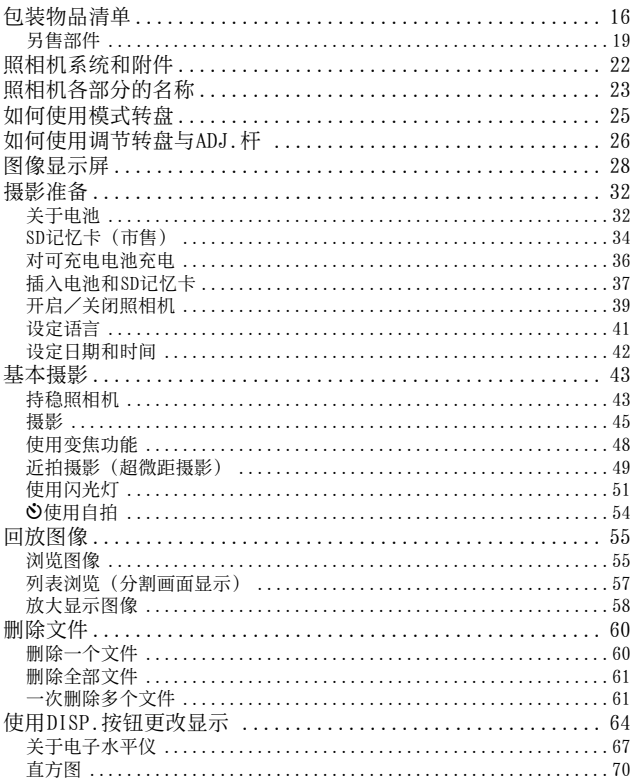

高级操作 いっきょう しゅうしゃ りょう いっぴょう フィング

如果您希望学习有关不同照相机功能的更多信息,请阅读本部分。

## 1 各种摄影功能 72

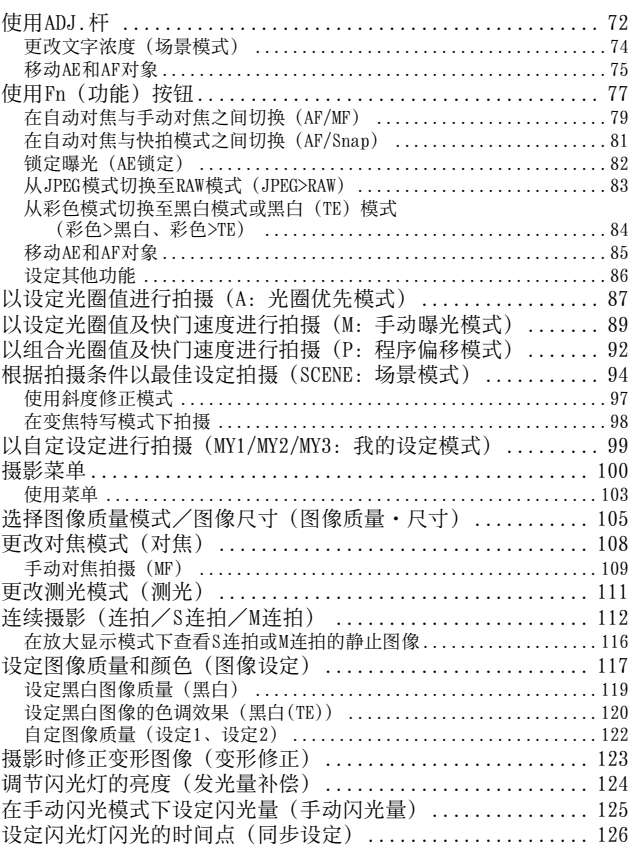

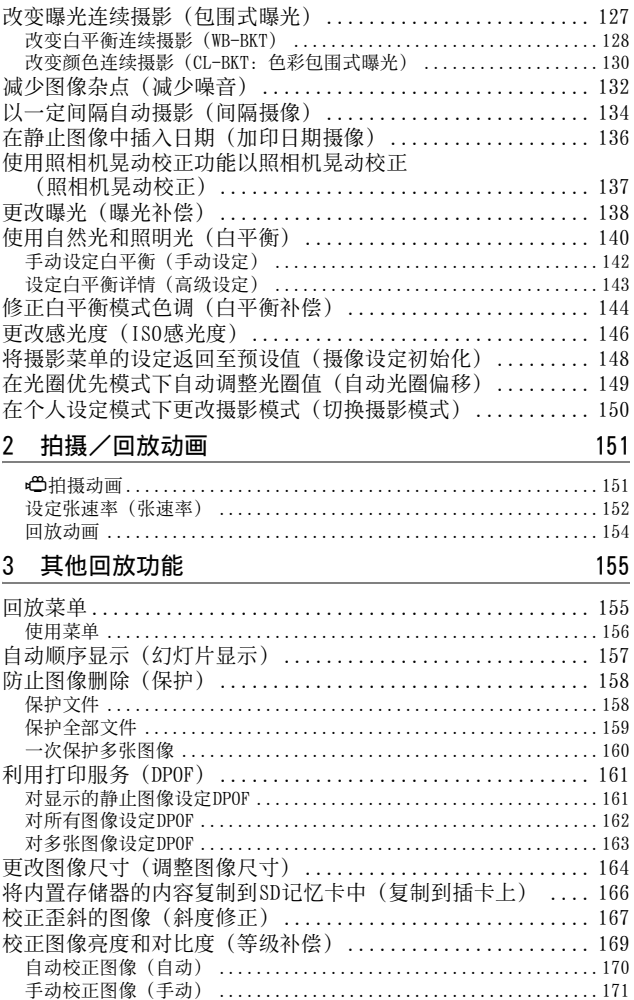

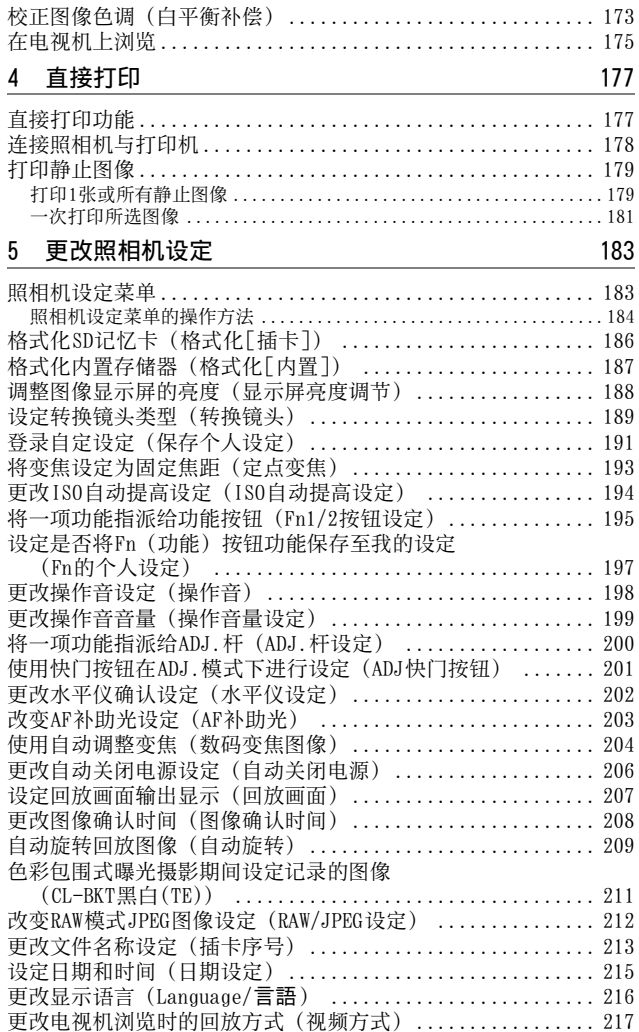

**12**

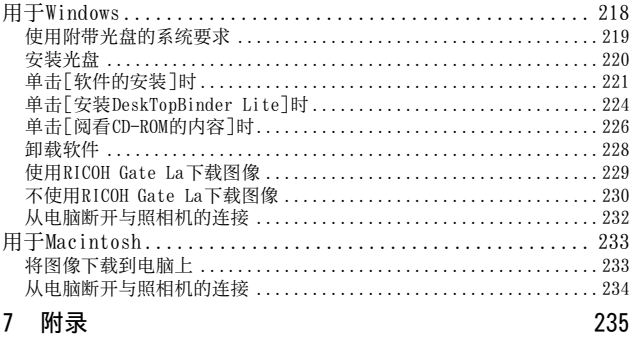

#### 附录  $7<sup>7</sup>$

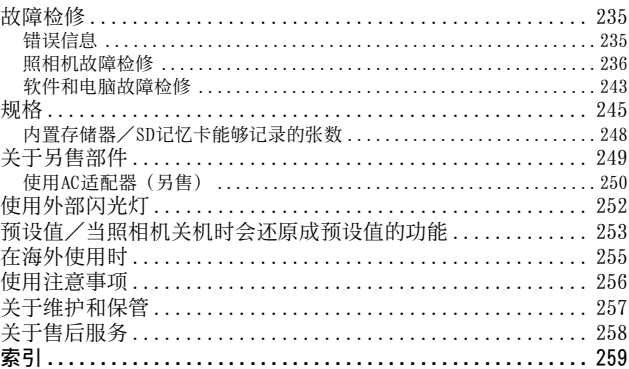

基本操作

如果您是初次使用本照相机,请 首先阅读此部分。

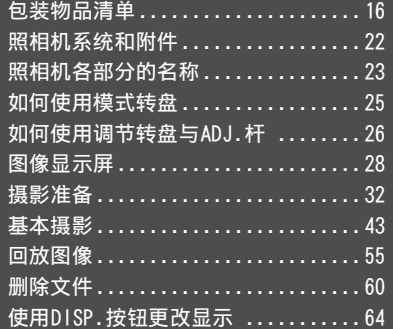

# 包装物品清单

打开包装盒,确认所有物品都已包括在内。 \* 内含物的实际外观可能有所不同。

### GX200

照相机的序号位于照相机底部。

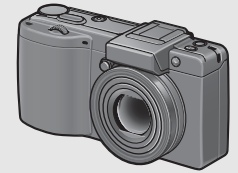

## 热靴盖

……—<br>随机附带。

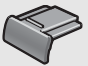

## USB连接线(mini-B型)

将照相机连接至电脑或兼容直接打 印的打印机时使用。

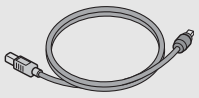

AV连接线 在电视机上观看图像时使用。

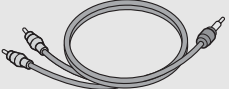

数码照相机使用说明书 (照相机篇·软件篇)

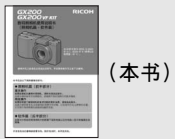

可充电电池

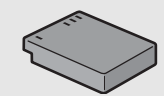

充电器

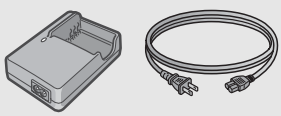

腕绳

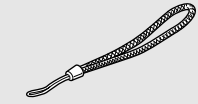

镜头盖 镜头盖吊绳

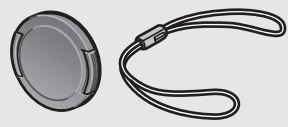

保修证

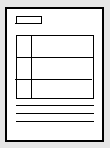

## 光盘(Cf P.218)

本光盘包括将照相机中的图像下载到 电脑以及在电脑上编辑这些图像所用 的软件。 包括在光盘 中的软件不能用于Macintosh。

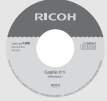

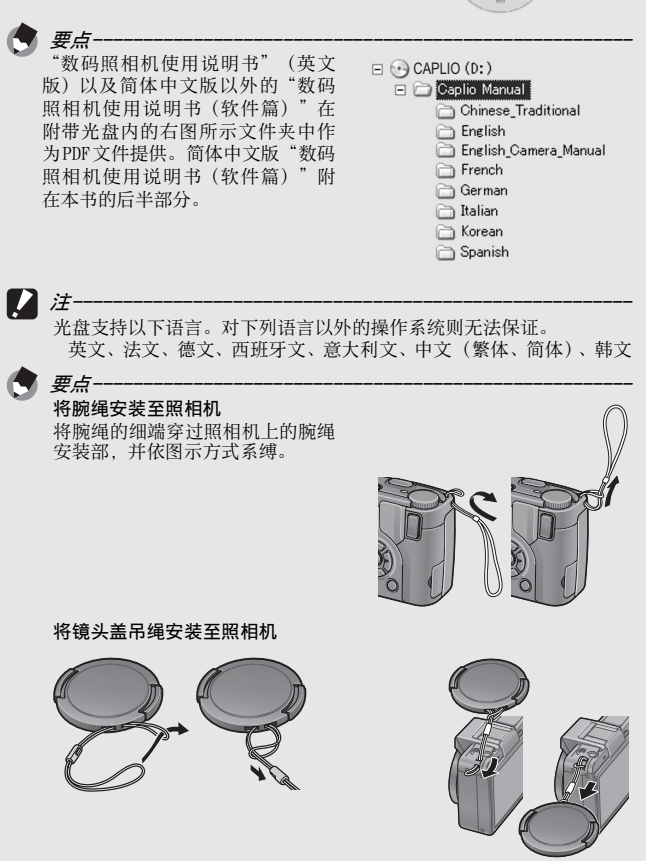

如果您是初次使用本照相机,请首先阅读此部分。

请首先阅读此部分。

如果您是初次使用本照相机,

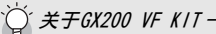

- 除了包括在GX200中的内含物,还包括下列物品。
	- LCD取景器(VF-1)
	- VF-1皮套
	- VF-1使用说明书
	- VF-1保修证书
- 安装LCD取景器时,请关闭照相机。

# 另售部件

## AC适配器(AC-4c)

从家用插座获取照相机的电源。长 时间回放,或将图像传输到电脑 时,请使用此适配器。

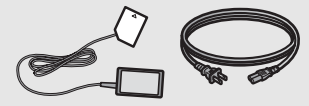

可充电电池(DB-60)

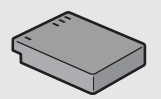

### 充电器(BJ-6)

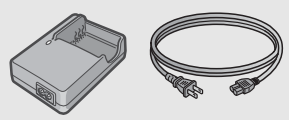

## LCD取景器(VF-1)

安装在热靴上的LCD取景器。LCD取 景器(VF-1)包括在GX200 VF KIT 内。有关如何使用 VF-1 的信息, 请 参阅其使用说明书。

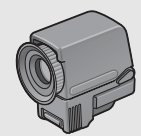

广角转换镜头(DW-6)

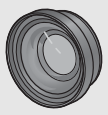

望远转换镜头(TC-1)

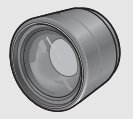

连接线开关 (CA-1)

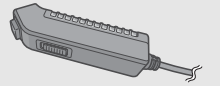

自动开闭式镜头盖 (LC-1) 可根据镜头的移动自动打开和关 闭。

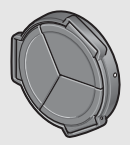

镜头罩和转接环(HA-2)

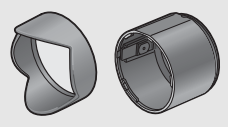

如果您是初次使用本照相机,请首先阅读此部分。 如果您是初次使用本照相机,请首先阅读此部分

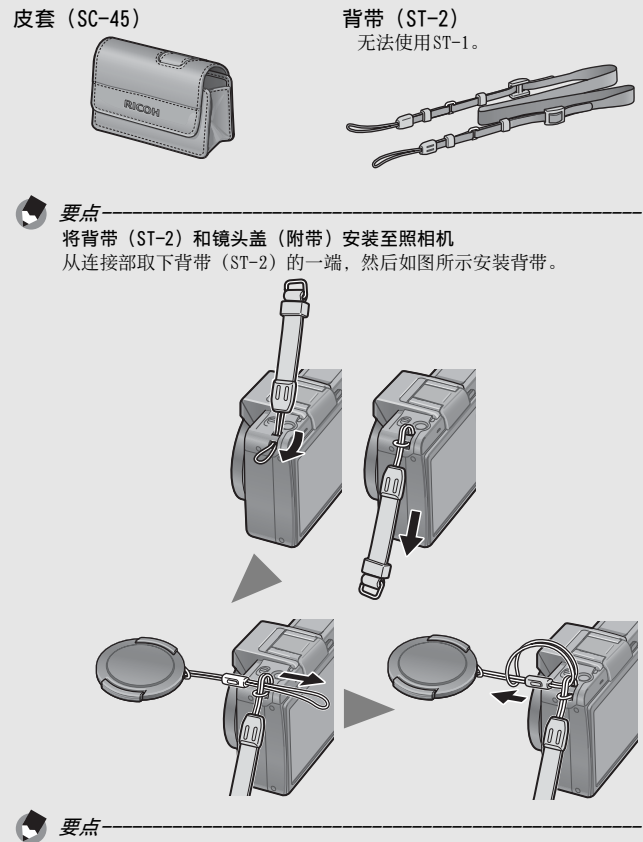

- 有关另售部件的信息,请参阅P.249。
- 有关另售部件的最新信息,请访问理光网站 (http://www.ricoh.com/r\_dc/)。

## *拆卸/安装环形罩-*

使用广角转换镜头、望远转换镜头、自动开闭式镜头盖或镜头罩和转 接环时, 拆下环形罩。

#### 拆下环形罩

按住环形罩取下按钮,然后在照相机 关闭的情况下逆时针转动环形罩,接 着将其从机身上拆下。

#### 安装环形罩

关闭照相机,将环形罩上的标记 (2)与机身上的标记(1)对准, 然后顺时针转动环形罩,直到发出喀 喳声为止。

环形罩取下按钮

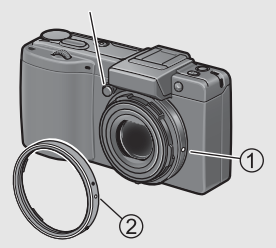

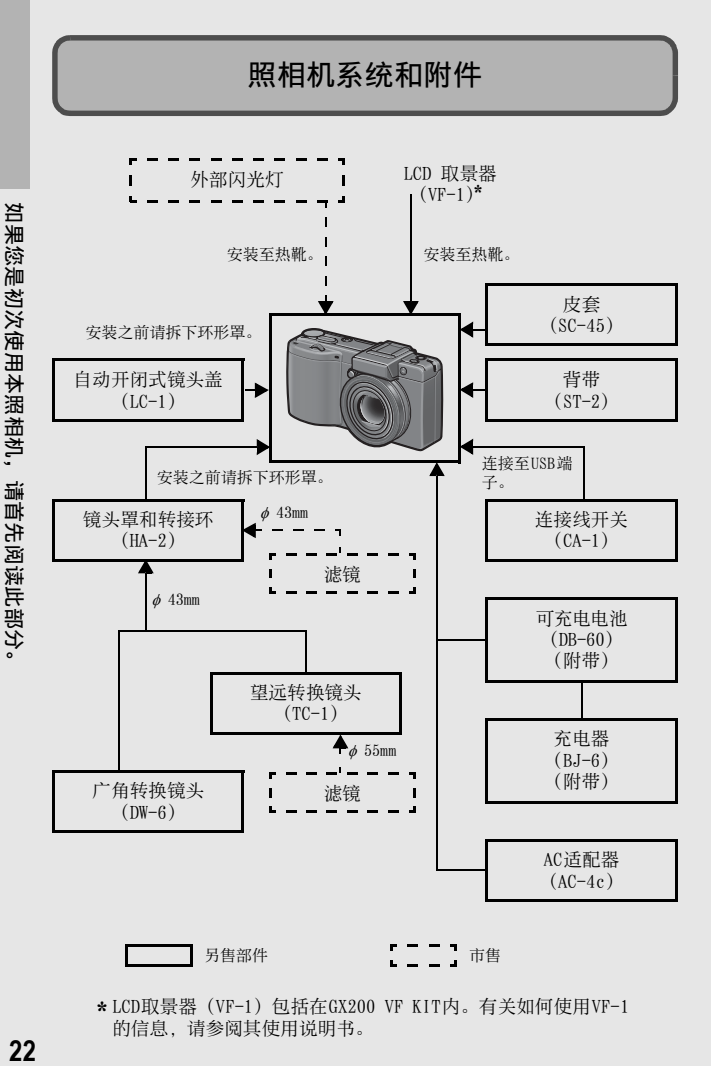

\* LCD取景器(VF-1)包括在GX200 VF KIT内。有关如何使用VF-1 的信息,请参阅其使用说明书。

# 照相机各部分的名称

## 照相机主机

正面

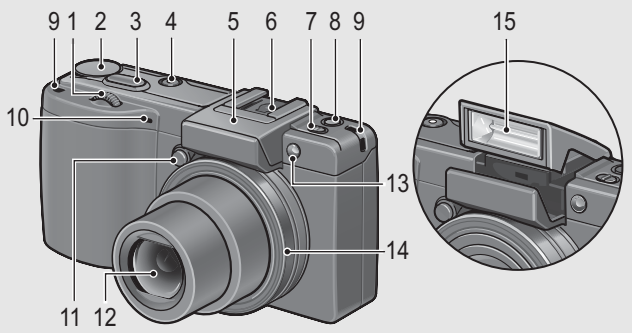

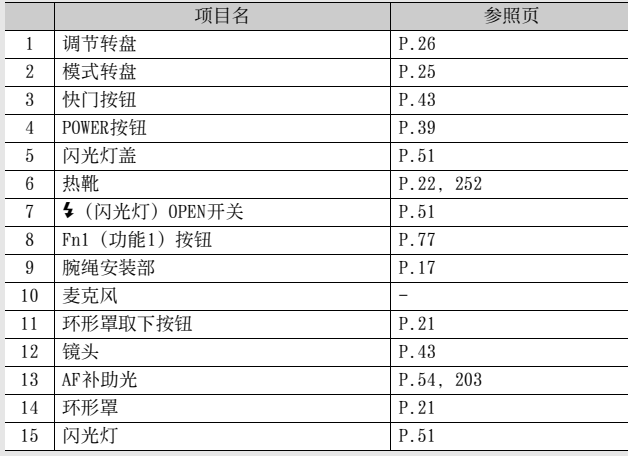

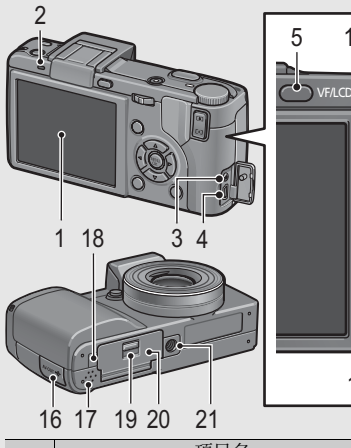

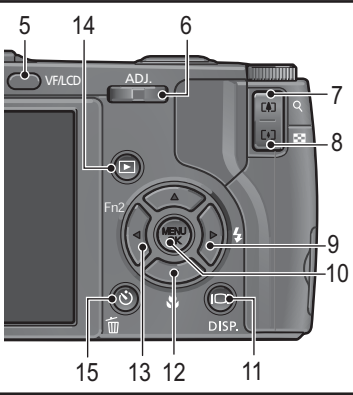

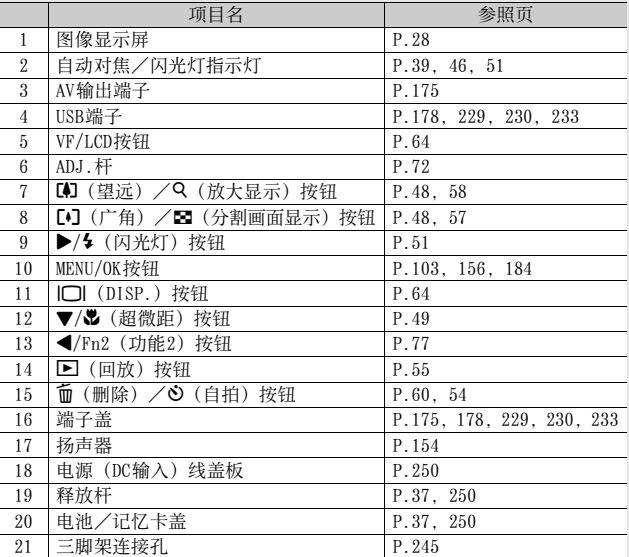

背面

# 如何使用模式转盘

拍摄静止图像或动画前,请将模式转盘设定为所需的模式。

# $\boldsymbol{1}$  将模式转盘转至与想要使用的功能对应的标记。

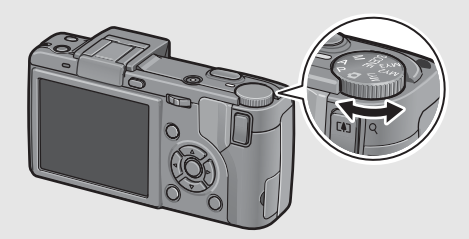

## 模式转盘标记和说明

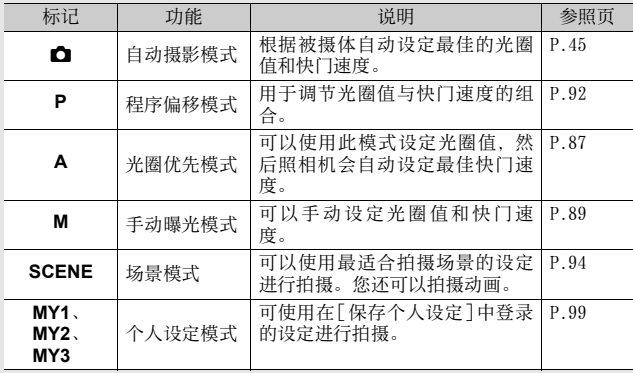

# 如何使用调节转盘与ADJ.杆

通常需要使用▲▼◆ 按钮讲 行的各种操作,您可以使用调 节转盘与ADJ.杆轻松地进行。 您可按照图示旋转调节转盘。 您可以向左或向右推ADJ.杆, 然后按中间。

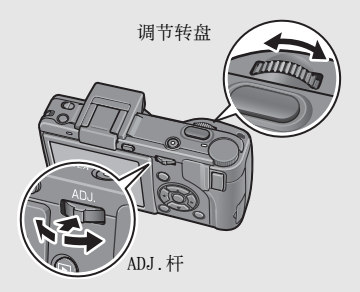

您可以使用调节转盘与ADJ.杆执行以下操作。

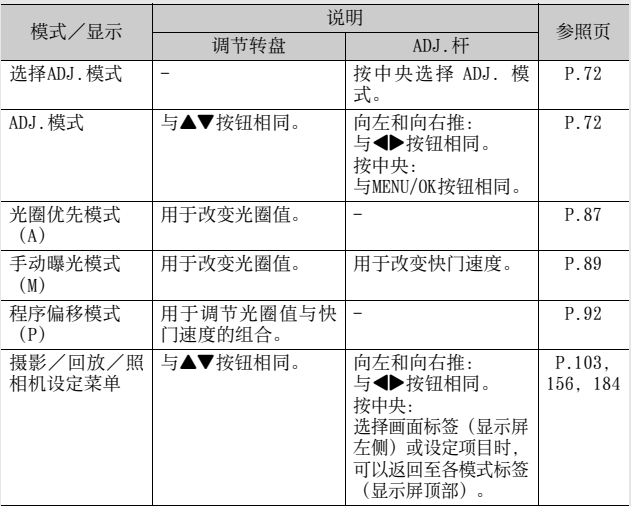

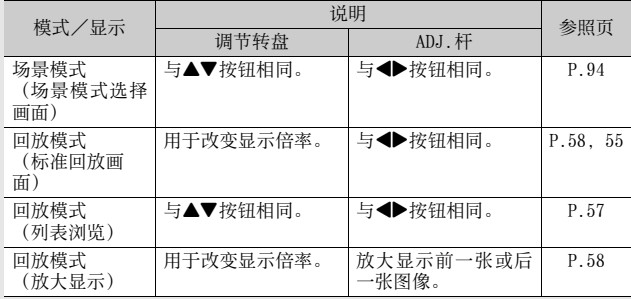

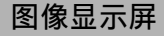

## 拍摄照片时的图像显示屏示例

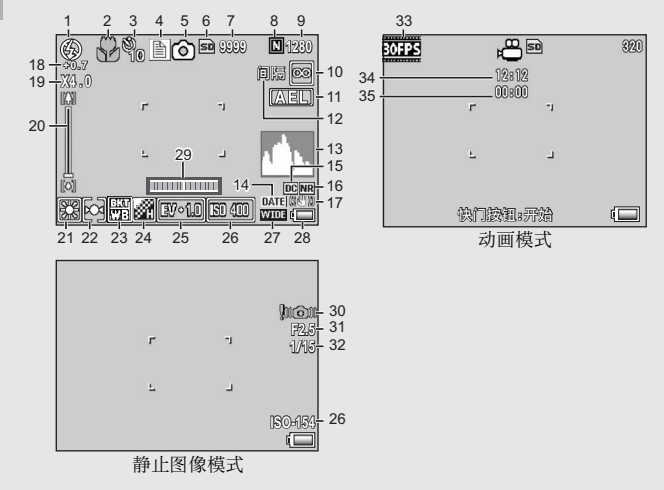

如果您是初次使用本照相机,请首先阅读此部分。 **28**如果您是初次使用本照相机,请首先阅读此部分。

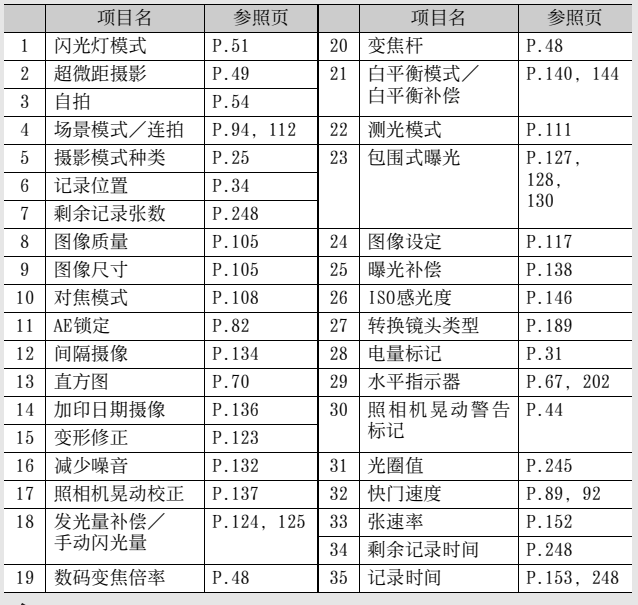

• 剩余拍摄张数可能不同于实际拍摄张数,视被摄体而定。

• 动画的记录时间与静止图像的存储容量可能会因记录位置(内置存储 器或SD记忆卡)的容量、拍摄条件以及SD记忆卡的类型和制造商而 异。

要点------------------------------------------------------

• 当剩余拍摄张数为10,000或更多时,显示"9999"。

## 回放期间的图像显示屏示例

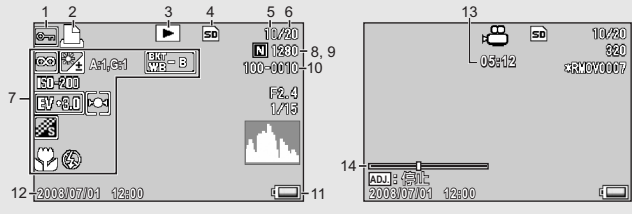

静止图像模式 动画模式

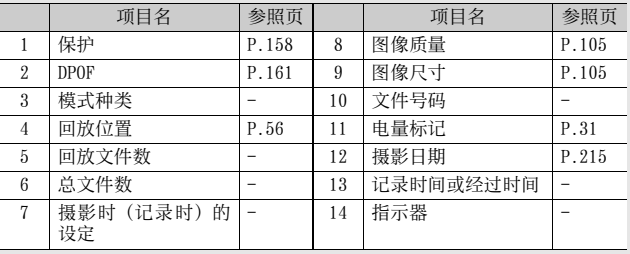

要点------------------------------------------------------

• 7中显示的[白平衡补偿]设定为摄影所用的[白平衡补偿]值 (GP.144)。回放期间将不显示[白平衡补偿]值。

• 使用时图像显示屏上会显示有关照相机的操作或状态的信息。

## 电池电量指示

电量标记在图像显示屏的右下方显示以指示电池电量。请在电池电 力耗尽前对电池充电。

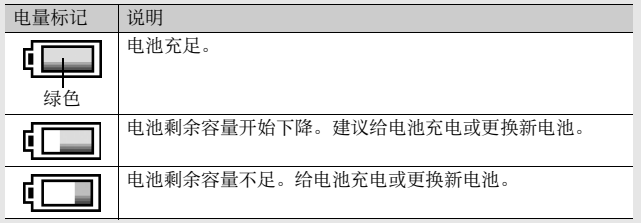

## 注--------------------------------------------------------

- 如果您使用的是7号镍氢电池或7号氢氧化镍电池,则根据电池类型和 使用条件的不同,可能不会显示 , 或者突然显示 , 或 请事先检查电池。
- 如果您使用 AC 适配器, 可能会出现 [二]。这并不表示照相机出现故 障,您可以继续使用它。

# 摄影准备

打开电源,准备摄影。

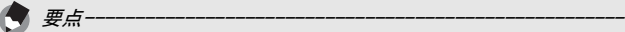

- 如果您已经打开了本照相机,请在装入或取出电池前确保电源开关已 经关闭。
- 有关如何关闭照相机的信息,请参阅P.39。

# 关于电池

可充电电池DB-60(附带) 锂离子电池。可用充电器充电后反复使用,很 经济。 可充电电池在使用前需要充电。购买电池时, 未对其充电。

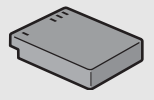

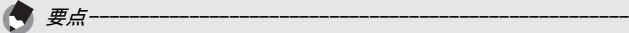

您还可以使用以下类型的电池。

- 7号碱性电池(市售) 这种电池容易购买。但是,在低温环境下,图像的存储容量会下降。 请将电池温度升高后再使用。当要长时间使用照相机时,建议使用可 充电电池。
- 7号氢氧化镍电池(市售) 这种电池并非可充电电池,但在数码照相机中的使用时间比7号碱性 电池长。
- 7号镍氢电池(市售) 这种电池比较经济,因为它可以充电并反复使用。充电时,请使用与 电池匹配的充电器。

图像存储容量

• 大约可以拍摄的图像存储容量。

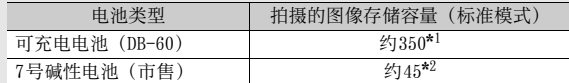

\*1 使用LCD取景器时可拍摄约350张。

\*2 使用LCD取景器时可拍摄约50张。

- 基于CIPA标准(温度为23°C, 图像显示屏开启, 每两次拍摄间隔为30 秒,闪光灯使用率为50%,每拍摄10张后关闭电源)。
- 使用7号碱性电池时的存储容量基于Panasonic7号碱性电池。
- 存储容量只是大概的基准。设定或回放时的时间越长,能够拍摄的时 间(张数)越少。若要长时间使用,建议您携带备用电池。

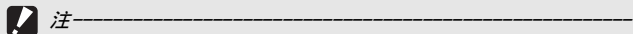

- 市售的镍氢电池出厂前并未充电。使用之前先充电。
- 镍氢电池有惰性,因此购买之后或者超过一个月未使用时,可能无法 立刻供电。出现这种情况时,请在使用前先充电二到三次。即使未使 用照相机,随着时间推移,电池也会自我放电,因此使用前先充电。
- 7号碱性电池的使用寿命因品牌及自生产日期起的存放时间而异。此外, 碱性电池的寿命在低温环境下会变短。
- 不可使用锰干电池和镍镉电池等其他类型的电池。
- 刚使用过的电池可能会很热。请关闭照相机并等待其充分冷却后再取 出电池。
- 如果长时间不使用照相机,请取出电池。
- 使用锂离子电池时, 只能使用指定的可充电锂离子电池 (DB-60) 请勿使用其他的可充电锂离子电池。

# SD记忆卡(市售)

可以将已拍摄的图像存储在内置存储器或 SD记忆卡上(市售)。 内置存储器的容量大约是54MB。

需要记录大量高分辨率的静止图像或动画时,建议使用大容量的 SD记忆卡。

格式化 使用新的记忆卡之前,请务必使用本照相机将其格式化。如果将 SD记 忆卡插入照相机时显示 [此插卡无法使用。]等的错误信息, 或该卡已 经在电脑或其他数码照相机上使用过,则在使用前必须用本照相机对 其进行格式化。(LSPP.186)

## 关于记录位置

没有插入 SD记忆卡时,照相机将图像记录在内置存储器中;插入了 SD 记忆卡时,照相机将图像记录在SD记忆卡上。

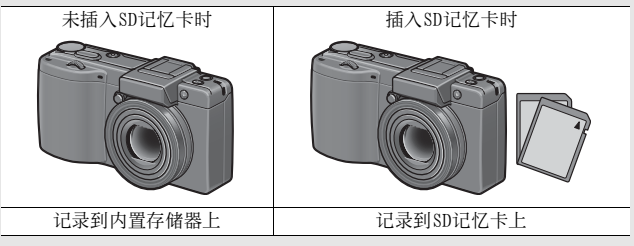

 $\boldsymbol{Z}$ 注--------------------------------------------------------

- 插入 SD 记忆卡时, 即使 SD 记忆卡容量已满, 也不记录在内置存储器 上。
- 小心不要弄脏卡的接触部分。
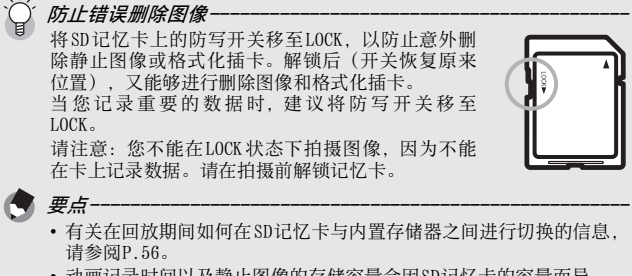

- 动画记录时间以及静止图像的存储容量会因SD记忆卡的容量而异。  $(\sqrt{2})$  P. 248)
- 您可以将存储在内置存储器上的图像复制到SD记忆卡上。(LCPP.166)
- SDHC记忆卡 (16GB) 亦可使用。

## 对可充电电池充电

可充电电池在使用前需要充电。电池在购买时未充电。

#### 将电池插入充电器,并确保电池上的⊕⊖标记与充电器 上的⊕⊖标记相符。

• 电池的标签朝上。

 $|\boldsymbol{\mathcal{L}}|$ 注-------------------------------------------------------- 注意⊕与⊖不可颠倒。

# 2 将电源线插入插座。

- 充电时,请使用专用充电器(BJ-6)。
- 充电开始,且充电器指示灯如下显示充电进度。充电完成后, 从电源插座上拔下电源线。

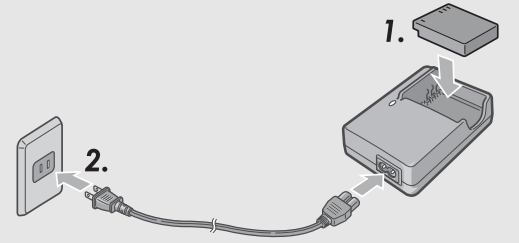

| 充电器指示灯 | 说明                                                                                                    |
|--------|----------------------------------------------------------------------------------------------------|
| 点亮     | 开始充电                                                                                                    |
| 熄灭     | 充电完成                                                                                                    |
| 闪烁     | 充电器端子可能变脏或充电器/电池可能发生故<br>(从电源插座上拔下电源线后并用干的软布或<br>隨。<br>棉签擦拭充电器端子后,再重新将其插入。如果充<br>电指示灯继续闪烁, 可能是充电器或电池发生故<br>障。从电源插座上拔下电源线,然后取出电池。 |

• 充电时间因电池的电量有所不同。

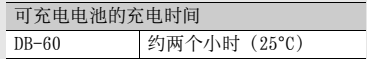

# 插入电池和SD记忆卡

可充电电池(DB-60)可用来为本照相机供电。此电池使用时间 长,而且可以通过充电反复使用,非常方便。如果您已经打开了 本照相机,请在装入电池和记忆卡之前确保电源开关已经关闭。

# 朝"OPEN"方向滑动释放杆,以 打开电池/记忆卡盖。

- $\boldsymbol{Z}$  注意 $\mathfrak{so}$ 记忆卡的方向,将卡插入 至底部,直到发出喀喳声为止。
	- 也可先插入可充电电池。

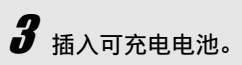

- 用电池按压卡锁,然后将电池完全 插入电池仓。
- 当可充电电池安装到位时,卡锁会 将其锁定。
- $\blacktriangleleft$  关闭电池/记忆卡盖,然后朝与 "OPEN"相反的方向滑动释放杆 以将其锁定到位。

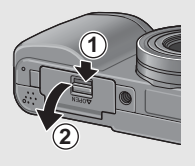

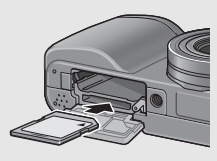

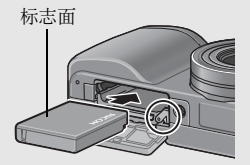

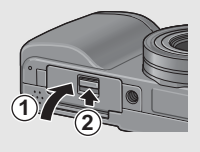

## 装入指定的干电池(市售)

如图所示的方向插入电池。

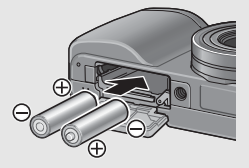

用手指按下电池盖的同时滑动释放杆, 关闭电池/记忆卡盖。

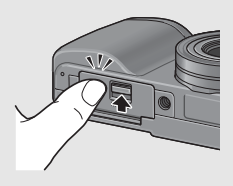

#### 取出SD记忆卡

朝"OPEN"方向滑动释放杆,以打开电池/记忆卡盖。推入 SD记忆 卡并轻轻松开将其弹出。将记忆卡从照相机中拔出。

#### 取出可充电电池

朝"OPEN"方向滑动释放杆,以打开电池/记忆卡盖。按下然后松 开卡锁。电池便会弹出。将电池从照相机中取出。取出电池时请小 心不要将其掉落。

#### 取出干电池

朝"OPEN"方向滑动释放杆, 以打开电池/记忆卡盖, 然后取出电 池。从照相机中取出电池时请小心不要将其掉落。

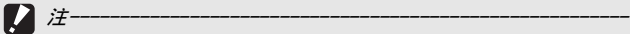

• 当关闭电池/记忆卡盖时,滑动释放杆,并确保锁定到位。

• 如果长时间不使用照相机,请取出电池。请将取出的电池存放在阴凉 干燥的地方。

# 开启/关闭照相机

开启照相机。

# 按镜头盖两侧的小突片,然后拆下镜头盖。 2 按POWER按鈕。

• 开机声音响起后,自动对焦/闪光灯指 示灯会闪烁数秒。

#### 在回放模式下使用照相机

- 按住 图(回放)按钮一秒以上, 在回放模式中开启照相机,可立即 开始回放。
- 通过 ▶ 按钮开启照相机时,再次 按□按钮会将回放模式切换到记 录模式。

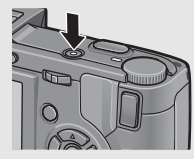

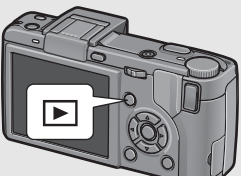

## 关闭照相机。

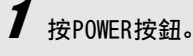

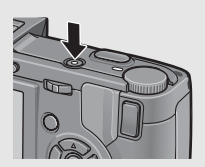

## $\boldsymbol{\mathcal{D}}$

- 注-------------------------------------------------------- • 安装上转换镜头后第一次打开电源时,显示转换镜头类型选择画面。 选择 [WIDE[DW-6]]或者 [TELE[TC-1]], 然后按 MENU/OK 按钮。不选择 转换镜头您无法进行拍摄。(GP.189)
- 当启用闪光灯时,照相机从打开电源到准备拍摄所需的时间比禁用闪 光灯时所需的时间要长。

#### *自动关闭电源*-

- 如果在设定的时间内未对照相机进行任何操作,为了节省电力照相机 将自动关闭电源。(自动关闭电源)
- 自动关闭电源设定可以更改。(LOFP.206)

# 设定语言

第一次开启电源时,出现显示语言设定画面。设定显示语言后, 出现设定日期/时间(图像上加印日期时间的设定)的画面。 您可以不使用这些设定来摄影。然而,请确定先设定语言,然后 再设定日期/时间。可以从照相机设定菜单上进行这些设定。

# $\bm{1}$  购入后,第一次打开电源。

- 显示语言选择画面。
- 要略过语言设定时,按MENU/OK按钮。
- 按 MENU/OK 按钮时,取消语言设定,并显示视频讯号格式设定画 面。

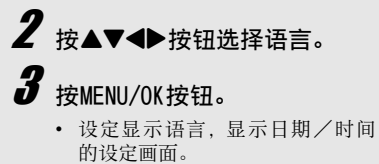

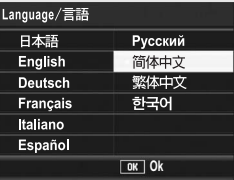

要点------------------------------------------------------ 有关如何在照相机设定菜单上设定显示语言和日期/时间的信息,请 参 阅 本 数 码 照 相 机 使 用 说 明 书 中 的"更 改 显 示 语 言(Language/ 言語)" (P.216) 和"设定日期和时间(日期设定)" (P.215)。

## 设定日期和时间

第一次开启电源时,显示日期/时间设定画面。

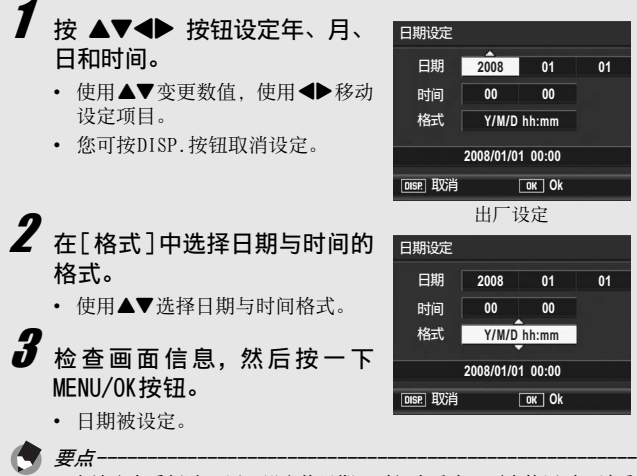

- 电池取出后超过 1 周,设定的日期、时间会丢失。再次使用时,请重 新设定。
- 为了保留日期与时间设定,必须装入电量充足的电池,持续两小时以 上。
- 可以在日后更改设定日期和时间。(GP.215)
- 可以将日期和时间插入到图像中。(GP.136)

基本摄影

现在您已准备好。

持稳照相机

请如下所示握紧照相机,以便获得最佳的拍摄效果。

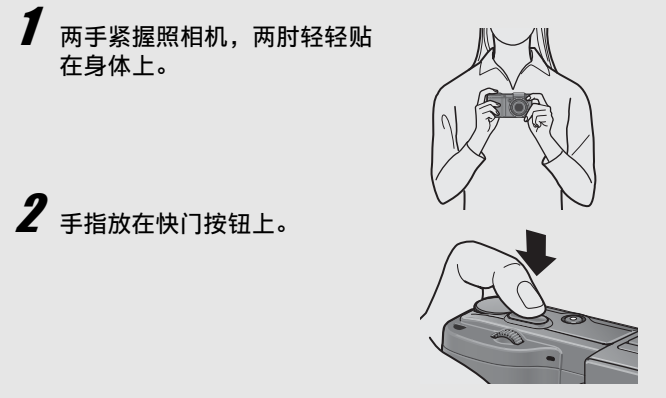

 $\bm{Z}$ 

摄影时,请注意不要让手指、头发或腕绳挡住镜头或闪光灯。

注--------------------------------------------------------

### 照相机晃动校正-

如果在按快门按钮时移动照相机,静止图像可能会由于照相机晃动变得 不清晰。

在下列情况下,照相机可能发生晃动:

- 不使用闪光灯,在昏暗处进行摄影时
- 使用变焦功能时(Cg P.48)
- 曝光时间增加时(GP.89)

如果图像显示屏中出现 0000 标记,表示可能发生了照相机晃动。要照 相机晃动校正,请尝试采取以下措施之一。

- 使用照相机晃动校正功能(LPPP.137)
- 将闪光灯设定为[自动]或[强制闪光](LPPP.51)
- 提高ISO感光度 (LSPP.146)
- 使用自拍(LPP.54)

# 摄影

快门按钮分为2阶段。当您按下快门按钮至一半处(按下一半)。 会触发自动对焦功能来判断焦距。然后按到底进行拍摄。 当被摄体不处于构图的中央位置时,请在对焦后进行构图。(预 对焦)

按POWER按鈕开启照相机,然后将模式 转盘转至✿。

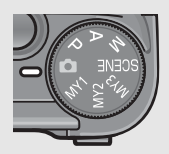

 $\boldsymbol{Z}$  将被摄体置于画面中央并按下快门按钮一半。

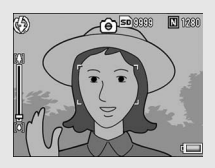

- 照相机对被摄体对焦且曝光和白 平衡被固定。
- 如果自动对焦失败, 图像显示屏 中央将会显示一个红色的框,而 且自动对焦/闪光灯指示灯会呈 绿色闪烁。
- 最多在九个点测量焦距。出现绿 色框表示位置对焦。

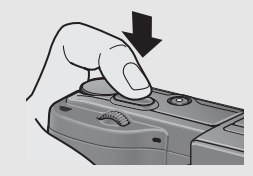

自动对焦/闪光灯指示灯

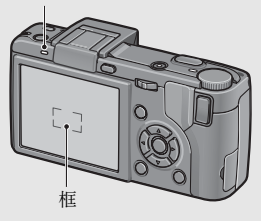

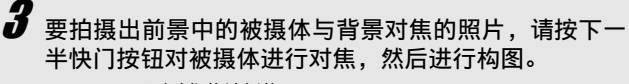

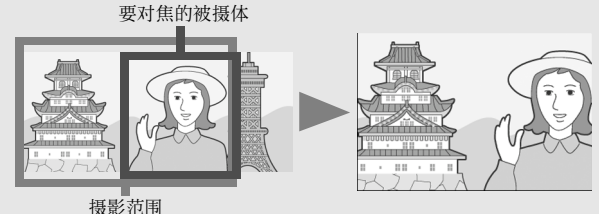

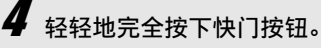

• 此时,您拍摄的静止图像会在图像 显示屏上显示片刻,然后被记录到 内置存储器或SD记忆卡。

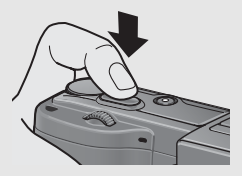

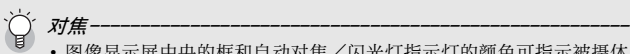

• 图像显示屏中央的框和自动对焦/闪光灯指示灯的颜色可指示被摄体 是否被对焦。

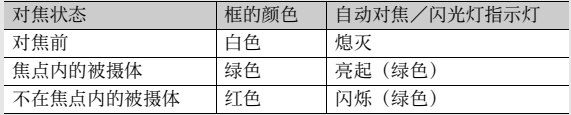

- 以下被摄体可能无法对焦,或即使框的颜色变绿也无法对焦。
	- 缺乏对比度的被摄体(天空、白墙、车辆的车头盖等)。
	- 只有水平线条没有明显突起的扁平二维物体。
	- 快速移动的物体。
	- 光线暗淡环境中的物体。
	- 逆光或反射强烈的区域。
	- 闪烁的物体,例如荧光灯。

当您打算拍摄此类被摄体时,先对焦与被摄体同一距离的物体,然后 再拍摄。

# 要点------------------------------------------------------

- 轻轻按下快门以免照相机晃动。
- Mom标记表示可能发生照相机晃动。握住照相机再次对焦。
- 闪光灯预闪一次以增加AE(自动曝光)精度(当闪光灯模式设定为[手 动闪光]时除外C@P.51)。
- 您可以设定刚刚拍摄的静止图像在图像显示屏上的显示时间。您也可 以进行设定,使图像在快门按钮被按至一半前一直显示,或在拍摄之 后不显示。(CGPP.208)

# 使用变焦功能

按【4】(望远)按钮可拍摄被摄物体的近拍照片。 按[4] (广角) 按钮可拍摄广角照片。

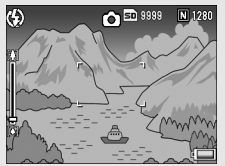

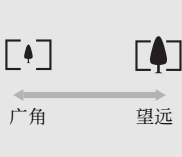

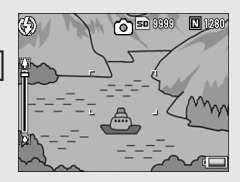

## 在照相机准备好拍摄时, 按[4] 或[+]按钮。

• 在图像显示屏的变焦栏可以确认 变焦的情况。

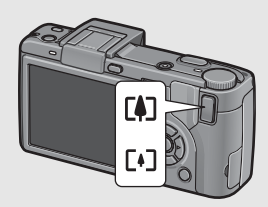

# $\boldsymbol{Z}$  决定构图后,按下一半快门按钮。

# $\bm{3}$  完全按下快门按钮。

使用数码变焦

使用数码变焦功能可将被摄物体放大为比按LAI按钮设定的光学变焦放 大率(最大3.0倍)更大的倍率(最大4.0倍)。 要使用数码变焦,请按住LD按钮不放,直至达到变焦栏上的最大倍 率,然后立即松开按钮,最后再按LAI按钮。 当将[图像质量·尺寸]设定为4000 × 3000时, 您也可以将[数码变焦图<br>像]设定为「自动调整]。(LSPP.204) 像]设定为[自动调整]。 该功能在[图像质量 · 尺寸]设为RAW模式时不可用。(LSPP.105)

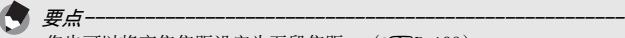

您也可以将变焦焦距设定为五段焦距。(CPP.193)

# 近拍摄影(超微距摄影)

使用Ү(超微距)按钮可对被摄体进行近拍。(超微距摄影) 该功能最适于拍摄较小的被摄体,因为您可以拍摄距离镜头前端 最近为1cm左右的被摄体。

- 1 在照相机准备好拍摄后,按 3 按钮。
	- 出暂时显示于图像显示屏中央,然后 在画面上方显示♥。

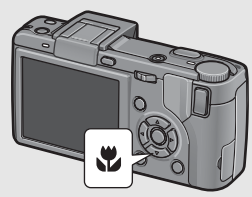

- $\boldsymbol{Z}$  决定构图并按下一半快门按钮。  $\bm{3}$  完全按下快门按钮。
	- 要取消超微距模式, 请再次按业按钮。

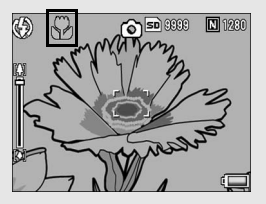

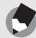

要点------------------------------------------------------

• 使用变焦时,您可以在以下距离内进行近拍:

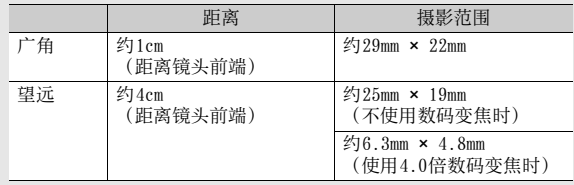

• 要在超微距摄影中拍摄更近的照片,请使用场景模式中的[变焦特写]。  $(\mathbb{C}\widehat{\mathbf{F}}$ P.98)

• 场景模式下的超微距摄影功能如下所示。

| 场景模式   | 超微距摄影     |
|--------|-----------|
| 动画     | 不可用       |
| 肖像     | 不可用       |
| 运动     | 不可用       |
| 远景     | 不可用       |
| 夜景     | 不可用       |
| 文字     | 可用        |
| 斜度修正模式 | 可用        |
| 变焦特写   | 仅可使用超微距摄影 |

# 使用闪光灯

若要使用闪光灯, 请向外滑动↓(闪光灯)OPEN 开关, 升起闪光 灯盖并打开闪光灯。如果不打开闪光灯,闪光灯无法闪光。 在闪光灯打开的情况下, 按◆ (闪光灯) 按钮改变闪光灯模式。 购买时的预设值为[自动]。 此外,您能从 [ 第一闪 ] ( 曝光开始后 ) 或 [ 第二闪 ] ( 曝光结束 前)中选择闪光灯闪光的时间点。购买时的预设值为[第一闪]。  $(\sqrt{2})$  ( $\sqrt{2})$ 

闪光灯模式设定为 [自动 ] 时的闪光灯范围 (用于ISO感光度设定为 [自动]或[ISO 400]时C@P.146)

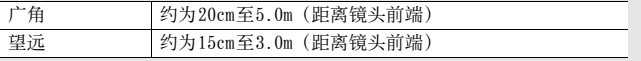

#### 闪光灯模式

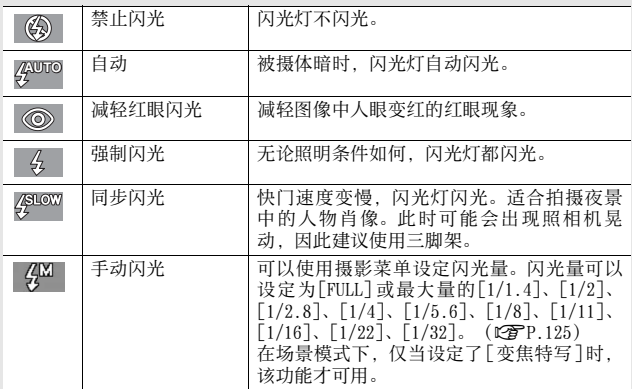

## 从摄影菜单中的[同步设定]中的[第一闪]或[第二闪]中 选择闪光灯闪光的时间点。

• 有关操作步骤,请参阅P.126。

 $\boldsymbol{Z}$  向外滑动 \$0PEN 开关,升起闪 光灯盖。

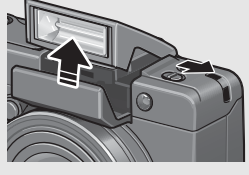

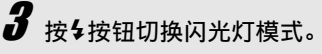

- 闪光灯模式标记暂时显示于图像 显示屏中央,然后在画面左上方 显示较小的标记。
- 如果您选择了 [ 手动闪光 ], 闪光 量将为摄影菜单中设定的量。  $(F\overline{F}P.125)$

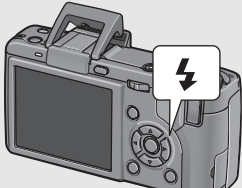

- 闪光灯充电时自动对焦/闪光灯 指示灯闪烁。一旦闪光灯充电完 成,指示灯熄灭,并且照相机准备好拍摄。
- 要点------------------------------------------------------
	- 当您不需要使用闪光灯时, 请用手指朝下按闪光灯盖。
	- 除非后来重新按◆按钮, 否则原来的闪光灯模式设定会一直被保存。
	- 拍摄动画时,或者在连拍、包围式曝光、白平衡包围式曝光或色彩包 围式曝光模式下,闪光灯不会闪光。
	- 可以调节闪光灯的亮度。(GPP.124)
	- 如果使用的是 7 号碱性电池、氢氢化镍电池或镍氢电池, 则图像显示 屏在闪光灯充电期间会关闭。
	- 闪光灯预闪一次以增加AE(自动曝光)精度(当闪光灯模式设定为[手 动闪光]时除外)。
	- 使用外部闪光灯时, 您无法使用内置闪光灯。(GFP.252)

如果您是初次使用本照相机,请首先阅读此部分。 如果您是初次使用本照相机,请首先阅读此部分。

• 场景模式下的闪光灯摄影功能如下所示。

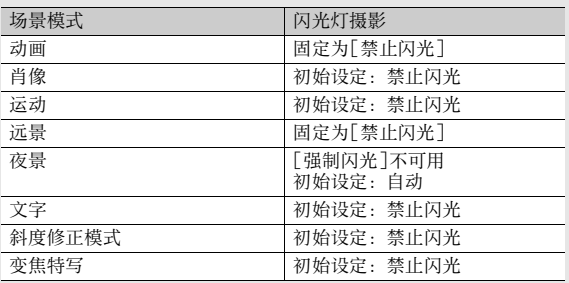

- 注-------------------------------------------------------- • 使用广角转换镜头、望远转换镜头或镜头罩时,您无法使用内置闪光 灯。
- LCD取景器倾斜时,您无法使用内置闪光灯。若要在装有LCD取景器的 情况下使用内置闪光灯,请重新定位LCD取景器的角度。
- 闪光灯模式设定为[手动闪光]时,闪光量不会自动调整。请勿在眼睛 附近(尤其是婴儿)或对着驾驶人员等使用闪光灯。

# 心使用自拍

自拍能够从10秒后,2秒后的2种模式中选择。 要照相机晃动校正时使用2秒后的设定比较方便。

# 将模式转盘转至0。

# $\boldsymbol{2}$  按 $\circ$  (自拍) 按钮。

- 画面显示自拍标记。
- 标记右侧的[10]表明秒数。在此状 态下按快门按钮,10秒后将进行拍 摄。
- 每按一次心按钮,自拍设定便会按 以下顺序改变:10秒、2秒、关闭 自拍。

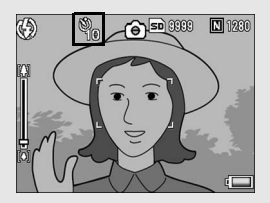

# 3 按快门按钮。

- 对焦锁定,自拍开始时AF补助光亮起。
- 要点------------------------------------------------------ • 即使拍摄了图像,照相机仍会处于自拍模式下。要取消自拍, 请按 · 按钮,然后将自拍设定更改为[关闭自拍]。
- 当自拍设定为2秒时, AF补助光不会亮起。

# 回放图像

## 浏览图像

您可以在回放模式下检查已经拍摄的静止图像。也可以删除或放 大图像。

#### 1 按 $\bm{\mathop E}$ (回放)按钮。

- 照相机切换到回放模式,显示最 后拍摄的图像。
- 可以按< 并按钮, 顺序浏览图像。
- 按▲按钮显示 10 张前的图像。如 果不满10张图像,则显示第一张 图像。
- 按▼ 按钮显示 10 张后的图像。如 果不满10张图像,则显示最后一张图像。
- 要将照相机从回放模式切换到摄影模式, 请再次按▶按钮。

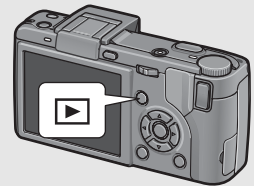

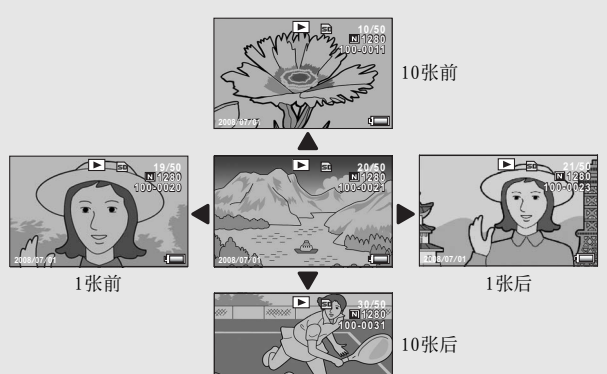

**2008 07 01** */ /*

注--------------------------------------------------------

在[图像质量·尺寸]设定为RAW模式的情况下进行拍摄时(LSPP.105)。 与DNG文件关联的JPEG文件也同时记录。如果电脑上的JPEG文件被删除, 例如,DNG文件的分割画面可以显示,但无法放大。

要点------------------------------------------------------

- 当回放一张「图像质量·尺寸]设定为RAW模式所拍摄的图像 (RAW12M/ RAW3:2/RAW1:1)时,与DNG文件同时记录的JPEG文件会显示。画面中 会出现一个代表RAW模式的标记。
- 安装了LCD取景器并且在照相机设定菜单中将 [ 回放画面 ] 设定为 [ VF] 时,回放画面将显示在LCD取景器中。(GP.207)

#### 在摄影模式下确认图像-

摄影模式下,拍摄一张静止图像后,刚拍摄的静止图像会在画面上显示 片刻以便确认。您可以使用照相机设定菜单上的[图像确认时间]来更改 图像显示时间(CTP.208)。当 [图像确认时间 ]被设定为 [保持 ]时, 图像将会一直显示,直至下一次您将快门按钮按下一半。当[图像确认 时间]被设定为[保持]时, 显示的图像也可被放大或删除。(GPP.58, 60)

#### 在回放模式下开启照相机-

照相机关闭时, 按住1对按钮超过一秒, 开启照相机。照相机在回放模 式中开启。

通过图按钮开启照相机时,再次按图按钮会将回放模式切换到摄影模 式。

#### 图像的回放位置-

未插入 SD记忆卡时,照相机将从内置存储器开始回放。插入 SD记忆卡 时,从SD记忆卡开始回放。

# 列表浏览(分割画面显示)

在图像显示屏上回放影像时,回放画面可被分割为20框(列表浏 览)。列表浏览可让您选择一张图像放大或删除。

1 按 $\bm{\mathop E}$ (回放)按钮。

• 显示记录的最后一个文件。

# $\boldsymbol{2}$  按图 (分割画面显示) 按钮。

• 画面被分割为 20 框,列表显示静 止图像。

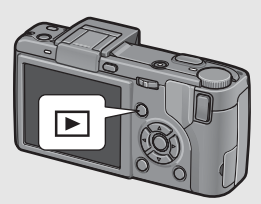

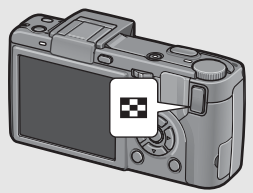

#### 切换至一张显示

- 1 按▲▼◆▶按钮选择静止图像。
- 2 按8按钮或MENU/OK按钮。

# 放大显示图像

可以放大显示在图像显示屏上的静止图像。

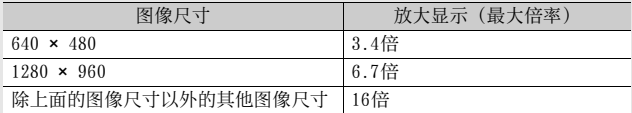

- 按回(回放)按钮。
	- 显示记录的最后一个文件。

# 2 按◆按钮显示要放大的静止图像。

 $\boldsymbol{\beta}$  按 Q(放大显示)按钮,或转 动调节转盘。

• 静止图像被放大。

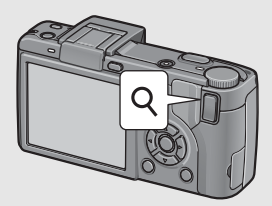

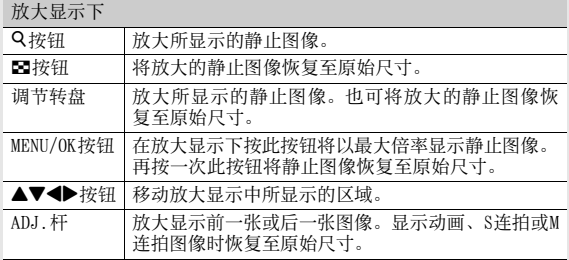

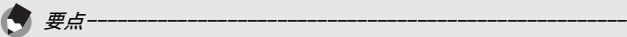

• 当照相机设定菜单中的[图像确认时间]被设定为[保持]时 (GP.208),画面中显示的所拍摄的图像可以被放大。

• 无法放大动画。

• 有关如何放大显示S连拍与M连拍图像的信息,请参阅P.116。

# 删除文件

#### 可从SD记忆卡或内置存储器删除不想要或失败的文件。

要点------------------------------------------------------

当照相机设定菜单中的[图像确认时间]被设定为[保持]时 (GP.208),画面中显示的所拍摄的图像可以被删除。

# 删除一个文件

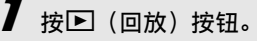

- 按 ◆ 按钮显示希望删除的文 件。
- $\bm{3}$ 按面(删除)按钮。
- 4 按▲▼按钮选择[删除单件]。
	- 您可以使用<> 按钮更改要删除的 图像。

# $\boldsymbol{5}$  按MENU/OK按钮。

• 画面显示即将删除的文件;一旦 完成删除后,就会回到步骤 4 的 画面。

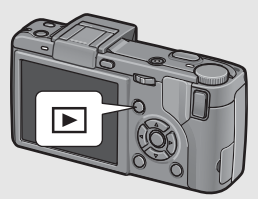

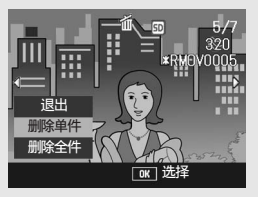

# 删除全部文件

1 按□ (回放)按钮。  $\boldsymbol{2}$  按面 (删除) 按钮。

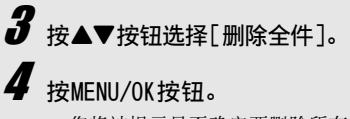

• 您将被提示是否确定要删除所有图 像。如果是,请按▶按钮选择[是], 然后按MENU/OK按钮。

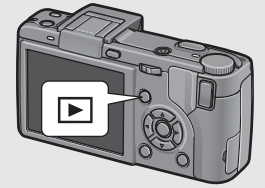

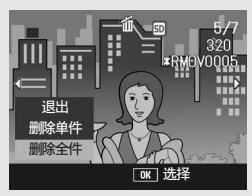

# 一次删除多个文件

- 1 按□ (回放)按钮。
- $\boldsymbol{2}$  按: (分割画面显示)按钮。
	- 此时画面分割成 20 张并显示分割 画面。
- $\boldsymbol{3}$  按面 (删除) 按钮。

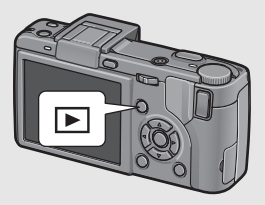

#### 指定需要删除的个别文件

# $\boldsymbol{4}$  按  $\boldsymbol{\lambda}$   $\boldsymbol{\lambda}$  \* 按钮选择您要删除 的文件,然后按回按钮。

• 文件的左上部显示废纸篓的标记。

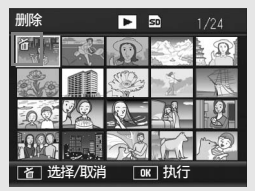

# $\boldsymbol{5}$  <sub>重复步骤4,选择您要删除的所有文件。</sub>

• 选择错误时,选择该文件并按面按钮解除选择。

 $\boldsymbol{b}$  按MENU/OK按钮。

#### 按◆ 按钮选择 [是 ], 然后按 MENU/OK按钮。

• 画面显示正在删除文件的指示; 一旦完成删除,画面便会回到分 割画面显示。

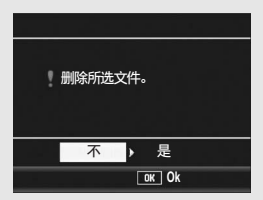

● 指定需要删除的文件范围

- 4 按ADJ.杆。
	- 再次按ADJ.杆,返回至一次删除一个文件的画面。
- $\boldsymbol{5}$  按  $\boldsymbol{A}$   $\blacktriangledown$   $\blacktriangleleft$  按钮选择您要删除 的文件范围的起点,然后按回 按钮。
	- 文件的左上部显示废纸篓的标记。
- $\bm{f}$  按  $\bm{\Delta}$  v  $\bm{\blacklozenge}$  按钮选择您要删除 的文件范围的终点,然后按回 按钮。
	- 指定文件的左上部显示废纸篓的 标记。

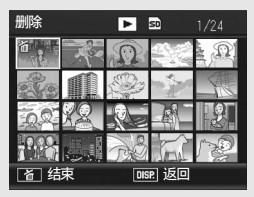

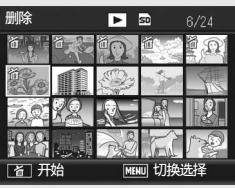

- $\bm{\bar{J}}$  of only on the set of the set of the set of the set of the set of the set of the set of the set of the set of the set of the set of the set of the set of the set of the set of the set of the set of the set of t
	- 选择错误时,您可以按 ADJ. 杆,返回至一次删除一个文件的画 面,选择该文件,并按面按钮,取消选择。
- 8 按MENU/OK按钮。
- ▶按钮选择[是],然后按MENU/OK按钮。
	- 画面显示正在删除文件的指示;一旦完成删除,画面便会回到 分割画面显示。

# 使用DISP.按钮更改显示

按 DISP.按钮可让您更改画面显示模式,以及切换图像显示屏上所 显示的信息。

#### 打开/关闭图像显示屏

在图像显示屏开启的情况下按 VF/LCD按钮可关闭图像显示屏。在图像 显示屏关闭的情况下,有些照相机操作无法进行。再按一次 VF/LCD按 钮便可开启图像显示屏。

在装有 LCD取景器的情况下,按 VF/LCD按钮可在 LCD取景器与图像显示 屏之间切换。

#### ● 摄影模式期间

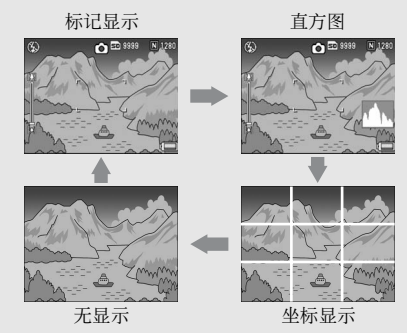

按DISP.按钮更改显示。

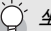

坐标显示

图像显示屏上显示的摄影辅助线可协助您构图。此辅助线不会记录在 图像上。

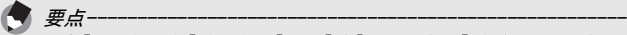

- 当「水平仪设定]被设定为「显示]或「显示+声音]时(LOPP.202)。 在标记显示和直方图中,会显示水平指示器。(C2FP.67)
- 如果执行以下任意操作, 将会开启图像显示屏即使它已被关闭 (装有 LCD取景器的情况除外)。
	- 按ADJ.杆、MENU/OK按钮、DISP.按钮或▶ (回放) 按钮时。
	- 手动对焦期间,按▲▼按钮时。(☞P.109)
- 即使图像显示屏关闭, 当[转换镜头]设定为[启动时选择]时, 以下情况 下显示转换镜头类型选择画面。选择[WIDE[DW-6]]或者[TELE[TC-1]], 然后按MENU/OK按钮。不选择转换镜头您无法进行拍摄。(C@PP.189)
	- 转换镜头安装状态下打开照相机电源时
	- 转换镜头安装至照相机时

#### ● 回放模式期间

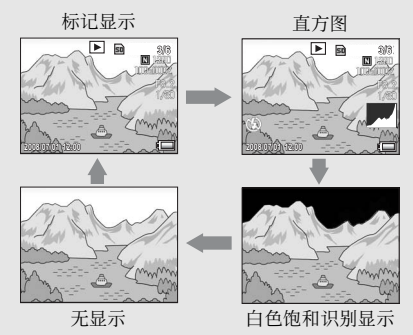

按DISP.按钮更改显示。

在LCD取景器上显示回放画面 -

安装了 LCD取景器并且在照相机设定菜单中将 [回放画面 ]设定为[VF] 时,回放画面将显示在LCD取景器中。(C@PP.207)

#### 白色饱和识别显示

图像的白色饱和区域呈黑色闪烁。白色饱和是指图像灰度丢失,意味 着被摄体的极亮区域的色彩浓度呈现为白色。灰度丢失的图像以后无 法编辑。建议避免直射阳光并设定较低的曝光等级(-),重新拍摄一 张。(LTP.138)

#### 要点------------------------------------------------------

白色饱和识别显示仅作参考之用。

# 竺 如果您是初次使用本照相机,请首先阅读此部分。 |果您是初次使用本照相机,请首先阅读此部分。

# 关于电子水平仪

在照相机设定菜单中将 [ 水平仪设定 ] 设定为开或通过按住 DISP. 按 钮对其进行设定时( GP.202),照相机利用水平指示器和水平仪 音告知您图像在拍摄过程中是否处于水平状态。水平指示器会在标 记显示和直方图中显示。

在您拍摄景物或建筑物时,可用它来保持图像的水平状态。此外, 它还有助于拍摄水平视角的图像。

有关如何设定[水平仪设定]的信息,请参阅P.202。

#### ● [水平仪设定]被设定为[显示]时:

水平指示器会出现在图像显示屏上。当照相机处于水平状态时,水 平指示器变为绿色,表示刻度处于中间位置。当照相机倾斜时,水 平指示器的标记变为橙色,表示刻度处于照相机倾斜方向相反侧的 位置。

#### [水平仪设定]被设定为[显示+声音]时:

水平指示器会出现在图像显示屏上。当照相机处于水平状态时,水 平指示器变为绿色,表示刻度处于中间位置。而且以设定的间隔持 续发出水平仪音。当照相机倾斜时,水平指示器的标记变为橙色, 表示刻度处于照相机倾斜方向相反侧的位置。

#### [水平仪设定]被设定为[声音]时:

当照相机处于水平状态时,会以设定的间隔不断地发出水平仪音, 而不显示水平指示器。

#### 水平指示器显示

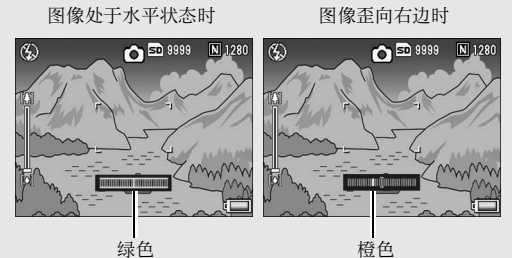

图像的水平状态不确定时

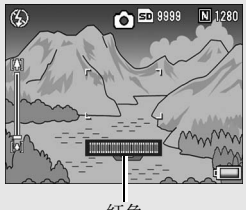

红色

竖握照相机时

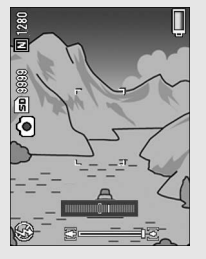

#### 要点------------------------------------------------------

- 当照相机过于倾斜时,水平指示器上的标记变为红色,表示刻度处于 照相机倾斜方向相反侧的末端。
- 竖握照相机摄影时,水平仪功能也可用来确定图像是否在垂直方向水 平。

# 注--------------------------------------------------------

- 如果照相机朝前或朝后过于倾斜, 或照相机的水平状态不确定时, 水 平指示器将变为红色。
- 坐标显示、无显示期间,或图像显示屏关闭时(装有 LCD 取景器的情 况除外) (CTP.64), 照相机会发出水平仪音, 但是不会显示水平 指示器。当[水平仪设定]被设定为[显示+声音]时,照相机只会发出 水平仪音。
- 记录动画或间隔摄影时, 如果将照相机倒持, 水平仪功能不可用。
- 照相机在移动时,或者在移动的环境下(例如在机动游戏机上)摄影 时,水平仪功能的准确度会降低。
- 当[水平仪设定]被设定为[显示+声音]或[声音],而[操作音量设定] 被设定为[□□□](静音)时(C@P.199),照相机不会发出水平仪 音。
- 拍摄图像时, 使用该功能作为参照, 查看图像是否处于水平位置。如 果将本照相机用作水平仪,我们不保证其水平精确度。

## 直方图

直方图显示开启时,图像显示屏的右下 部显示直方图。直方图以垂直轴表示像 素数,水平轴表示亮度(从左到右、阴 影(阴暗区域)、中色调与反白(明亮 区域))。

使用直方图,可以判断图像亮度而不受 图像显示屏亮度的影响。并且,有助于 纠正过亮或过暗部分。

如果直方图仅右侧为山状图,其他无 变化时, 图像的光线最强处像素过 多,成为曝光过度的图像。

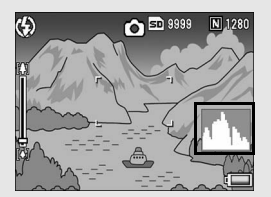

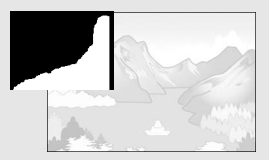

如果直方图仅左侧为山状图时,阴影部 分像素过多,成为曝光不足的图像。进 行曝光补偿,适当地调整曝光值。

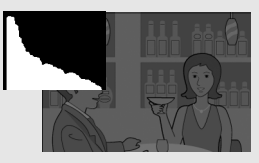

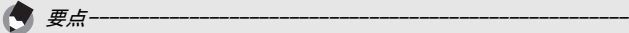

- 显示在图像显示屏上的直方图仅用作参考。
- 拍摄完成后, 您可以通过调整直方图修正图像的亮度与对比度。  $(\mathbb{Q}\mathbb{F}P.169)$
- 由于拍摄条件(使用闪光灯,环境光线太暗等)不同,直方图中指示 的曝光等级可能与拍摄图像的亮度不相符。
- 曝光补偿有其局限性。它不一定能达到最佳的效果。
- 峰值在中间的直方图不一定能提供符合您特定要求的最佳效果。 例如,如果您要使图像曝光不足或曝光过度,就需要进行调节。
- 有关如何调整曝光补偿的信息,请参阅P.138。
高级操作

如果您希望学习有关不同照相机 功能的更多信息,请阅读本部 分。

1

2

3

4

5

6

7

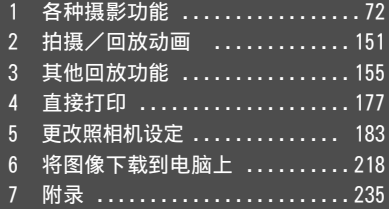

## 使用ADJ.杆

您可以将四项摄影菜单功能指派给 ADJ.杆。第五项功能(AE/AF对 象移动LSPP.75)固定且不能更改。

通过使用ADJ.杆,您可以在不显示摄影菜单的情况下,仅用较少的 按钮操作即可显示该功能的画面。这在指派常用功能时十分有用。

预设情况下,有四项功能被指派(曝光补偿、白平衡、ISO、画 质),但是您可以使用照相机设定菜单来改变这些功能。有关如何 改变指派功能的信息,请参阅P.200。

要使用ADJ.模式,请执行以下步骤。

### $1$  摄影模式下, 按ADJ.杆。

- $2$  向左或向右按ADJ.杆,或者按◆ 按钮,选择所需的项目。
	- 以下截图是[曝光补偿]、[白平衡]、[ISO]及[画质]被指派给[ADJ.杆 设定1]至[ADJ.杆设定4]时的画面显示示例。
	- 第五个功能(AE/AF对象移动)固定且不能在照相机设定菜单中更改。

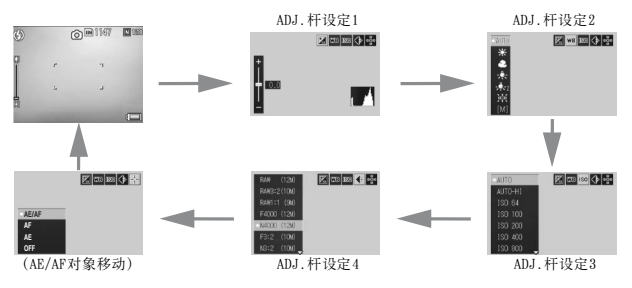

## $\boldsymbol{\emph{3}}$  按AV按钮选择设定值。

 $\boldsymbol{4}$  按ADJ.杆或MENU/OK按钮进行设定。

### 可以指派给[ADJ.杆设定]的功能

曝光补偿、白平衡、WB 补偿、ISO、画质、对焦、图像、测光、连 拍、包围式曝光、发光补偿、闪光量

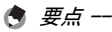

• 可在场景模式中使用 ADJ. 杆设定的功能与在其他摄影模式下设定的功 能不同。可使用ADJ.杆进行以下设定。其余的全部设定均可通过[ADJ. 杆设定]指派给ADJ.杆,但是无法通过按ADJ.杆来执行这些操作。

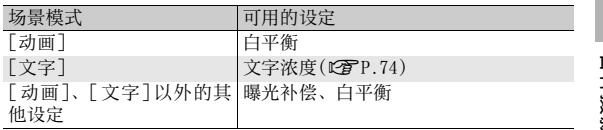

• 通过按下一半快门按钮亦可进行设定。(GP.201)

## 更改文字浓度(场景模式)

使用场景模式中的 [ 文字] (LSPP.94) 进行摄影时, 通过按 ADJ. 杆,可以变更文字浓度。

可以从[浓]、[标准]和[淡]中进行选择。

要更改设定,请使用摄影菜单或ADJ.杆。本部分介绍如何使用ADJ.杆轻松更 改设定。

要使用摄影菜单,请参阅本数码照相机使用说明书中的 "使用菜单"  $(\mathbb{C}\widehat{\mathbf{F}}$ P.103).

## $1$  将模式转盘转至SCENE。

### 2 按MENU/OK按钮。

**1**

- 显示场景模式选择画面。
- $3$  按  $\sim$   $\blacktriangledown$   $\blacklozenge$  按钮选择 [ 文字 ],然 后按MENU/OK按钮。

- 4 按ADJ.杆。
	- 显示文字浓度菜单。
- $\overline{\mathbf{5}}$  按  $\Delta \overline{\mathbf{v}}$  按钮选择所需的文字浓度 设定。
	- 您也可以按快门按钮拍摄照片。
- $\bm{6}$  按ADJ.杆或MENU/OK按钮。
	- 文字浓度设定不显示在画面上。

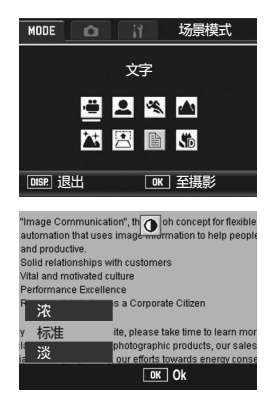

## 移动AE和AF对象

通过按ADJ.杆,拍摄时无须移动照相机即可移动自动曝光(AE)和/ 或自动对焦(AF)的对象。使用三脚架拍摄照片时, 此功能非常方 便。

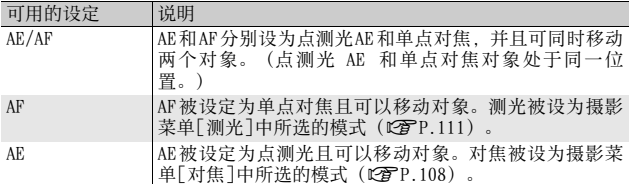

- 1 在摄影模式下按ADJ.杆。
- $2$  向左或右按ADJ.杆,然后选择图。
- $\boldsymbol{\emph{3}}$  按 ▲▼ 按钮选择所需设定,然后 按ADJ.杆或MENU/OK按钮。
	- 对象移动画面出现。

**AE/AF AF** …<br>关 ◆ 移动项目

 $\ln 4$ 

- 4 按▲▼◆▶按钮或向左或右按ADJ. 杆将十字标记移动至所需的目标 位置。
	- 按 DISP.按钮将显示返回至步骤 3的画 面。
- $\boldsymbol{5}$  按ADJ.杆或MENU/OK按钮。

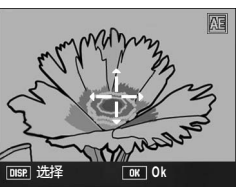

**1**

## $f$  按下一半快门按钮。

- 如果选择了[AE/AF], 则显示点测光AE/单点对焦位置。
- 如果选择了[AF], 则显示单点对焦位置。
- 如果选择了[AE], 则显示点测光AE位置和对焦框。

## 7 轻轻地完全按下快门按钮。

### 要点 --------------------------------------------------

- 当[Fn1/2按钮设定](LOPP.195)被设定为[对象移动]时,按Fn1/Fn2 按钮即显示步骤4中的画面。(CTP.85)
- 如果您在移动对象后更改[AE]、[AF]或[AE/AF]的设定,则移动的对象 会回到中央。
- 如果[对焦]被设定为[手动对焦],则您无法使用AE/AF对象移动功能。  $(\sqrt{2})$  ( $\sqrt{2}$ P.109)
- 在场景模式下,AE/AF对象移动功能不可用。

## 使用Fn(功能)按钮

当功能通过照相机设定菜单上的 [Fn1/2 按钮设定 ] 指派给 Fn(功 能)按钮后(CTP.195),您只需按一下两个Fn按钮中的一个, 就 能轻松地变更摄影菜单设定,或者从一项功能切换至另一项功能。 购买时,[Fn1按钮设定]设定为[AF/MF],[Fn2按钮设定]设定为[AE 锁定]。

下列功能可被指派给 Fn1/Fn2按钮。有关各功能的操作步骤,请参 阅对应的参照页。

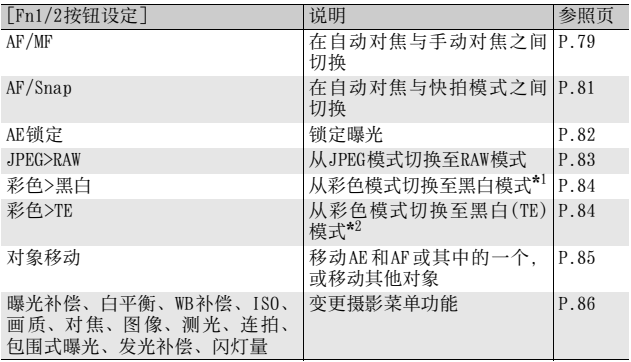

\*1 当[图像设定]中设定为[黑白]时的画质(GP.119)

\*2 当[图像设定]中设定为[黑白(TE)]时的画质(GP.120)

**1** 各种摄影功能 **77**各种摄影功能

### 可在场景模式中设定的功能

可在场景模式中使用 Fn1/Fn2按钮设定的功能与在其他摄影模式下 设定的功能不同。可以使用 Fn1/Fn2按钮执行以下设定。未被标记 为O的设定可通过[Fn1/2按钮设定]指派给Fn1/Fn2按钮, 但是无法 通过按Fn1/Fn2按钮来执行这些操作。

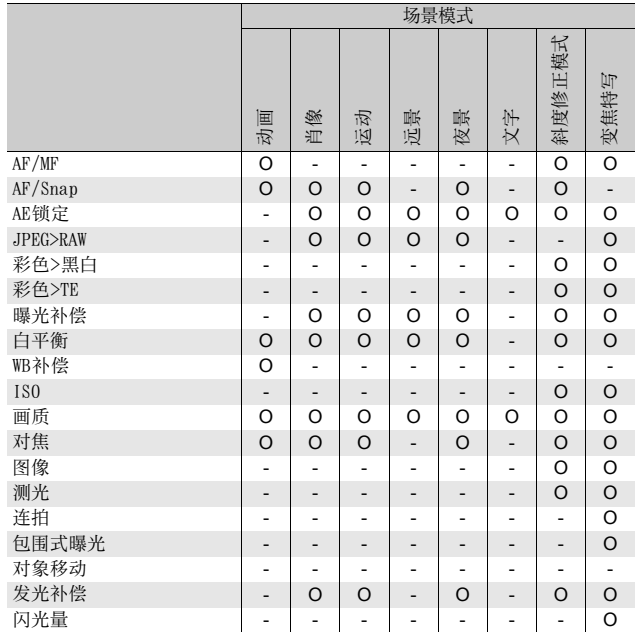

## 在自动对焦与手动对焦之间切换(AF/MF)

将 $[AF/MF]$ 功能指派给 $Fn1/Fn2$ 按钮( $C$  $F$  $P.195$ ), 然后在摄影期间 按 Fn1/Fn2按钮可在自动对焦(AF)与手动对焦(MF)之间切换。 如下表所示,根据摄影菜单中的[对焦]设定(CTP.108),按Fn1/ Fn2按钮在自动对焦与手动对焦之间切换。

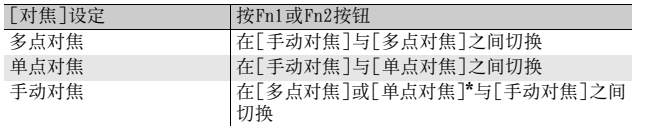

\* 选择最终选择的对焦模式([多点对焦]或[单点对焦])。

### 1 在照相机设定菜单中将[Fn1/2按钮设定]设定为[AF/MF]。

- 有关操作步骤,请参阅P.195。
- $2$  在照相机准备好拍摄后, 按 Fn1/ Fn2按钮。
	- 当对焦模式变为手动对焦时,[手动对 焦]标记会出现在画面右上方。
	- 当对焦模式变为自动对焦([多点对焦] 或[单点对焦])时, [手动对焦]标记消 失。

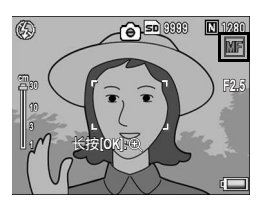

注 ---------------------------------------------------- 当[对焦]设为[快拍]或[无限远]时(CTP.108), 按Fn1/Fn2按钮不能 切换AF/MF。

**1**

#### 要点 --------------------------------------------------

- 有关如何使用手动对焦的信息,请参阅P.109。
- 您也可以通过摄影菜单进行[对焦]设定。(GP.108)
- 您可以按 Fn1/Fn2按钮切换 AF/MF,且在预对焦位置(AF锁定)锁定对 焦。操作步骤如下。
	- 1 照相机设定为自动对焦的同时,按下一半快门按钮对焦于被摄体。 (预对焦)
	- 2 释放快门按钮, 然后按Fn1/Fn2按钮。
	- 3 照相机设定为MF且摄影距离被固定在预对焦位置。
		- 要返回自动对焦模式,再次按Fn1/Fn2按钮。

## 在自动对焦与快拍模式之间切换(AF/Snap)

将[AF/Snap]功能指派给Fn1/Fn2按钮(LPPP.195),然后在摄影期 间按 Fn1/Fn2按钮可在自动对焦(AF)与快拍模式之间切换。如下 表所示, 根据摄影菜单中的 [对焦 ] 设定 (LOPP. 108), 按 Fn1/Fn2 按钮在自动对焦与手动对焦之间切换。

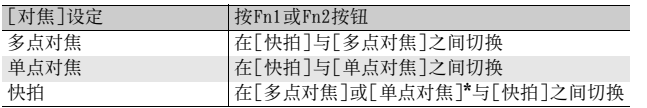

\* 选择最终选择的对焦模式([多点对焦]或[单点对焦])。

1 在照相机设定菜单中将[Fn1/2按钮设定]设定为[AF/Snap]。

- 有关操作步骤,请参阅P.195。
- $2$  在照相机准备好拍摄后, 按 Fn1/ Fn2按钮。
	- 当对焦模式变为快拍模式时,[ 快拍 ] 标记会出现在画面右上方。
	- 当对焦模式变为自动对焦([多点对焦] 或[单点对焦])时,[快拍]标记消失。

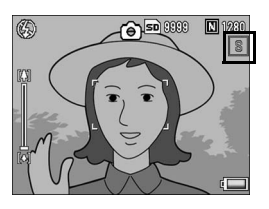

注 ---------------------------------------------------- 当[对焦]设为[手动对焦]或[无限远](CTP.108)时,按Fn1/Fn按钮不 能切换AF/Snap。

要点 --------------------------------------------------

您也可以通过摄影菜单进行[对焦]设定。(LPFP.108)

## 锁定曝光(AE锁定)

将 [AE锁定] 功能指派给 Fn1/Fn2按钮(LPFP.195), 然后在摄影期 间按Fn1/Fn2按钮可锁定或取消曝光。

### 1 在照相机设定菜单中将[Fn1/2按钮设定]设定为[AE锁定]。

• 有关操作步骤, 请参阅P.195。

2 确认照相机准备好拍摄。

## $\boldsymbol{3}$  将被摄体置于画面中央并按Fn1/Fn2按钮。

- 曝光被锁定,并且画面中出现 AEL 标 记、光圈值及快门速度。
- 再按一次 Fn1/Fn2 按钮便可取消 AE 锁 定。

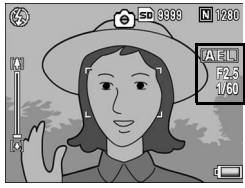

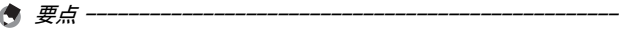

- 即使拍摄了一张照片后,曝光依然保持锁定。
- 手动曝光模式中无法使用 AE 锁定,即使 [AE 锁定 ] 被指派给 Fn1/Fn2 按 钮。按Fn1/Fn2按钮时,自动设定接近正确曝光(接近曝光值指示器的 中心)的值。您想在接近曝光值指示器中心的位置(正确曝光)改变/ 调整曝光值等情况下,这一功能很有用。

### 从JPEG模式切换至RAW模式(JPEG>RAW)

将 [JPEG>RAW] 功能指派给 Fn1/Fn2 按钮 (LPFP.195), 然后在选择 了 RAW 设定以外的 [图像质量 · 尺寸 ] 设定的情况下(LOPP.105), 按 Fn1/Fn2按钮可使您以相同的图像比率切换至 RAW模式。再按一次 Fn1/Fn2按钮便可返回至JPEG模式。

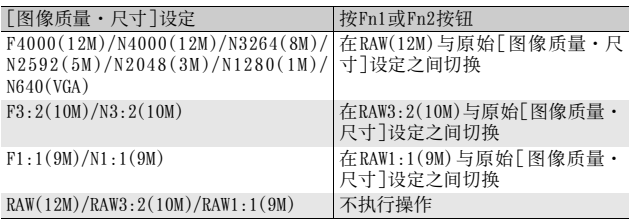

## 1 在照相机设定菜单中将[Fn1/2按钮设定]设定为[JPEG>RAW]。

• 有关操作步骤, 请参阅P.195。

### 2 在照相机准备好拍摄后,按Fn1/Fn2按钮。

- 照相机以相同的图像比率切换至 RAW模 式,并且 [RAW] 会在画面上以橙色显 示。
- 再按一次Fn1/Fn2按钮便可返回至JPEG 模式。

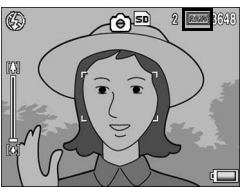

在下列情况下按Fn1/Fn2按钮不会切换至JPEG模式。

- 「图像质量·尺寸]设定为RAW模式 (L2FP.105)
- [连拍]设定为[关]以外的其他设定(LSPP.112)
- [包围式曝光]设定为[关]以外的其他设定(GP.127)

要点 --------------------------------------------------

• 切换至 RAW模式后,关闭照相机或更改 [Fn1/2按钮设定 ]设定会将设定 返回至JPEG模式。

注 ----------------------------------------------------

- 当在RAW模式下拍摄时, 请参阅P.106上的事项。
- 您亦可以使用摄影菜单在JPEG和RAW模式之间切换。(LOPP.105)

**1**

## 从彩色模式切换至黑白模式或黑白(TE)模式 (彩色>黑白、彩色>TE)

将[彩色>黑白]或[彩色>TE]功能指派给Fn1/Fn2按钮 (CTP.195) 然后在[图像设定]设定为[黑白]或[黑白(TE)]以外设定的情况下按 Fn1/Fn2按钮,可以从彩色模式切换至[黑白]或[黑白(TE)]模式。再 按一次Fn1/Fn2按钮便可返回至彩色模式。

### 1 在照相机设定菜单中将[Fn1/2按钮设定]设定为[彩色>黑白] 或 [彩色>TE]。

- 有关操作步骤,请参阅P.195。
- 2 在照相机准备好拍摄后, 按Fn1/Fn2按钮。
	- 设定切换至 [ 黑白 ] 或 [ 黑白 (TE) ]. 一 个橙色标记会显示在画面上。
	- 再按一次 Fn1/Fn2按钮便可返回至彩色 模式。

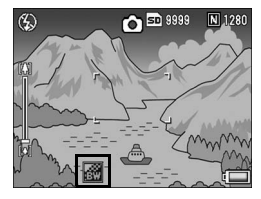

注 ----------------------------------------------------

当[图像设定]被设定为[黑白]或[黑白(TE)]时(CTP.119,120),按 Fn1/Fn2按钮不会切换至彩色模式。

要点 --------------------------------------------------

- 切换至 [ 黑白 ] 或 [ 黑白 (TE) ] 后, 关闭照相机会将设定返回至彩色模 式。
- 您也可以通过摄影菜单进行色彩设定。(LOPP.119, 120)

## 移动AE和AF对象

该功能允许您在拍摄照片时,无须移动照相机即可移动对象进行自 动曝光(AE)和/或自动对焦(AF)。该功能与 ADJ.杆的 AE/AF对 象移动功能相同。有关更多信息,请参阅P.75。

## 1 在照相机设定菜单中将[Fn1/2按钮设定]设定为[对象移动]。

• 有关操作步骤,请参阅P.195。

### $2\pi$ 在照相机准备好拍摄后,按Fn1/Fn2按钮。

- 对象移动画面出现。
- $3$  按AV< $\blacktriangleright$ 按钮或向左或右按ADJ. 杆将十字标记移动至所需的目标 位置。
- 4 按DISP.按钮。
- $\overline{5}$  按  $\overline{\blacktriangleleft}$  较 按钮选择所需设定,然后 按ADJ.杆或MENU/OK按钮。
	- 有关各项设定的详情,请参阅P.75。
	- 对象移动画面再次出现 。
	- 如果洗择了「关], 显示返回至摄影画 面。
- $\bm{6}$  如果十字标记已对正所需的目标 位置,按MENU/OK按钮。
	- 如果尚未正确对正,请移动十字标记。
- 7 按下一半快门按钮。
	- 如果选择了[AE/AF], 则显示点测光AE/单点对焦位置。
	- 如果选择了[AF],则显示单点对焦位置。
	- 如果选择了「AE」,则显示点测光AE位置和对焦框。
- $\bm{s}$  轻轻地完全按下快门按钮。

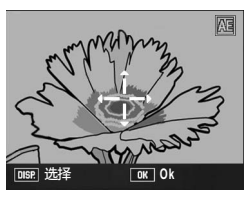

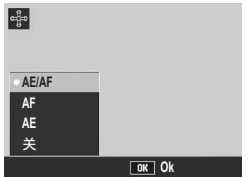

**1**

## 设定其他功能

若以下任意功能被指派给 Fn1/Fn2 按钮 (LPFP.195), 您只需用较 少的按钮操作就可以更改这些功能设定。

曝光补偿、白平衡、WB 补偿、ISO、画质、对焦、图像、测光、 连拍、包围式曝光、发光补偿、闪光量

### 1 在照相机设定菜单上将 [Fn1/2按钮设定 ]设定为以上某一项 目。

- 有关操作步骤,请参阅P.195。
- $2$ 在照相机准备好拍摄后,按 Fn1/ Fn2按钮。
	- 该功能的设定画面会出现。
- $\boldsymbol{3}$  按▲▼按钮选择所需设定,然后 按ADJ.杆或MENU/OK按钮。
	- 对于 [WB 补偿 ], 按 AV< > 按钮或向 左或右按 ADJ.杆,将白平衡补偿图上 的点移至所需位置,然后按MENU/OK按 钮。

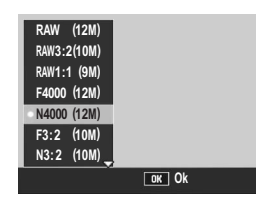

要点 --------------------------------------------------

也可在摄影菜单中更改这些功能的设定。(GP.100)

## 以设定光圈值进行拍摄(A:光圈优先模式)

将模式转盘置于A(光圈优先模式)可以手动设定光圈值。一旦设 定了光圈值,则照相机会自动设定最佳快门速度。 选择较低的光圈值(打开光圈)可以使背景模糊,为前景中的被摄 体拍摄清晰肖像。选择较高的光圈值(关闭光圈)可以拍摄前景与 背景中的全部物体都对焦的图像。 可以选择的光圈值根据变焦位置而异。 广角拍摄的光圈值:2.5至9.1 望远拍摄的光圈值:4.4至15.8

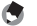

• 根据设定的光圈值,在过亮的环境中进行拍摄时,图像可能会曝光过 度并将出现[!AE]标记。这种情况下, 选择较高的光圈值 (关闭光圈) 或将[自动光圈偏移]设定为[开](LTP.149)。[自动光圈偏移]设定 为 「开 ]时, 在光圈优先模式中, 照相机将自动调高光圈值以获得最佳 曝光。

要点 --------------------------------------------------

- 一旦按下快门按钮, 光圈便打开或关闭。
- 尽管设定光圈值的波动范围已被控制在最小范围,但根据变焦位置的 不同,光圈值可能会出现一定的波动。
- 视光圈值的不同,部分快门速度可能不可用。

**1**

• 模式标记会出现在图像显示屏中,并 11目前的光圈值会以橙色显示在画面 的右端。

## 2 旋转调节转盘以改变光圈值。

## $3$ 按下一半快门按钮。

- 快门速度被设定,并显示在画面中。
- 4 轻轻地完全按下快门按钮。

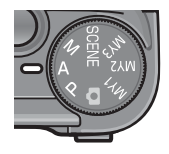

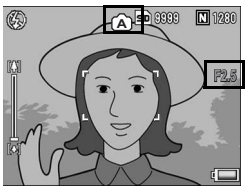

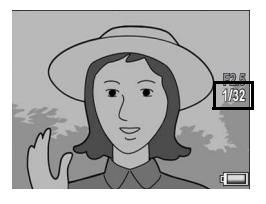

## 以设定光圈值及快门速度进行拍摄 (M:手动曝光模式)

将模式转盘转至M(手动曝光模式)可以手动设定光圈值及快门速 度。

您可以从以下快门速度中进行选择。

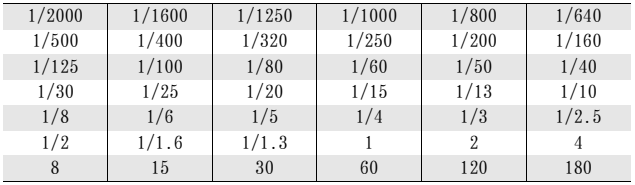

- 视光圈值的不同,部分快门速度可能不可用。
- 尽管设定光圈值的波动范围已被控制在最小范围,但根据变焦位置的 不同,光圈值可能会出现一定的波动。

要点 --------------------------------------------------

较快的快门速度可以在拍摄快速移动的被摄体时得到清晰图象。较 慢的快门速度可以拍摄具有流动感的图像,并突出被摄体的移动。 使用调节转盘设定光圈值。

使用ADJ.杆设定快门速度。

**1**

**1** 各种摄影功能 **90**各种摄影功能 1 将模式转盘转至M。

• 模式标记会出现在图像显示屏中,并 且目前的光圈值、快门速度及曝光值 指示器会显示在画面的右端。

- 当曝光值处于-2EV与+2EV范围时, 图 像显示屏的亮度随着曝光值变化。
- 当曝光值超出 -2EV至 +2EV范围时,指 示器会亮橙色,图像显示屏的亮度不 变。

- 2 旋转调节转盘以改变光圈值。
- $\bm{3}$  向左或向右按 ADJ. 杆以改变快门 速度。
- 4 按下一半快门按钮。
- $\boldsymbol{5}$  轻轻地完全按下快门按钮。

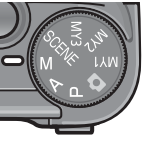

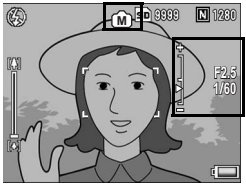

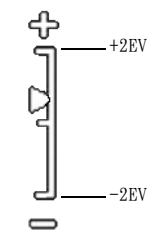

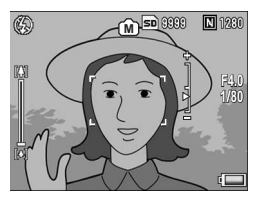

#### 要点 --------------------------------------------------

- 若要增加曝光时间,请降低快门速度。在此情况下,可能会出现照相 机晃动。拍摄时请双手稳定地握住照相机,或使用三脚架。
- 当以较慢快门速度拍摄时,图像显示屏关闭。
- 在手动曝光模式中, ISO感光度设为[自动]或[自动高感度]时, ISO固 定为ISO 100。(GP.146)
- 手动曝光模式中无法使用 AE 锁定, 即使 [AE 锁定] 被指派给 Fn1/Fn2 按 钮。按Fn1/Fn2按钮时,自动设定接近正确曝光(接近曝光值指示器的 中心)的值。您想在接近曝光值指示器中心的位置(正确曝光)改变/ 调整曝光值等情况下,这一功能很有用。

注 ----------------------------------------------------

- 当快门速度设为 15 秒或更长时间时,消除长时间曝光图像杂点的功能 启动。因此,完成图像记录所需的时间约是设定快门速度的两倍。无 论[减少噪音]设定如何,均启用该功能。
- 当快门速度设为1秒或更长时间时,照相机晃动校正功能不可用。如果 在照相机晃动校正功能开启时快门速度设为1秒或更长时间, 则®® 变更为'咇'。

## 以组合光圈值及快门速度进行拍摄 (P:程序偏移模式)

将模式转盘转至P(程序偏移模式)可以以光圈值与快门速度的设 定组合进行拍摄。

使用调节转盘设定程序偏移模式。

1 将模式转盘转至P。

• 模式标记出现在图像显示屏中。

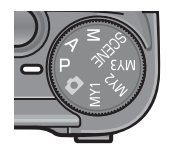

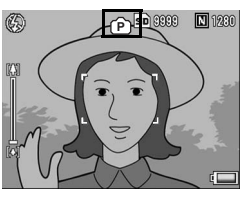

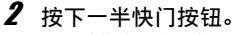

- 目前的光圈值与快门速度的组合出现 的画面中。
- $\boldsymbol{\emph{3}}$  松开快门按钮。
- $\boldsymbol{4}$  旋转调节转盘选择光圈值与快门 速度的组合。
	- 光圈值与快门速度的组合会显示10秒。 在此期间旋转调节转盘可改变光圈值 与快门速度的组合。
- $\boldsymbol{5}$  按快门按钮拍摄照片。

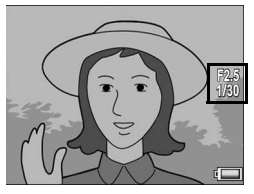

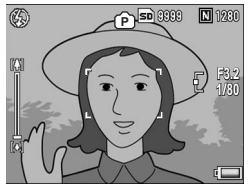

要点 --------------------------------------------------

- 以下为编程图。
- 在本范例中,闪光灯模式设为[禁止闪光],ISO感光度设为[ISO 100]。
- 光圈值与快门速度可在用灰色标出的范围内偏移。其随着曝光值 (Ev)而变化。

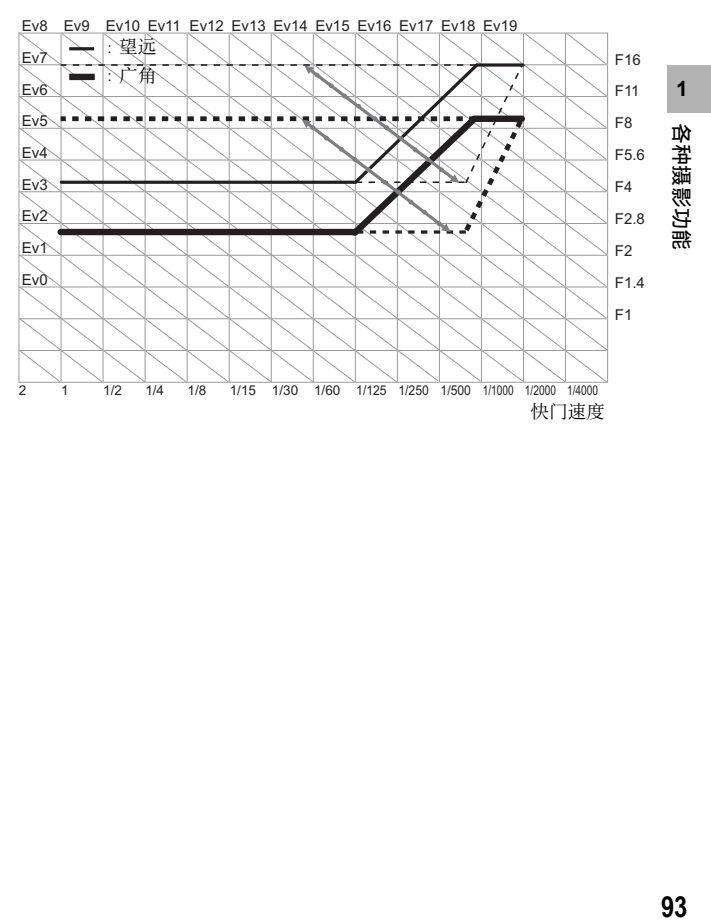

## 根据拍摄条件以最佳设定拍摄 (SCENE:场景模式)

将模式转盘设为 SCENE可使您在以下模式中进行选择,而且照相机 会自动以最适合拍摄条件的设定进行拍摄。

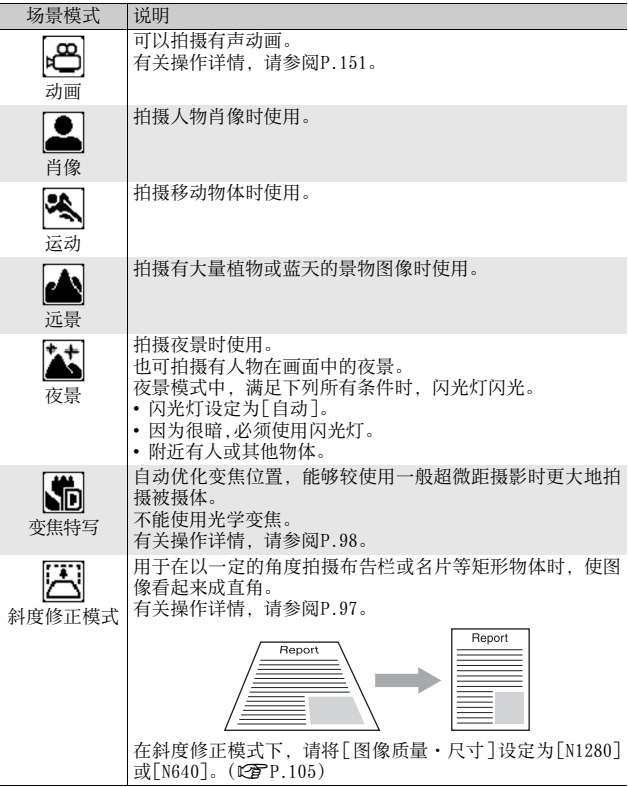

场景模式 说明 撷取文字图像(例如开会时写在白板上的注释)时使用。撷 国 取的图像为黑白色。 您也可以更改文字浓度。(L2FP.74) 文字 可以将图像尺寸设定为 4000 × 3000 或 2048 × 1536 像素。  $(\sqrt{2}P.105)$ 

### 要点 --------------------------------------------------

有关场景模式下摄影菜单项目的信息,请参阅P.102。

 $1$  将模式转盘转至SCENE。

• 此时,照相机可以拍摄,并且所选的 场景模式在图像显示屏上方显示。

- 2 按MENU/OK按钮可更改场景模式。
	- 显示场景模式选择画面。
- $\boldsymbol{\emph{3}}$  按 $\textbf{\large{\textbf{A}}}$ マ $\textbf{\large{\textbf{+}}}$ 按钮选择所需的场景 模式。
- **4** 按MENU/OK按钮。
	- 场景模式类型在图像显示屏上方显示。
- $\boldsymbol{5}$  按快门按钮拍摄照片。

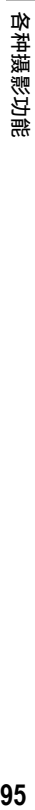

**1**

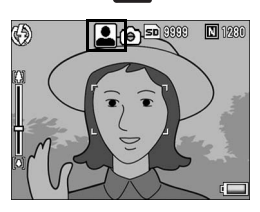

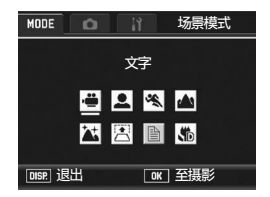

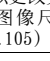

### 在场景模式中改变摄影菜单 或照相机设定菜单设定时 -

在摄影模式下按MENU/OK按钮,然后按▲按钮一或两次选择[MODE]标签。 显示摄影菜单。然后, 按一下▶按钮显示摄影菜单, 按两下显示照相机 设定菜单。有关如何设定各个设定的信息,请参阅P.103,184。

#### ● 返回至标准摄影模式

## 1 将模式转盘转至△

### 使用斜度修正模式

### $1$  将模式转盘转至SCENE。

• 此时,照相机可以拍摄,并且所选的场景模式在图像显示屏上方显示。

### 2 按MENU/OK按钮。

• 显示场景模式选择画面。

### $\boldsymbol{3}$  按 $\blacktriangle \blacktriangledown \blacktriangleleft \triangleright$  按钮选择[斜度修正模式]。

### $\boldsymbol{4}$  按MFNU/OK按钮。

## $5$  按快门按钮拍摄照片。

- 此时会显示正在处理图像的指示,然后会在橙色框中显示作为校正范 围的区域。最多可识别5个区域。
- 如果无法侦测到目标区域, 则显示错误信息。原始图像保持不变。
- 要选择另一校正区域, 请按▶按钮将橙色框移至目标区域。
- 要取消斜度修正, 请按 ▲ 按钮。即使取消了斜度修正, 原始图像保持 不变。

### $f$  按MENU/OK按钮。

• 此时会显示正在校正图像的指示,然后记录校正后的图像。原始图像 保持不变。

注 ----------------------------------------------------

选择「斜度修正模式]时,请注意以下事项:

- 为尽可能大地拍摄被摄体,将其放在从图像显示屏上可看到其整个部 分的位置。
- 在下列情形下,照相机可能无法识别被摄体:
	- 当被摄体不能对焦时
	- 当被摄体的四边不清晰可见时
	- 当难以在被摄体与背景之间作区分时
	- 当背景过于复杂时
- 记录修正前和修正后的两张图像。如果可拍摄张数少于两张,则无法 拍摄被摄体。

要点 --------------------------------------------------

- 您也可以校正前一张拍摄的静止图像的斜度。(GPP.167)
- 对于用 RAW 模式 (LGPP.105) 拍摄的图像, 斜度修正是在与原始数据 同时记录的JPEG文件上完成的。在DNG文件上不进行斜度修正。

**1**

## 在变焦特写模式下拍摄

### 1 将模式转盘转至SCENE。

• 此时,照相机可以拍摄,并且所选的场景模式在图像显示屏上方显 示。

## 2 按MENU/OK按钮。

- 显示场景模式选择画面。
- $3$  按AV<  $\blacktriangleright$  按钮选择[变焦特写]。
- 4 按MENU/OK按钮。
- $\boldsymbol{5}$  按CAD(望远)按钮或C+D(广角)按钮。
	- 倍率会出现在图像显示屏上。
- $\bm{f}$  决定构图并按下一半快门按钮。
- 7 完全按下快门按钮。

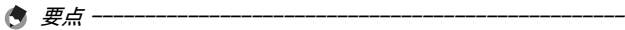

• 可以在下列距离范围内使用变焦特写进行近拍摄影。

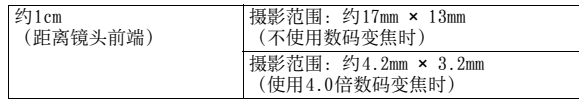

• 当[图像质量·尺寸]设定为4000 × 3000时,您也可以将[数码变焦图 像]设定为[自动调整],然后启用自动调整变焦。(GTP.204)

## 以自定设定进行拍摄 (MY1/MY2/MY3:我的设定模式)

将模式转盘转至MY1/MY2/MY3可以以预设设定进行拍摄。使用照相机 设定菜单上的[保存个人设定]进行MY1/MY2/MY3设定。(LSPP.191)

### $1$  将模式转盘转至MY1/MY2/MY3。

- 将模式转盘转至 MY1, 设定 [ 保存个人 设定]中的[MY1]。 将模式转盘转至 MY2 设定 [MY2], 转至 MY3设定[MY3]。
- $2$  按快门按钮拍摄照片。

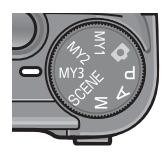

[保存个人设定]中登录的摄影模式设 定的标记

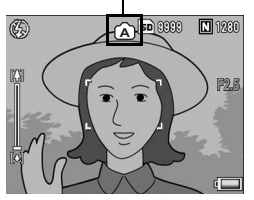

- 要点 --------------------------------------------------
	- 您可以改变在个人设定模式中所作的照相机设定。转动模式转盘或关 闭照相机将返回至原始MY1/MY2/MY3设定。
	- 无须转动模式转盘即可在个人设定模式中切换摄影模式。(CTP.150)

**1**

# 摄影菜单

在摄影模式下按 MENU/OK按钮会显示摄影菜单。摄影菜单可用来设 定以下摄影设定。

当模式转盘被设定为SCENE以外的任意模式时

| 设定项目                    | 洗项「预设值]                                                                                                    | 参照页   |
|-------------------------|----------------------------------------------------------------------------------------------------|-------|
| 图像质量・尺寸                 | $RAW(12M)$ , $RAW3:2(10M)$ , $RAW1:1(9M)$ ,                                                                    | P.105 |
|                         | $F4000(12M)$ , $N4000(12M)$ ], $F3:2(10M)$ ,                                                                   |       |
|                         | $N3:2(10M)$ , $F1:1(9M)$ , $N1:1(9M)$ ,                                                                        |       |
|                         | $N3264 (8M)$ , $N2592 (5M)$ , $N2048 (3M)$ ,                                                                   |       |
|                         | $N1280(1M)$ , $N640(VGA)$                                                                                      |       |
| 对焦                      | 「多点对焦]、单点对焦、手动对焦、快拍、<br>无限远                                                                                    | P.108 |
| 测光                      | 「多画面」、中央、点测光                                                                                                   | P.111 |
| 连拍                      | 「关]、连拍、S连拍、M连拍                                                                                                 | P.112 |
| 图像设定                    | 自动水平、鲜明、[标准]、柔和、黑白、黑<br>白(TE)、设定1、设定2                                                                          | P.117 |
| 变形修正                    | 开、「关]                                                                                                    | P.123 |
| 发光量补偿                   | $-2.0$ 至 $+2.0$                                                                                                | P.124 |
| 手动闪光量                   | FULL, $1/1.4$ , $\lceil 1/2 \rceil$ , $1/2.8$ , $1/4$ , $1/5.6$ ,<br>$1/8$ , $1/11$ , $1/16$ , $1/22$ , $1/32$ | P.125 |
| 同步设定                    | [第一闪]、第二闪                                                                                                    | P.126 |
| 包围式曝光                   | 「关]、ON ±0.3、ON ±0.5、WB-BKT、<br>$CL-BKT$                                                                        | P.127 |
| 减少噪音                    | 「关]、ISO401以上、ISO801以上、ISO1600、开 P.132                                                                          |       |
| 间隔摄像                    | [0秒]、5秒至3小时                                                                                                    | P.134 |
| 加印日期摄像                  | 「关]、日期、时间                                                                                                    | P.136 |
| 照相机晃动校正                 | 「开】、关                                                                                                    | P.137 |
| 曝光补偿(*1)                | $-2.0$ 至 $+2.0$                                                                                                | P.138 |
| 白平衡                     | 灯)、), (菌(萤光灯)、网(手动设定) 面(高<br>级设定)                                                                              | P.140 |
| 白平衡补偿                   |                                                                                                    | P.144 |
| ISO感光度                  | [自动]、自动高感度、ISO 64、ISO 100、<br>ISO 200, ISO 400, ISO 800, ISO 1600                                              | P.146 |
| 摄像设定初始化 <sup>(*2)</sup> |                                                                                                    | P.148 |
| 自动光圈偏移 <sup>(*3)</sup>  | 开、「关】                                                                                                    | P.149 |
| 切换摄影模式(*4)              | 自动摄影模式、程序偏移模式、光圈优先模<br>式、手动曝光模式                                                                                | P.150 |

- (\*1) 当模式转盘转至M时,无法显示本设定。
- (\*2) 仅当模式转盘转至■时,才可显示本设定。
- (\*3) 仅当模式转盘转至A时,才可显示本设定。
- (\*4) 仅当模式转盘转至MY1/MY2/MY3时,才可显示本设定。但是,当[保存个 人设定](CTP.191)设定为场景模式时, 即使选择了 MY1/MY2/MY3, 也不会显示[切换摄影模式]。

### 当模式转盘转至SCENE时

当模式转盘转至 SCENE时,显示项目根据所选场景模式而异。请见 下表。

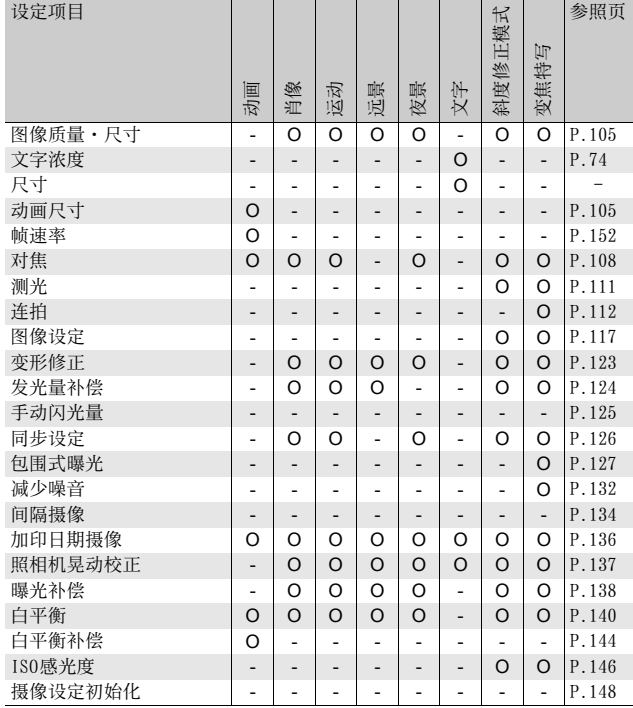

O可用 -不可用

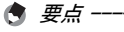

可以从摄影菜单进入照相机设定菜单。(CTP.183)

**102**各种摄影功能 1<br><br>1<br><br><br><br><br><br><br><br><br><br><br><br><br><br><br><br><br><br><br><br>

## 使用菜单

在本手册的说明中, 当您"按MENU/OK按钮" (如下文中的步骤5)时表示确 认菜单选择,但您也可通过按<按钮确认设定并返回至菜单画面。

### $\boldsymbol{J}$  在摄影模式下按MENU/OK按钮。

- 显示摄影菜单。
- 在场景模式下按▲按钮一或两次选 择[MODE]标签, 然后按▶按钮。显 示摄影菜单。

菜单项目有4个画面。

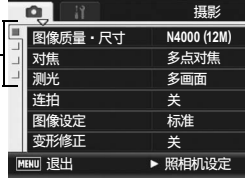

## $2$  按▲▼按钮,选择所需的项目。

- 如果在此时按ADJ.杆或DISP.按钮, 显 示将返回至步骤1中的画面。
- 在底部项目处按 ▼ 按钮来显示下一个 画面。

## 3 按▶按钮。

- 会显示菜单项目设定。
- 4 按▲▼按钮选择设定值。
- 5 按MENU/OK按钮。
	- 确认设定后,摄影菜单关闭,可以开 始摄影。
	- 在步骤5中按<按钮确认设定, 显示屏 返回至步骤2中显示的画面。

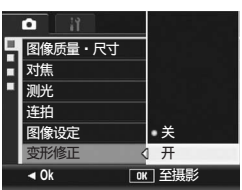

**MENU 退出 → 选择** 

▌图像质量・尺寸 对焦

 $\bullet$   $\blacksquare$ 

图像设定 变形修正

测光 连拍

Ē п Ħ

..............<br>多点对焦

摄影

标准 关  $\sigma$  \*

⢛䒼曣

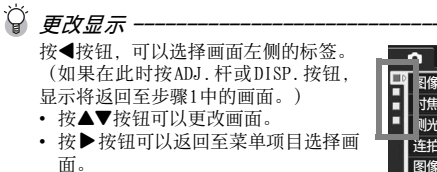

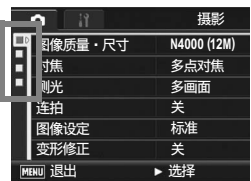

## 选择图像质量模式/图像尺寸 (图像质量·尺寸)

拍摄的静止图像文件尺寸随图像质量模式和图像尺寸的设定而改 变。对于动画,请选择动画尺寸。粗框内为画面中所显示的数字。

#### 静止图像

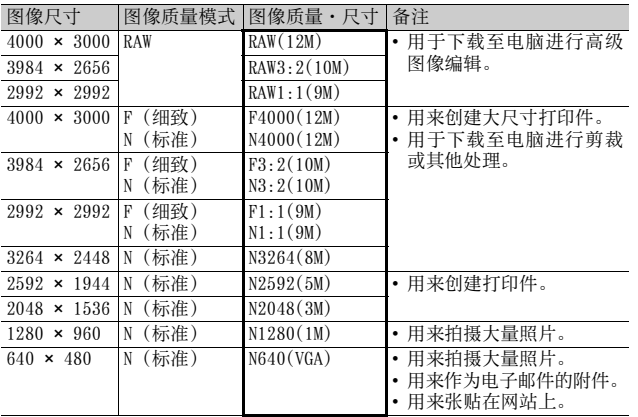

• 当场景模式设定为[斜度修正模式]时,您可选择1280 × 960或 640  $\times$  480.

- 当场景模式设定为[文字]时,您可选择4000 × 3000或2048 × 1536。
- 当图像尺寸设为 [RAW3:2]、[F3:2]或 [N3:2]时,会根据摄影范围 在图像显示屏中图像的上下边缘加上黑边。
- 当图像尺寸设为 [RAW1:1]、[F1:1]或 [N1:1]时,会根据摄影范围 在图像显示屏中图像的左右边缘加上黑边。

**105**各种摄影功能 105

**1**

#### 动画

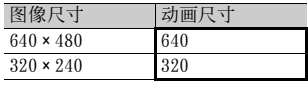

• 也可以为动画洗择帧数。(LPPP. 152)

#### 要点 --------------------------------------------------

- 内置存储器或 SD记忆卡中可以存储的图像数取决于 [图像质量 · 尺寸 ] 设定。(LOFP.248)
- 有三种图像质量模式:标准模式(N)、细致模式(F)、RAW模式。
	- 标准模式: 压缩率上升,文件尺寸变小。普通情况下用此模式 拍摄。
	- 细致模式: 压缩率下降,文件尺寸变大。图像质量高于标准模 式下的图像质量。

RAW模式: 原始图像数据被保存为RAW格式文件(.DNG文件)。 同时亦会记录一个 JPEG文件。便于您使用图像编辑 软件编辑图像,同时保留拍摄图像时的高质量。

## ○ 用RAW模式进行拍摄 -

通常,拍摄的图像都经过照相机处理和压缩,然后再保存为较小的JPEG文 件。

当用RAW模式拍摄时,拍摄的图像不经照相机处理。用RAW模式拍摄时,从 照相机感应器载入的原始数据被存储在拍摄时新建的 DNG文件中。DNG文 件是一种由 Adobe Systems设计的原始图像格式。您可以使用与 DNG文件 格式兼容的图像编辑软件在电脑上编辑接近原始的图像数据。您可以使 用附带的Irodio Photo & Video Studio在Windows上对DNG文件进行简单 编辑。但是,您无法使用Irodio Photo & Video Studio在Macintosh上 编辑DNG文件。请使用市售的可以编辑DNG文件的软件。

当在RAW模式下拍摄时,请注意以下事项:

- RAW模式下,某些摄影功能不可用。请参阅所列的各项功能的使用限制。
- 即使设为 [ 加印日期摄像 ] 亦无法为 DNG 文件添加日期。日期添加至与 DNG文件同时记录的JPEG文件上。
- 摄影菜单[图像设定]中的设定只能应用于同时记录的JPEG文件。
- 您可以使用照相机设定菜单中的[RAW/JPEG设定]来改变同时记录的JPEG 的图像质量与图像尺寸。(CTP.212)
# 1 显示摄影菜单。

• 有关操作步骤,请参阅P.103。

### 2 按▼按钮选择[图像质量·尺寸],然后按▶按钮。

# $3$  按 $\blacktriangle$  \ 按钮选择设定值。

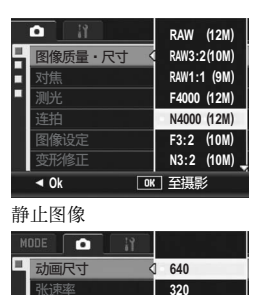

**Ok** 兴㏅⻲

动画

ド東率

白平衡补偿 白平衡

- 4 按MENU/OK按钮。
	- 此时画面上会显示设定。

# 更改对焦模式(对焦)

如果在预设对焦模式中拍摄被摄体,照相机会使用自动对焦(AF) 进行自动对焦。

从下列五个对焦模式中选择。

对焦模式

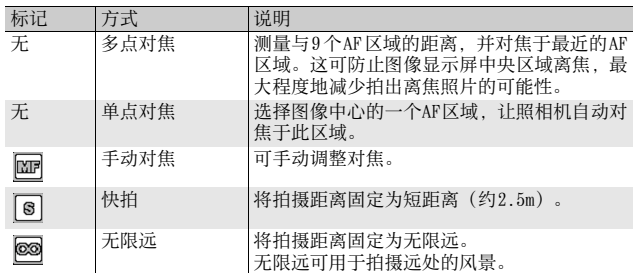

### 1 显示摄影菜单。

- 有关操作步骤,请参阅P.103。
- 2 按▼按钮选择[对焦], 然后按▶按钮。
- $\boldsymbol{\emph{3}}$  按▲▼按钮,选择设定值。
- **4** 按MENU/OK按钮。
	- 如果您选择了[手动对焦]、[快拍]或 [无限远],画面上会显示标记。

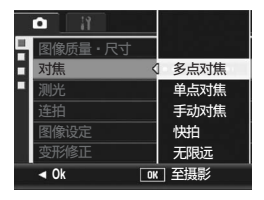

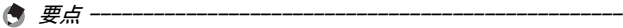

- 将[AF/MF]功能指派给Fn1/Fn2按钮 (LTP.195), 通过按Fn按钮便可 在自动对焦与手动对焦之间切换(GP.77)。
- 将[AF/Snap]功能指派给Fn1/Fn2按钮 (LOFP.195), 通过按Fn按钮便 可在自动对焦与快拍之间切换(GP.77)。

# 手动对焦拍摄(MF)

如果照相机无法自动对焦,您可以进行手动对焦(MF:手动对焦)。 手动对焦时,可以固定摄影距离进行摄影。

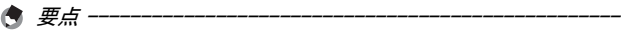

- 在场景模式下, 选择[变焦特写]或[斜度修正模式]时, 可使用手动对 焦。
- 您也可以对超微距摄影范围内的被摄体使用手动对焦。
- 将[AF/MF]功能指派给Fn1/Fn2按钮 (LPPP.195), 通过按Fn1/Fn2按钮 便可在自动对焦与手动对焦之间切换(GP.77)。
- 1 显示摄影菜单。
	- 有关操作步骤,请参阅P.103。
- 2 按▼按钮选择[对焦],然后按▶按钮。
- $3$  按 $\textsf{A} \blacktriangledown$ 按钮选择[手动对焦]。

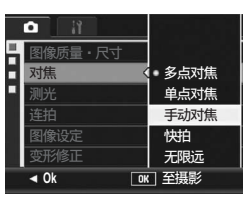

# 4 按MENU/OK按钮。

- 「手动对焦 ] 标记和对焦栏显示在画面 上。
- 对焦栏中显示的距离仅供参考。

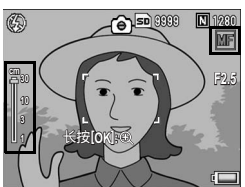

**1** 各种摄影功能 **109**各种摄影功能

# $\bm{5}$  根据需要按住MENU/OK按钮。

- 按住MENU/OK按钮仅放大画面中央。
- 再次按住MENU/OK按钮则返回至普通显 示屏。

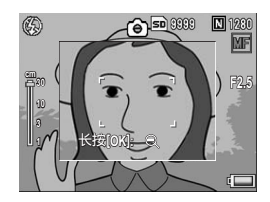

# $\bm{6}$  按 $\bm{\triangle}\bm{\triangledown}$ 按钮调节对焦。

- 按▲按钮可将焦点调至更远的物体。 按"按钮可将焦点调至更近的物体。
- 7 按快门按钮拍摄照片。

**1** 各种摄影功能 **110**各种摄影功能

# 更改测光模式(测光)

可以改变用于决定曝光值的测光方式(用于测光的范围)。 本机具有三种测光模式。

### 测光模式

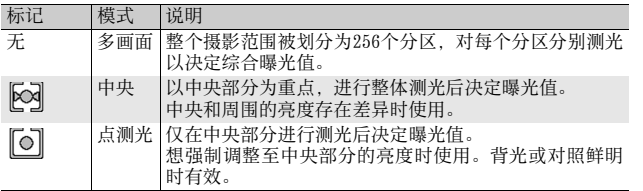

# 1 显示摄影菜单。

- 有关操作步骤,请参阅P.103。
- 2 按▼按钮选择[测光], 然后按▶按钮。
- $3$ 按 $\blacktriangle$ ▼按钮,选择设定值。

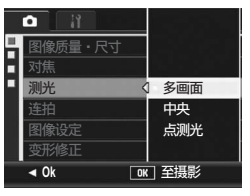

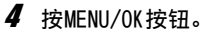

• 如果选择了「中央]或「点测光]设定, 则标记会显示在画面上。

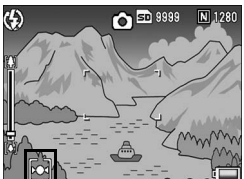

# 连续摄影(连拍/S连拍/M连拍)

使用连续摄影,您可以拍摄不间断的图像。 连续摄影有以下三种模式:

### 连拍

只要按住快门按钮,就可以连续摄影。 如同普通摄影一样,一次记录一张静 止图像。

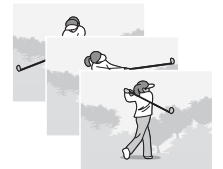

S(一连串)连拍

快门按钮完全按下之后,进行摄影间 隔为1/7.5秒,大约2秒钟(16张)的 连续摄影。

16张静止图像被划分为一组,以一个 图像文件 (4000 × 3000像素)记录。

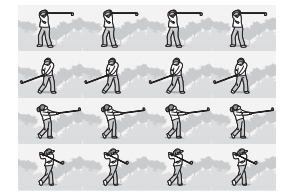

### M(记忆回播)连拍

照相机记忆按住快门按钮时的画面,一旦松开快门按钮,松开之前 2秒钟以内的拍摄被记录下来。

16张静止图像被划分为一组,以一个图像文件(4000 × 3000像素) 记录。

(2)照相机记录此前(约)2秒内拍摄的内容

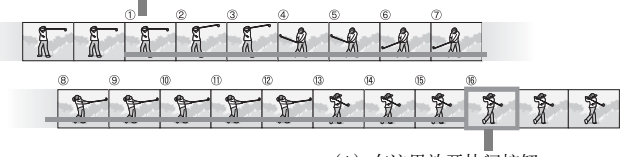

(1)在这里放开快门按钮...

**1** 各种摄影功能 **112**各种摄影功能

# 1 显示摄影菜单。

- 有关操作步骤,请参阅P.103。
- 2 按▼按钮选择[连拍],然后按▶按钮。
- $\boldsymbol{\emph{3}}$  按▲▼按钮选择[连拍]、[S连拍]或[M连拍]。
- 4 按MENU/OK按钮。
	- 此时画面上会显示标记。

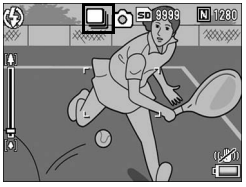

# 各种摄影功能 **113**各种摄影功能

**1**

# ■ 连拍

# $\boldsymbol{5}$  决定构图,按住快门按钮。

- 按住快门按钮期间内,连续进行摄影。
- $\bm{f}$  松开快门按钮, 结束连续摄影。
	- 要回放在连续摄影模式下拍摄的连续图像时,请将照相机切换至回放 模式(CPP.55), 并按<▶按钮选择想回放的静止图像。

# **S** S连拍 (S连续摄影)

### $\boldsymbol{5}$  决定构图,然后按快门按钮。

• 能够自动进行16张连续摄影。

# M M连拍 (M连续摄影)

# $\boldsymbol{5}$  决定构图,按住快门按钮。

• 照相机记忆您按住快门按钮期间的场景。

# 6 松开快门按钮。

• 照相机结束摄影, 将16张(先前2秒内的)静止图像记录为1张静止图 像。

### 注 ----------------------------------------------------

- 当「图像质量·尺寸]设定为RAW模式时, S连拍和M连拍不可用。最多可 在连拍下进行5张的连续摄影。
- 当使用 S连拍或M连拍时,即使在照相机设定菜单中将[数码变焦图像] 设为[自动调整],数码变焦亦被激活。
- 在场景模式下,仅当设定了[变焦特写]时,连续摄影才可用。
- 使用内置存储器时,完成图像记录的时间可能会变长。
- 连续摄影模式中最多可以拍摄的图像张数为999。
- 要点 -------------------------------------------------- • 想恢复至通常的逐张摄影时,进行上述操作步骤1至3,并在步骤3选择 [关]然后按MENU/OK按钮。
- M 连拍模式下,开始按快门后 2 秒内松开快门时,从按快门后到松开手 指时的摄影被记录下来且连续摄影张数少于16张。
- 闪光灯关闭。
- 连续摄影期间,无法使用照相机晃动校正功能。如果在照相机晃动校 正功能启用时设定连续摄影, 则W@m会变更为WAM。(CTP.137)
- 连续摄影期间,对焦和曝光值被锁定。
- [插卡序号]被设定为[开](LSPP.213)时, 如果连续摄影期间文件编 号的最后四位数超过 [9999], SD记忆卡中将会创建一个单独文件夹, 连续摄影期间后续所拍的照片就会被存储在这个文件夹内。
- 当使用S连拍或M连拍进行拍摄时,即使将ISO感光度设定为[ISO 64]、 [ISO 100]或[ISO 200],ISO感光度仍会固定为[自动]。
- 连续摄影模式下的图像存储容量因图像尺寸设定而异。

• 在连续摄影模式下可使用内置存储器拍摄的图像存储容量如下表所示。

| 「图像质量・尺寸]                                                                                                    | 「RAW/JPEG设定] | 连续摄影模式的<br>存储容量 |
|----------------------------------------------------------------------------------------------------|--------------|-----------------|
| RAW(12M)                                                                                                    | 细致           | 2               |
|                                                                                                    | 标准           | $\overline{2}$  |
|                                                                                                    | N640         | 3               |
| RAW3:2(10M)                                                                                                    | 细致           | $\overline{2}$  |
|                                                                                                    | 标准           | 3               |
|                                                                                                    | N640         | 3               |
| RAW1:1(9M)                                                                                                    | 细致           | 3               |
|                                                                                                    | 标准           | 3               |
|                                                                                                    | N640         | 4               |
| $F4000(12M)$ , $N4000(12M)$ ,<br>$F3:2(10M)$ , $N3:2(10M)$ ,<br>$F1:1(9M)$ , $N1:1(9M)$ ,<br>$N3264(8M)$ , $N2592(5M)$ ,<br>N2048(3M) |              | 8               |
| $N1280(1M)$ , $N640(VGA)$                                                                                                    |              | 20              |

### 在放大显示模式下查看S连拍或M连拍的静止图像

当显示使用 S 连拍或 M 连拍所拍摄的静止图像(一个图像文件有 16 格)时,您可以放大 16 格中的任一格。放大显示模式下查看图像 时,也可以在各格之间切换。

若要在放大显示模式下查看 S连拍或 M连拍的静止图像, 请按如下操 作。

### 1 按图 (回放) 按钮。

• 显示最后一张拍摄的图像。

### 2 按▲▼◀▶按钮来显示S连拍或 M连拍的静止图像。

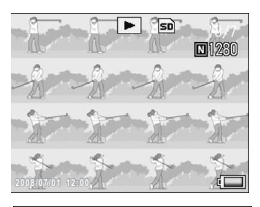

### $\boldsymbol{\emph{3}}$  按Q (放大显示)按钮。

- 连拍的第一张图像在放大显示模式中 显示。在画面下方会显示格定位栏。
- 按 ◆ 按钮在各个格之间切换。若要 返回16格显示,请按MENU/OK按钮。

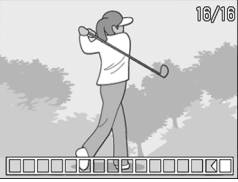

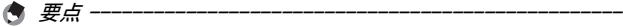

- 按DISP.按钮可在显示画面底端的栏、坐标显示与隐藏显示之间切换。  $(\mathbb{F}\mathbb{F}P.64)$
- 放大显示一张普通的静止图像时, 如果在向左或向右按 ADJ. 杆以移至 前一张或后一张图像期间显示 S连摄或 M连摄图像,则图像将返回至实 际尺寸。

# 设定图像质量和颜色(图像设定)

您可以改变图像的质量,包括对比度、鲜明度、颜色及颜色的浓 度。

您可以从以下图像质量设定中进行选择。

### 图像质量模式

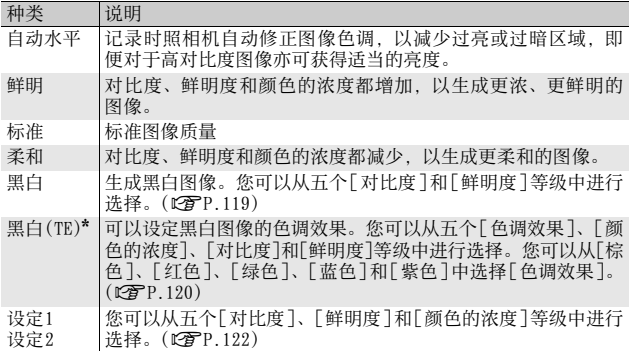

\* 色调效果

### 1 显示摄影菜单。

• 有关操作步骤,请参阅P.103。

### 2 按▼按钮选择[图像设定],然后按▶按钮。

### $\boldsymbol{3}$  按▲▼按钮选择所需的图像质量。

• 为[黑白]、[黑白(TE)]、[设定1]或 [设定2]设定数值。(LPP.119, 120, 122) 如果数值已设好,您可以通过选择[黑 白]、[黑白(TE)]、[设定1]或[设定2] 来设定图像质量。

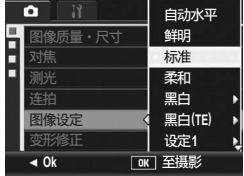

# 4 按MENU/OK按钮。

• 如果选择 [ 标准 ] 以外的设定,则标记 会显示于画面上。

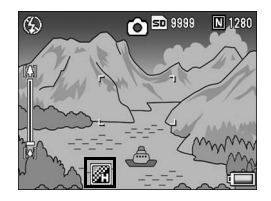

要点 -------------------------------------------------- 选择了[自动水平]时,曝光补偿可能不起作用,同时色调可能与[图像设 定]中其他设定有部分不同。

**1**

各种摄影功能

# 设定黑白图像质量(黑白)

- 1 显示摄影菜单。
	- 有关操作步骤,请参阅P.103。
- 2 按▼按钮选择[图像设定],然后按▶按钮。
- $\boldsymbol{\emph{3}}$  按 $\blacktriangle \blacktriangledown$  按钮选择 [黑白 ],然后按 \$按钮。
	- 显示[图像设定]画面。
- 4 按▲▼按钮选择[对比度]、[鲜明 度],然后按◆ 按钮调节设定。
- 5 按MENU/OK按钮。
	- [ 黑白 ] 设定已保存,并且画面返回至 摄影菜单。
- $6$  按MENU/OK按钮。
	- 此时画面上会显示标记。

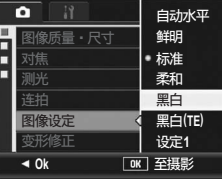

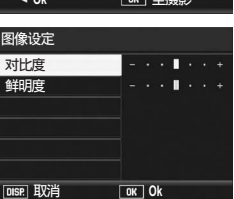

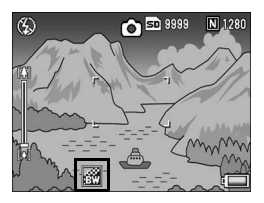

要点 -------------------------------------------------- 将「彩色>黑白]功能指派给 Fn1/Fn2按钮 (CTP.195), 通过按 Fn1/Fn2 按钮便可在彩色与黑白模式之间切换。(CTP.77)

# 设定黑白图像的色调效果(黑白(TE))

- 1 显示摄影菜单。
	- 有关操作步骤,请参阅P.103。
- 2 按▼按钮选择[图像设定],然后按▶按钮。
- $3$ 按▲▼按钮选择 [黑白 (TE)],然 后按▶按钮。
	- 显示[图像设定]画面。
- 4 按▲▼按钮选择 [色调效果],然 后按▶按钮。
- $\boldsymbol{5}$  按▲▼按钮选择[棕色]、[红色]、 [绿色]、[蓝色]或[紫色],然后 按MENU/OK按钮或◀按钮。
- $\bm{6}$  按AV按钮选择[对比度]、[鲜明] 度],然后按◆ 按钮调节设定。
- 7 按MENU/OK按钮。
	- [黑白(TE)]设定被保存,并且画面返回至摄影菜单。

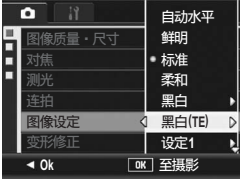

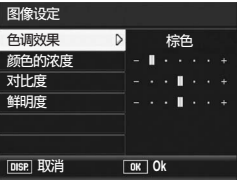

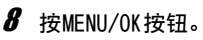

• 此时画面上会显示标记。

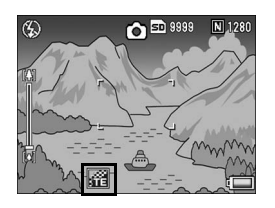

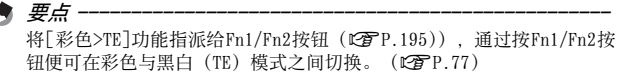

# 自定图像质量(设定1、设定2)

- 1 显示摄影菜单。
	- 有关操作步骤,请参阅P.103。
- 2 按▼按钮选择[图像设定],然后按▶按钮。
- $\boldsymbol{\emph{3}}$  按 $\textbf{\large{\textbf{A}}}$ マ按钮选择[设定1]或[设定 2]。
- 4 按▶按钮。
	- 显示[图像设定]画面。
- $\boldsymbol{5}$  按 $\blacktriangle\nabla$ 按钮选择[对比度]、[鲜明 度]及[颜色的浓度],然后按◆ 按钮调节设定。
- $\bm{6}$  按MENU/OK按钮。
	- [设定1]或[设定2]的设定被保存,并 且显示返回至摄影菜单。
- 7 按MENU/OK按钮。
	- 此时画面上会显示标记。

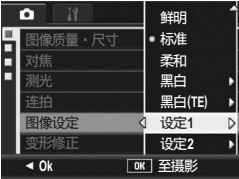

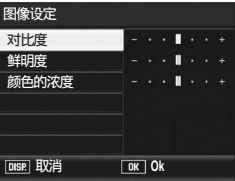

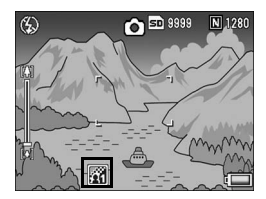

# 摄影时修正变形图像(变形修正)

将[变形修正]设定为[开]之后,摄影时将会自动修正图像变形。

- 1 显示摄影菜单。
	- 有关操作步骤,请参阅P.103。
- 2 按▼按钮选择「变形修正」,然后按▶按钮。
- $3$  按AV按钮选择[开]。

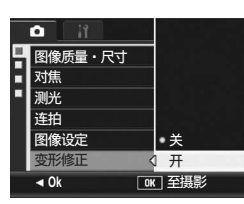

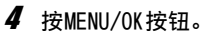

• 此时画面上会显示标记。

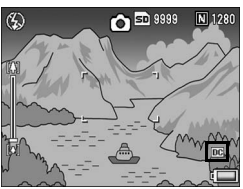

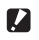

- 注 ---------------------------------------------------- • [图像质量·尺寸 ]设定为RAW模式时,不能对DNG或JPEG文件使用变形 修正。
- S连拍、M连拍或拍摄动画时,不能使用变形修正。
- [变形修正]设定为[开]时,视角将发生改变。
- 由于变焦位置或其他因素致使无需进行变形修正时, 即使 [ 变形修正 ] 设定为 [开]也不会进行修正。尽管没有进行变形修正,回放图像时仍 会显示变形修正标记。
- 即使[变形修正]设定为[开],修正后的图像也不会在图像显示屏中显 示。

**1**

# 调节闪光灯的亮度(发光量补偿)

可以调节内置闪光灯的亮度。您可以在 -2.0EV至 +2.0EV的范围内设 定亮度,以1/3EV为单位。

- 1 显示摄影菜单。
	- 有关操作步骤,请参阅P.103。
- 2 按▼按钮选择 [发光量补偿], 然 后按▶按钮。
	- 显示发光量补偿栏。

 $\boldsymbol{\emph{3}}$  按 $\blacktriangle \blacktriangledown$  按钮进行设定。

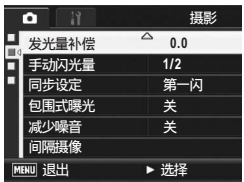

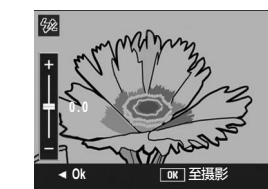

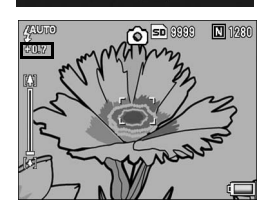

- **4** 按MENU/OK按钮。
	- 除非闪光灯被设定为[禁止闪光]或[手 动闪光],否则画面上将显示设定。

- 要点 --------------------------------------------------
	- 闪光灯模式设定为[手动闪光]时, 启用[手动闪光量]设定(CTP.125), [发光量补偿]设定将不再使用。
	- 有关如何使用闪光灯的信息,请参阅P.51。

注 ----------------------------------------------------

在闪光灯范围之外,发光量补偿可能会不起作用(L2FP.51)。

# 在手动闪光模式下设定闪光量 (手动闪光量)

闪光灯模式设定为[手动闪光]时 (LOPP.51), 可设定内置闪光灯的 闪光量。闪灯量能设定为[FULL] 或最大量的 [1/1.4]、[1/2]、[1/ 2.8]、[1/4]、[1/5.6]、[1/8]、[1/11]、[1/16]、[1/22]、[1/32]。

### 1 显示摄影菜单。

- 有关操作步骤, 请参阅P.103。
- 2 按▼按钮选择[手动闪光量], 然后按▶按钮。
- $\boldsymbol{\emph{3}}$  按▲▼按钮,选择设定值。

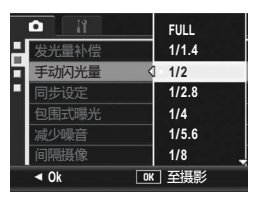

# 4 按MENU/OK按钮。

• 闪光灯模式被设定为 [ 手动闪光 ] 时, 画面上将显示设定。

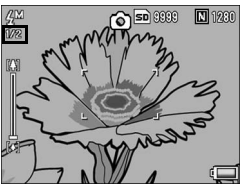

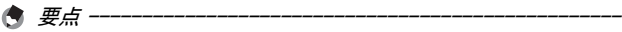

- 仅当闪光灯模式设定为 [ 手动闪光 ] 时, [ 手动闪光量 ] 的设定值才可 用。(GP.51)
- 闪光灯模式设定为[手动闪光]时,启用[手动闪光量]设定,[发光量补 偿]设定将不再使用。
- 在某些情况下, [手动闪光量]设定和实际闪光量可能会有少许不同。

注 ----------------------------------------------------

闪光灯模式设定为 [手动闪光 ] 时, 闪光量不会自动调整。请勿在眼睛附 近(尤其是婴儿)或对着驾驶人员等使用闪光灯。

**1**

# 设定闪光灯闪光的时间点(同步设定)

您可从以下两种设定中选择闪光灯闪光的时间点。购买时的预设值 为[第一闪]。

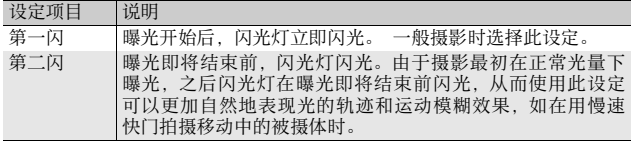

### 1 显示摄影菜单。

- 有关操作步骤,请参阅P.103。
- $2$  按▼ 按钮选择[同步设定], 然后按▶按钮。
- $3$ 按 $\blacktriangle$ ▼按钮,选择设定值。
- $4$  按MENU/OK按钮。

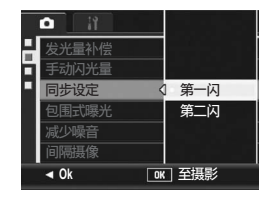

要点 -------------------------------------------------- 有关如何使用闪光灯的信息,请参阅P.51。

**1**

# 改变曝光连续摄影(包围式曝光)

包围式曝光功能根据所设定的曝光等级,以三个曝光等级自动连拍 三张图像。曝光等级可在 -0.3EV、± 0、+0.3EV 或 -0.5EV、± 0、 +0.5EV中进行选择。

### 1 显示摄影菜单。

- 有关操作步骤,请参阅P.103。
- $2$  按▼按钮选择[包围式曝光],然后按▶按钮。
- **3** 按 ▲▼ 按钮选择 [ON ±0.3]] 或 [ON **±**0.5]。
- 4 按MENU/OK按钮。
	- 此时画面上会显示标记。
- $\bm{5}$  按快门按钮拍摄照片。
	- 右侧截图为用[ON ±0.3]设定拍摄的图 像。 以设定的曝光补偿±0、-0.3EV与+0.3EV 为基准,自动地连续摄影三张。 由左至右为 -0.3EV(暗)、标准曝光 补偿设定及+0.3EV(亮)。

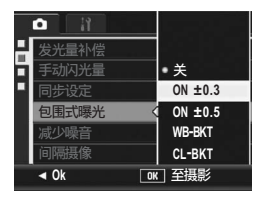

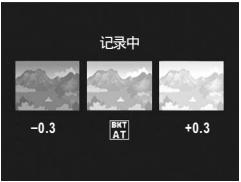

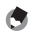

- 可以使用摄影菜单更改曝光补偿。(L2FP.138)
- 连续摄影期间,该功能不可用。
- 无法使用闪光灯。
- 利用包围式曝光,您可以使用不同的白平衡或色彩设定以及不同的曝 光进行摄影。但是,您仅可选择一种设定。

要点 --------------------------------------------------

### 改变白平衡连续摄影(WB-BKT)

白平衡包围式曝光会自动记录三种图像-偏红、偏蓝和当前白平衡 的图像。

当您无法判断适当的白平衡时,这相当有用。

### 1 显示摄影菜单。

• 有关操作步骤,请参阅P.103。

### $2$  按▼按钮选择[包围式曝光],然后按▶按钮。

 $3$  按▲▼按钮选择[WB-BKT]。

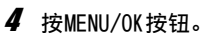

• 此时画面上会显示标记。

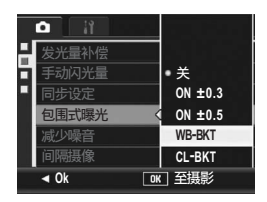

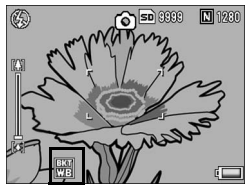

### $5$  按快门按钮拍摄照片。

• 自动记录三种图像(偏红、偏蓝和等 于当前白平衡的图像)。

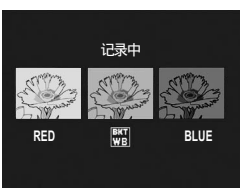

### 要点 --------------------------------------------------

- 该功能在[图像质量·尺寸]被设定为RAW模式时不可用。
- 连续摄影期间,该功能不可用。
- 无法使用闪光灯。
- 如果[图像设定]设定为[黑白],虽可以设定白平衡包围式曝光功能, 但无法操作。
- 可以使用摄影菜单更改白平衡。(GP.140)

### 改变颜色连续摄影(CL-BKT:色彩包围式曝光)

在选择了 [CL-BKT]的情况下,拍摄一张静止图像后,照相机会记录 三张图像——张黑白图像、一张彩色图像和一张黑白(TE)图像, 或 者两张图像——张黑白图像和一张彩色图像。拍摄照片之前, 请在 照相机设定菜单上使用 [CL-BKT黑白 (TE)] 来设定照相机是记录三张 图像--一张黑白图像、一张彩色图像和一张黑白 (TE) 图像, 还是记 录两张图像-一张黑白图像和一张彩色图像。(CTP.211)

### 1 显示摄影菜单。

• 有关操作步骤,请参阅P.103。

### 2 按▼按钮选择[包围式曝光],然后按▶按钮。

 $\boldsymbol{\emph{3}}$  按AV按钮选择[CL-BKT]。

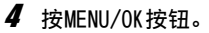

• 此时画面上会显示标记。

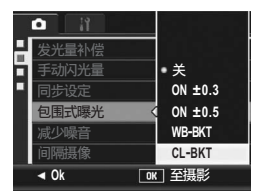

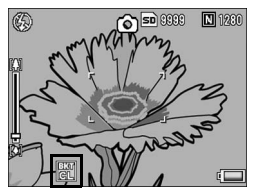

**1**

# $5$  按快门按钮拍摄照片。

- [CL-BKT 黑白 (TE)] 被设定为 [ 开 ] 时 (GP.211),照相机会记录一张黑 白图像、一张彩色图像和一张黑白 (TE)图像。
- [CL-BKT 黑白 (TE)] 被设定为 [ 关 ] 时 (GP.211),照相机会记录一张黑 白图像和一张彩色图像。
- \* 摄影菜单上[图像设定]被设定为[黑白 (TE)]时,即使[CL-BKT黑白(TE)]被设 定为 [关 ], 照相机也会记录一张黑白 图像、一张彩色图像和一张黑白(TE) 图像。

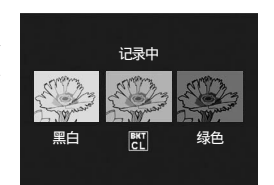

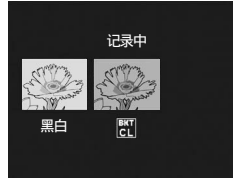

要点 --------------------------------------------------

- 该功能在[图像质量·尺寸]被设定为RAW模式时不可用。
- 连续摄影期间, 该功能不可用。
- 无法使用闪光灯。
- 色彩包围式曝光摄影期间的对比度、 鲜明度以及颜色的浓度 -

色彩包围式摄影期间, 所采用的 [图像设定]中对比度、鲜明度与颜色的 浓度的设定值如下所示:

- 使用色彩包围式摄影拍摄的黑白图像: 采用[图像设定]中[黑白]的设定值。
- 使用色彩包围式摄影拍摄的黑白(TE)图像: 采用[图像设定]中[黑白(TE)]的设定值。
- 使用色彩包围式摄影拍摄的彩色图像: 采用[图像设定]中所选项目的设定值。但是,当[图像设定]设定为[黑 白]或[黑白(TE)]时,采用[图像设定]中[标准]的设定值。

各种摄影功能 **131**各种摄影功能

**1**

# 减少图像杂点(减少噪音)

该功能允许您在拍摄静止图像时设定优先执行减少噪音。

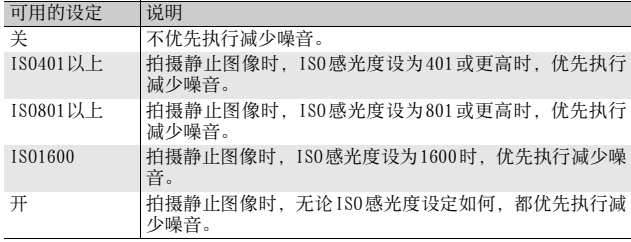

# 1 显示摄影菜单。

• 有关操作步骤,请参阅P.103。

2 按▼按钮选择[减少噪音],然后按▶按钮。

 $\boldsymbol{\emph{3}}$  按▲▼按钮,选择设定值。

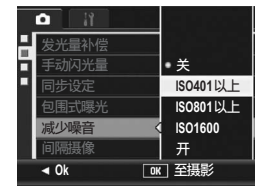

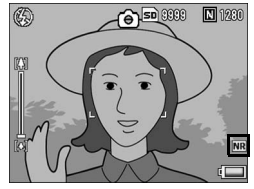

### 4 按MENU/OK按钮。

• 此时画面上会显示标记。

### 要点 --------------------------------------------------

- 设定了减少噪音时,减少噪音优先于其他图像处理功能。因此在某些 情况下,根据被摄体的情况,图像清晰度可能会有所降低。
- 在场景模式下,仅当设定了[变焦特写]时,减少噪音才可用。
- 如果「图像质量·尺寸]被设为RAW模式, 那么对DNG文件就无法执行减 少噪音功能。该功能只适用于与DNG文件同时记录的JPEG文件。
- 即使减少噪音并未设定为[关],由于ISO感光度设定致使减少噪音无法 执行时,减少噪音的标记不会显示在画面上。此外,回放未执行减少 噪音操作的图像时也将不会显示减少噪音标记。

# 以一定间隔自动摄影(间隔摄像)

能够以固定的时间间隔自动进行摄影。 可从5秒至3小时设定拍摄间隔范围内,增减量为5秒。

- 1 显示摄影菜单。
	- 有关操作步骤,请参阅P.103。
- $2$  按▼按钮选择 [间隔摄像],然后 按▶按钮。

- $\boldsymbol{\emph{3}}$  按 $\blacktriangle \blacktriangledown$  按钮设定小时。
- $\boldsymbol{4}$  按  $\triangleright$  按钮移动至分钟的设定, 然 后使用▲▼按钮设定分钟。
	- 您可以按住 ▲▼ 按钮来快速调高或调 低设定。
- $\boldsymbol{5}$  按  $\boldsymbol{\triangleright}$  按钮移动至秒钟的设定,然 后使用▲▼按钮设定秒钟。
- $6$  按MENU/OK按钮。
	- 此时画面上会显示[间隔]。
- 7 按快门按钮拍摄照片。
	- 以固定的间进行摄影。
- $\bm{8}$  要中止摄影,按MENU/OK按钮。

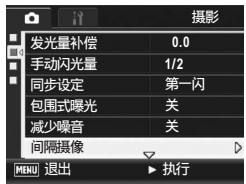

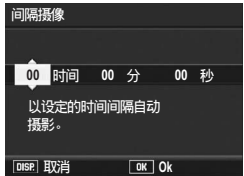

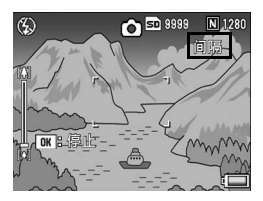

注 ----------------------------------------------------

- 间隔摄像的设定,在关闭照相机时被解除。
- 根据摄影菜单的设定,到下次摄影的时间可能比间隔摄像所设定的时 间长。这时,拍摄间隔将比设定时间长。
- 在场景模式下,间隔摄像功能不可用。

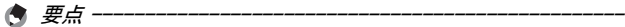

- 根据电池剩余电量的不同,动画摄影期间电池电量可能会用完。建议 使用电量充足的电池或AC适配器(另售)。
- 如果在间隔摄像期间按快门按钮,照相机进行一般摄影。但间隔摄像 设定不受影响。拍摄之后,一旦经过了在间隔摄像中所指定的时间, 将进行下一次摄影。
- 启用间隔摄像时, 即使之前将连续摄影设为[连拍]或[M连拍], 它也会 自动设为[关]。
- 建议使用有足够存储空间的SD记忆卡或高速记忆卡。

# 在静止图像中插入日期(加印日期摄像)

可以在图像的右下部插入日期(年/月/日)或者日期和时间(年 /月/日 时:分)。

- 1 显示摄影菜单。
	- 有关操作步骤,请参阅P.103。
- 2 按▼按钮选择[加印日期摄像], 然后按▶按钮。
- $\boldsymbol{\emph{3}}$  按AV按钮选择[日期]或[时间]。

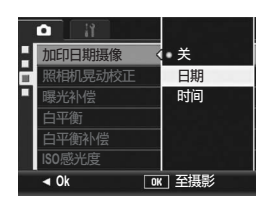

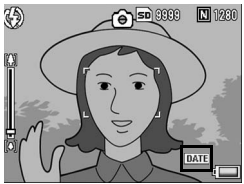

- 4 按MENU/OK按钮。
	- 此时画面上会显示标记。

- 要点 --------------------------------------------------
	- 如果没有设定日期和时间, 不能进行 [ 加印日期摄像 ]。首先请设定日 期和时间。(LPP.215)
	- 不能在动画中使用[加印日期摄像]。
	- 当在RAW模式中拍摄时, 无法为DNG文件加印日期。日期添加至与DNG文 件同时记录的JPEG文件上。
	- 无法删除加印在图像上的日期。

# 使用照相机晃动校正 (照相机晃动校正)

您可通过开启照相机晃动校正功能避免照相机晃动。 购买时,照相机晃动校正已开启。

### 1 显示摄影菜单。

- 有关操作步骤,请参阅P.103。
- 2 按▼按钮选择「照相机晃动校正」,然后按▶按钮。

### $3$  按▲▼按钮选择[开]。

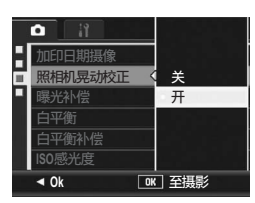

# 4 按MENU/OK按钮。

• 此时画面上会显示标记。

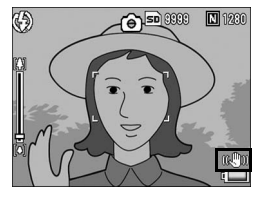

• 在连续摄影模式或手动曝光模式中,当快门速度设为1秒或更长时间时, 照相机晃动校正功能不可用。当在连续摄影模式中开启照相机晃动校正 功能或者在手动曝光模式中将快门速度设为1秒或更长时间, 则WC加会变 为解血。

注 ----------------------------------------------------

• 照相机晃动校正功能在动画模式下无法使用。如果在场景模式中选择 3[动画],E将消失。

要点 --------------------------------------------------

- 照相机晃动校正功能不能校正被摄体的移动的情况。
- 照相机晃动校正功能的效果根据环境条件的不同而异。

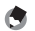

可能发生照相机晃动时,将显示Mom标记。(LPP.44)

**1**

各种摄影功能

# 更改曝光(曝光补偿)

曝光设定让您可以选择图像的亮度水平。通常,被摄体在摄影范围 的中央时,自动进行逆光补偿,以最佳的曝光进行摄影。

但是,如下的情况或有意更改曝光进行摄影时,可以调整曝光设 定。而且,曝光值可以在 -2.0EV至 +2.0EV之间进行设定。图像在设 定等级高(+)时越来越亮,在低(-)时越来越暗。

### 逆光摄影时

背景非常亮时,被摄体可能变暗(曝光不足)。这种情况下,将曝光等级调 高(+)。

### 拍摄发白的被摄体时

整个图像会变暗(曝光不足)。将曝光等级调高(+)。

### 拍摄发黑的被摄体时

整个图像会变亮(过度曝光)。将曝光等级调低(-)。 拍摄聚光灯下的被摄体时也一样。

要更改设定,请使用摄影菜单或ADJ.杆。本部分介绍如何使用ADJ.杆轻松更 改设定。(CTP.72)

要使用摄影菜单,请参阅本数码照相机使用说明书中的"使用菜单"。  $(\mathbb{C}\widehat{\mathbf{F}}$ P.103)

### $\boldsymbol{1}$  摄影模式下,按ADJ.杆。

### 2 向左或右按ADJ.杆,或者按◀▶按钮直到显示曝光补偿栏。

### $\boldsymbol{3}$  按▲▼按钮设定曝光设定。

• 您也可以按快门按钮拍摄照片。

- 4 按ADJ.杆或MENU/OK按钮。
	- 此时画面上会显示设定。

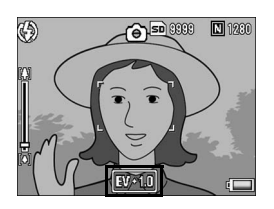

- 该功能在手动曝光中不可用。
- 当拍摄环境过于明亮时,有可能无法校正曝光等级。此时会显示[!AE] 标记。

注 ----------------------------------------------------

# 使用自然光和照明光(白平衡)

调整白平衡,白色物体就会呈现为白色。

购买时,白平衡模式被设定为 [自动]。通常拍摄时没有必要更改, 但是当拍摄单色的被摄体或多数光源下的被摄体时,白平衡不能正 常进行调整,则可以更改设定。

白平衡模式

| 标记                | 模式   | 说明                                             |
|-------------------|------|------------------------------------------------|
| AUTO              | 自动   | 自动调整白平衡。                                       |
| 楽                 | 室外   | 当室外(晴天)摄影及白平衡不能适当调整<br>时,选择此选项。                |
| $\bullet$         | 阴天   | 阴天或背光处等的摄影及白平衡不能适当调整<br>时,选择此选项。               |
| $\cdot \bullet$ . | 白炽灯  | 当在白炽灯下及白平衡不能适当调整时,<br>洗择<br>此选项。               |
| 濦                 | 萤光灯  | 当在萤光灯下及白平衡不能适当调整时,<br>洗择<br>此选项。               |
| $[{\sf M}]$       | 手动设定 | 手动调整白平衡。L2FP.142                               |
| (id               | 高级设定 | 从16个等级中进行选择, 其中包括接近白炽<br>灯、晴天和阴天条件的数值。C2FP.143 |

要更改设定,请使用摄影菜单或ADJ.杆。本部分介绍如何使用ADJ.杆轻松更 改设定。(LPFP.72)

要使用摄影菜单,请参阅本数码照相机使用说明书中的"使用菜单"。  $(\mathbb{C}\widehat{\mathbf{F}}P.103)$ 

- $1$  摄影模式下,按ADJ.杆。
- 2 向左或右按ADJ.杆,或者按◀▶按钮直到显示白平衡菜单。

### $\boldsymbol{\emph{3}}$  按▲▼按钮选择[M]或[CT]以外的其他设定。

• 您也可以按快门按钮拍摄照片。

- 4 按ADJ.杆或MENU/OK按钮。
	- 此时画面上会显示标记。

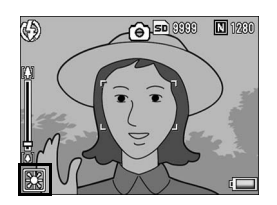

注 ---------------------------------------------------- [图像设定]设定为[黑白]或[黑白(TE)]时,或场景模式设定为[文字] 时,白平衡功能不可用。

- - 要点 -------------------------------------------------- • 可以修正[白平衡]中设定的色调(CTP.144)。也可在拍摄后修正色 调(GP.173)。
	- 对于大部分是暗的被摄体,可能无法正确地调整白平衡。在这种情况 下,请添加某些白色物体作为被摄体。
	- 使用闪光灯摄影时,如果未洗取 [ 自动 ], 白平衡可能不能正确调整。 此时,请将照相机改为[自动],使用闪光灯进行拍摄。

# 手动设定白平衡(手动设定)

 $1$ 摄影模式下,按ADJ.杆。

- $2$  向左或右按ADJ.杆, 或者按◆▶按钮直到显示白平衡菜单。
- $3$ 按▲▼按钮选择[M]。
- $4$ 在拍摄的光照条件下,将照相机 对准一张白纸或某白色物。
- $5$  按DISP.按钮。
	- 白平衡设定完成。

図 WB KSO <→ ode  $\overline{\bullet}$  AUTO 米 ó Ä, 手动设定: **[**0198.] 设定  $[CI]$ ᶌᶁ柺 **Ok**

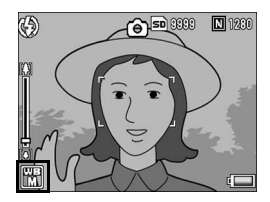

- $6$  按MENU/OK按钮。
	- 此时画面上会显示标记。
	- 显示带有步骤 5中所设定的白平衡的画 面。如果效果差强人意,请根据需要 重复执行步骤多次来更改设定。

要点 --------------------------------------------------

如要取消[手动设定],请在步骤3中选择[M]以外的设定。

**1**
## 设定白平衡详情(高级设定)

- $1$ 摄影模式下,按ADJ.杆。
- $2$  向左或右按ADJ.杆,或者按◆ 按钮直到显示白平衡菜单。

 $\overline{\bullet}$  all Tri

- $3$  按  $\blacktriangle\blacktriangledown$  按钮选择 [CT], 然后按 DISP.按钮。
	- 显示白平衡详情画面。
- 4 按▲▼按钮进行所需的设定。
- 5 按MENU/OK按钮。

- $6$  按MENU/OK按钮。
	- 此时画面上会显示标记。

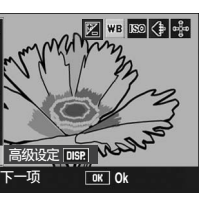

**1**

各种摄影功能

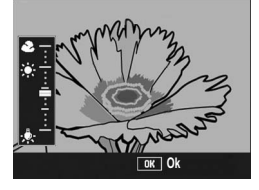

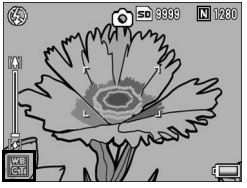

要取消[高级设定],请在步骤3中选择[CT]以外的其他设定。

要点 --------------------------------------------------

# 修正白平衡模式色调(白平衡补偿)

在[白平衡](CTP.140)中设定的白平衡模式色调能修正为绿色、 品红色、蓝色或琥珀色。此后,即使白平衡模式发生改变,也会将 相同的值应用于更改后的白平衡模式。

#### 1 显示摄影菜单。

- 有关操作步骤,请参阅P.103。
- 2 按▼按钮选择 [白平衡补偿], 然 后按▶按钮。
	- 显示 [ 白平衝补偿 ] 画面, 左下侧将显 示白平衡补偿图。

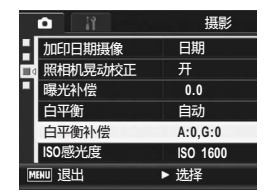

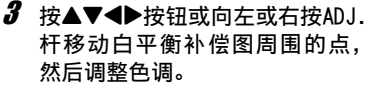

- 按  $\blacktriangle$   $\blacktriangleright$  按钮移动白平衡补偿图周 围的点。[G]表示绿色,[A]表示琥珀 色,[M]表示品红色,[B]表示蓝色, 色调将根据点的位置分别朝着各相应 颜色更改。
- 修正位置将显示在白平衡图的上部。
- 按DISP. 按钮可取消白平衡补偿。
- 修正期间, 按而按钮重设色调。
- 即使在显示这一画面期间按了快门按钮,也可使用修正后的白平衡进 行拍摄。

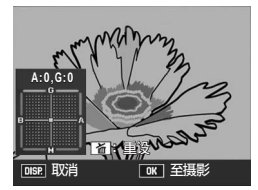

# 4 按MENU/OK按钮。

• 此时画面上会显示标记。

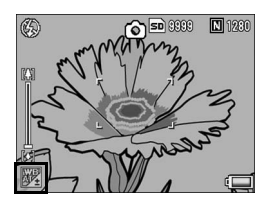

• 当使用 ADJ. 杆调节白平衡时,从照相 机设定菜单中选择[WB补偿]并按MENU/ OK按钮。画面上将会显示白平衡补偿 图。从照相机设定菜单中选择 [ 重设 ] 并按MENU/OK按钮,即可重新设定补偿 值。

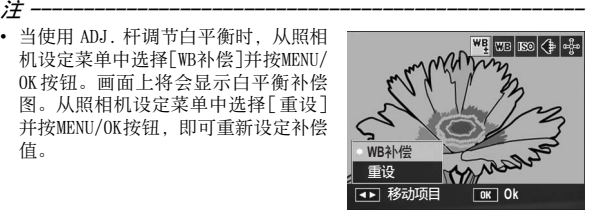

- [图像设定]设定为[黑白]或[黑白(TE)]时,或者处在场景模式中时, 白平衡补偿功能不可用。
- 在场景模式下,该功能仅在选择[动画]时才可用。
- 根据被摄体的情况,在某些情况下可能无法体现修正效果。
- 修正值可能与回放菜单中的[白平衡补偿]不同。(GPP.173)

要点 --------------------------------------------------

拍摄的静止图像的色调可在日后进行修正。(GPP.173)

## 更改感光度(ISO感光度)

ISO感光度是表示胶卷对光的敏感程度的数值。数字越大感光度越 高。高感光度适合拍摄在昏暗处或快速移动的物体,同时可以降低 模糊。

您可以从下列ISO感光度中选择:

自动、自动高感度、ISO 64、ISO 100、ISO 200、ISO 400、

ISO 800、ISO 1600

当 ISO 感光度设为 [ 自动 ] 时, 照相机根据距离、亮度、超微距设定 与质量/尺寸自动调整感光度。通常, 在 [自动 ] 模式中使用照相 机。

当 ISO 感光度设为 [ 自动高感度 ]( 自动高感光度) 时, 会根据拍摄 条件自动设定感光度,但其上限会比 [自动] 中设定的感光度高。当 拍摄较暗的被摄体时,[自动高感度]中设定的快门速度要比[自动] 中的速度快,这会减少照相机晃动或被摄体模糊。在照相机设定菜 单上设定[自动高感度]的感光度最大值。(GPP.194) 如果您不允许照相机更改ISO感光度,则选择[自动]或[自动高感度]

以外的ISO感光度。

要更改设定,请使用摄影菜单或ADJ.杆。本部分介绍如何使用ADJ.杆轻松更 改设定。(LTP.72) 要使用摄影菜单,请参阅本数码照相机使用说明书中的"使用菜单"。  $(F^{\bullet}_{\bullet}P.103)$ 

- 1 摄影模式下,按ADJ.杆。
- 2 向左或右按 ADJ. 杆,或者按 ◀▶ 按钮直到显示 ISO 感光度菜 单。
- $3$  按▲▼按钮选择所需的设定。
- 4 按ADJ.杆或MENU/OK按钮。
	- 此时画面上会显示设定。

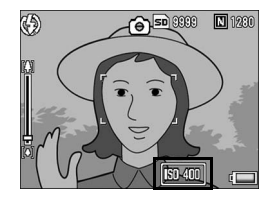

#### 要点 --------------------------------------------------

- 使用高感光度拍摄的图像可能具有杂点。
- 照相机可根据ISO感光度减少图像杂点。(CTP.132)
- 当ISO感光度设定为[自动]时,其范围如下表所示。 不使用闪光灯时

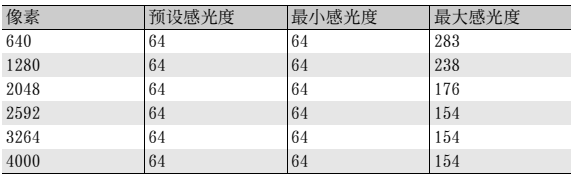

使用闪光灯时

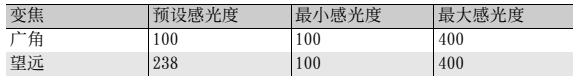

• ISO感光度设定为[自动]或[自动高感度]时,按下一半快门按钮时显示 的 ISO感光度在某些情况下可能与实际的 ISO感光度不同(如使用闪光 灯时等)。

# 将摄影菜单的设定返回至预设值 (摄像设定初始化)

要将摄影菜单的设定返回至预设值,请执行以下操作。

- 1 将模式转盘转至△
- $2$  按MENU/OK按钮。
	- 显示摄影菜单。
- $\boldsymbol{\emph{3}}$  按  $\blacktriangle$ ▼按钮选择 [摄像设定初始 化],然后按▶按钮。
	- 会显示一个确认信息。
- **4** 按▶按钮选择[是],然后按MENU/OK 按钮。
	- 画面显示照相机正在复原初始设定。 一旦完成复原,画面会返回摄影模式 画面。

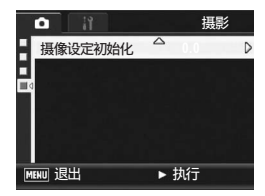

要点 --------------------------------------------------

有关照相机关闭时其设定被保存的功能的清单,请参阅P.253。

# 在光圈优先模式下自动调整光圈值 (自动光圈偏移)

根据设定的光圈值,在过亮的环境中进行拍摄时,图像可能会曝光 过度并将出现[!AE]标记。这种情况下,选择较高的光圈值(关闭光 圈)或将[自动光圈偏移]设定为[开]。[自动光圈偏移]设定为[开] 时,在光圈优先模式中,照相机将自动调高光圈值以获得最佳曝光。  $(F\overline{F}P 87)$ 

- 1 将模式转盘转至A。
- 2 显示摄影菜单。
	- 有关操作步骤,请参阅P.103。
- $\boldsymbol{\emph{3}}$  按▼按钮选择[自动光圈偏移],然后按▶按钮。
- $\overline{4}$  按 $\blacktriangle$  \* 按钮选择[开]。
- $5$  按MENU/OK按钮。

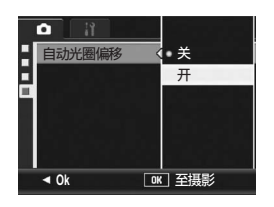

只有当模式转盘设定为A时,才会显示[自动光圈偏移]。

要点 --------------------------------------------------

# 在个人设定模式下更改摄影模式 (切换摄影模式)

无须转动模式转盘至即可在个人设定模式中(CTP.99)切换拍摄 模式。

**F2.5**

 $\Box 1230$ 

摄影

■1230

 $1$  将模式转盘转至MY1/MY2/MY3。 (公) ang G • 画面显示在 [ 保存个人设定 ] 中已登录 **A** 的摄影模式的标记。 **KXI** 2 显示摄影菜单。 • 有关操作步骤,请参阅P.103。  $3$  按▼按钮选择 [切换摄影模式], 然后按▶按钮。 摄像设定初始化 切换摄影模式 4 按▲▼按钮, 选择设定值。 **[MENU] 退出 → 执行**  $5$  按MENU/OK按钮。  $\mathbb{G}$ **DRAGE** • 切换摄影模式,并且画面上显示标记。 **P**

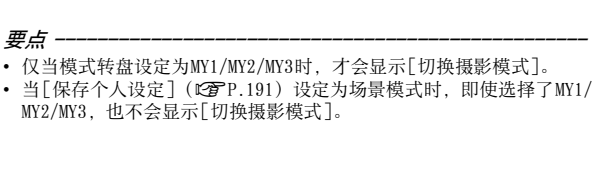

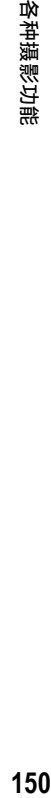

**1**

各种摄影功能

#### 3拍摄动画

能够进行带声音的动画摄影。 您可以将图像尺寸设定为640 × 480或320 × 240像素。 可以设定每秒拍摄的张数(张速率)为30张或15张。 拍摄的动画以一个AVI文件进行记录。

#### 1 将模式转盘转至SCENE。

- 此时,照相机可以拍摄,并且所选的 场景模式在图像显示屏上方显示。
- 2 按MENU/OK按钮。
	- 显示场景模式选择画面。
- $\boldsymbol{3}$  按AV <  $\blacktriangleright$ 按钮,选择心[动画]。
- $4$  按MENU/OK按钮。
- $\boldsymbol{5}$  按快门按钮,开始记录动画。
	- 记录会一直进行,直至再次按快门按 钮。
- $\bm{6}$  按快门按钮,结束记录动画。

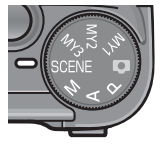

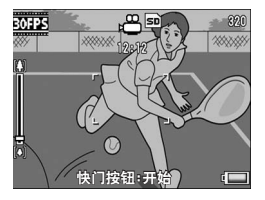

## 注 ----------------------------------------------------

- 在动画摄影中,操作音有时被记录。
- 每次摄影可记录的最长时间取决于 SD 记忆卡的容量 (LG P . 153) 。即 使摄影时间未超过最长摄影时间,但是,如果因为记忆卡容量不足, 摄影也可能会停止。
- 每次摄影的最长记录时间为90分钟或相当于4GB的容量。
- 照相机晃动校正功能在动画模式下无法使用。如果您在照相机晃动校 正功能开启的情况下将模式转盘设为。1,则WO® 会从图像显示屏上消 失。

#### 要点 --------------------------------------------------

- 闪光灯无法使用。
- 在动画摄影中,只能使用数码变焦的变焦功能。(GP.45)
- 当在步骤5按快门按钮时,照相机会对焦于被摄体。
- 剩余记录时间从动画记录中的剩余容量重新计算,所以不会均一变动。
- 使用摄影菜单设定动画的图像尺寸以及张速率。
- 动画模式和静止图像模式下的摄影菜单有所不同。(GPP.102)
- 根据电池剩余电量的不同,动画摄影期间电池电量可能会用完。建议 使用充满电的电池或AC适配器(另售)。
- 长时间摄影时,建议使用有足够存储空间的高速SD记忆卡。

# 设定张速率(张速率)

您可以在动画模式下选择每秒钟拍摄的张数(张速率)。

- 1 场景模式下,选择心[动画]。
- 2 按MENU/OK按钮。
	- 显示场景模式选择画面。
- 3 按▲按钮。
- 4 按▶按钮。
	- 显示摄影菜单。
- $\boldsymbol{5}$  按▼按钮选择[张速率],然后按▶按钮。
- $\boldsymbol{f}$  按▲▼按钮选择[30张/秒]或[15 张/秒]。
- 7 按MENU/OK按钮。
	- 此时画面上会显示设定。

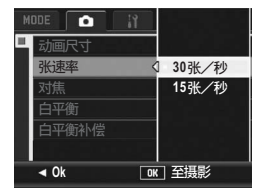

#### $\bigcirc$  动画帧 -

动画由多个画面组成,这些画面在高速显示时就好像是运动的一样。

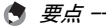

- 动画的记录时间可能会因记录位置(内置存储器或 SD记忆卡)的容量、 拍摄条件以及SD记忆卡的类型和制造商而异。
- 近似的总记录时间显示如下。每次摄影的最长记录时间为 90 分钟或相 当于4GB的容量。

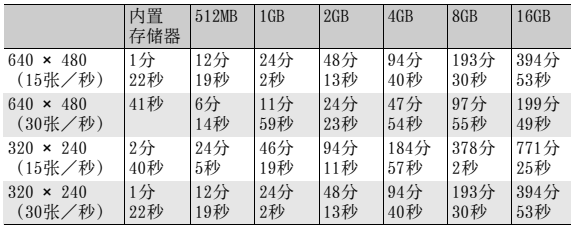

#### 回放动画

回放动画,请执行以下操作。

#### $1$  按 $\square$  (回放) 按钮。

- 显示最后拍摄的动画。
- 动画的第一张显示为静止图像。

#### 2 使用▲▼◀▶按钮选择希望浏览 的动画。

- 按▶按钮, 能够显示后一文件。
- 按<按钮, 能够显示前一文件。
- 按 ▲ 按钮, 能够显示 10 张后的一文 件。
- 按 ▼ 按钮, 能够显示 10 张前的一文 件。

#### $\boldsymbol{\emph{3}}$  按ADJ.杆。

• 回放开始。

画面上可显示出表明回放进程和经过时间的指示器。

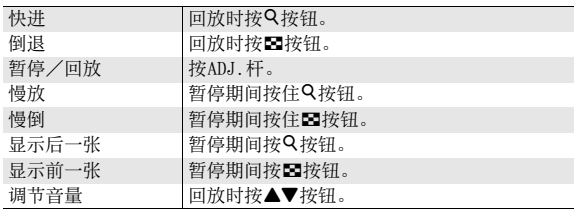

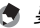

#### 要点 --------------------------------------------------

在静止图像放大显示的状态下向左或向右按ADJ.杆移动至前一张或后一 张图像时,如果显示动画,则图像将返回至实际尺寸。

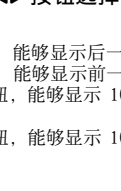

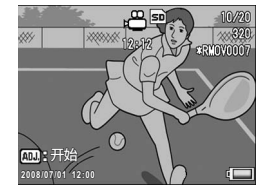

# 回放菜单

在回放模式下按 MENU/OK按钮会显示回放菜单。回放菜单允许您针 对以下功能执行设定。

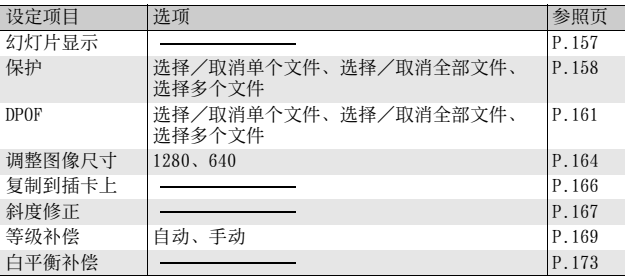

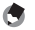

要点 --------------------------------------------------

可以从回放菜单显示照相机设定菜单。(GPP.183)

## 使用菜单

#### 1 按图 (回放) 按钮, 选择回放模式。

## 2 按MENU/OK按钮。

• 显示回放菜单。

菜单项目有2个画面。

## 3 按▲▼按钮选择设定项目。

- 如果在此时按 ADJ.杆或DISP.按 钮,显示将返回至步骤 2中的画 面。
- 在底部项目处按▼按钮来显示下一个画面。

### 4 按▶按钮。

**3**

其他回放功能

• 显示已选择菜单项目的画面。

#### $\widehat{Y}$  , and  $\widehat{Z}$

按◀按钮选择画面左侧的标签。(如果 在此时按ADJ.杆或DISP.按钮,显示将返 回至步骤2中的画面。)

- 按△▼按钮,可以更改画面。
- 按▶ 按钮可以返回至菜单项目选择画 面。

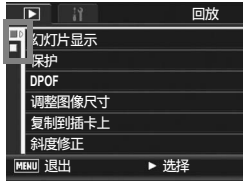

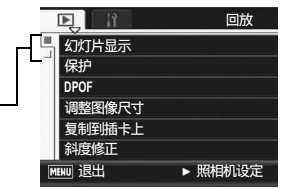

# 自动顺序显示(幻灯片显示)

能够在屏幕上顺序显示记录的静止图像以及动画文件。此功能称作 幻灯片显示。浏览幻灯片显示,请执行以下操作。

#### 1 按图 (回放)按钮。

- 显示记录的最后一个文件。
- 2 按MENU/OK按钮。
	- 显示回放菜单。
- $3$  按▼按钮选择 [幻灯片显示],然 后按▶按钮。
	- 幻灯片显示开始,文件顺序显示。
	- 途中希望中止时,按照相机的任意按 钮。 幻灯片将反复显示直到停止为止。

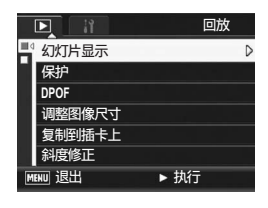

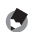

• 每三秒显示一张静止图像。

要点 -------------------------------------------------- • 对于动画,不仅能够显示一幅画面,而且能够回放所有已拍摄的内容。

# 防止图像删除(保护)

进行保护设定以防止误删除。

注 ----------------------------------------------------

受保护的文件不能正常删除。但在格式化内置存储器或 SD记忆卡时,它 们将被完全删除。

## 保护文件

- $1$ 按 $\blacksquare$  (回放)按钮。
	- 显示记录的最后一个文件。
- 2 按▲▼◆▶按钮选择想保护的文件。
- 3 按MENU/OK按钮。
	- 显示回放菜单。
- $\boldsymbol{4}$  按▼按钮选择 [保护], 然后按▶ 按钮。
- $\boldsymbol{5}$  确认已选择 [ 单个文件 ],然后按 MENU/OK按钮。

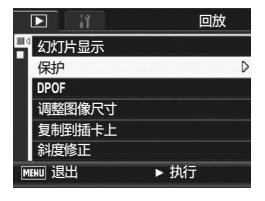

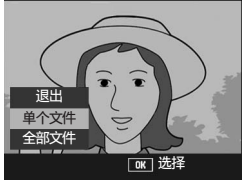

• 此时所选的文件便处于受保护状态, 并且画面上会显示保护标记。

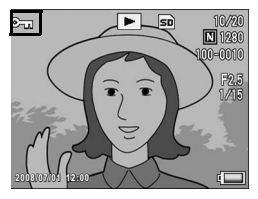

要点 -------------------------------------------------- 如果要解除文件防写,显示想要解除防写的文件,并执行步骤3至5。

# 保护全部文件

给所有文件进行保护设定,请执行以下操作。

- $1$  按 $\square$  (回放) 按钮。
- 2 按MENU/OK按钮。
	- 显示回放菜单。
- $\boldsymbol{\emph{3}}$  按▼按钮选择 [保护],然后按▶ 按钮。

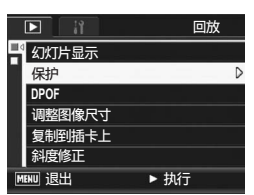

- 4 按▲▼按钮选择[全部文件]。
- $\boldsymbol{5}$  确认已选择[选择],然后按MENU/OK 按钮。
	- 此时全部文件便处于受保护状态,并 且画面上会显示保护标记。

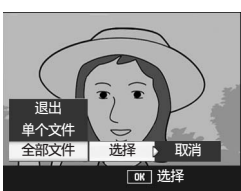

要点 --------------------------------------------------

若要解除所有防写的文件,在步骤5选择[取消]。

**3**

其他回放功能

#### 一次保护多张图像

对选择的文件,一次实施保护设定,请执行以下操作。

- $1$ 按 $\blacksquare$  (回放)按钮。
- $2$  按图 (分割画面显示) 按钮。
	- 此时画面分割成20个框并显示分割画面。
- $\boldsymbol{\emph{3}}$  按 $\blacktriangle \blacktriangledown \blacktriangleleft \blacktriangleright$ 按钮选择想保护的第一个文件。
- 4 按MENU/OK按钮。
	- 显示回放菜单。
- $\boldsymbol{5}$  按▼按钮选择[保护],然后按▶ 按钮。
	- 文件的右上部将显示保护设定的标 记。
- $\bm{f}$  按  $\bm{\Delta}$   $\bm{\nabla}$   $\bm{\leftarrow}$  按钮选择想要保护的 下一个文件,然后按 MENU/OK 按 钮。

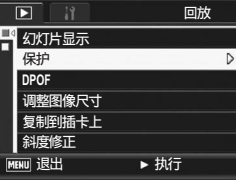

- 7 重复步骤6的操作,选择希望保护的所有图像。
	- 选择错误的文件时,可以再次按MENU/OK按钮来解除选择该文件。
- $8$  按DISP.按钮。
	- 此时会显示正在处理所选图像;一旦处理结束,显示便返回至分割画 面显示。
- 要点 --------------------------------------------------
	- 如果要解除多个文件的防写,请依照上述的几个步骤来选择解除文件 防写,并按DISP.按钮。
	- 您也可以一次解除所有文件的保护。(GP.159)

# 利用打印服务(DPOF)

携带 SD 记忆卡到数码照相机打印服务处理店, 能够进行图像的打 印。

若要使用打印服务,您必须在照相机中做打印设定。这些设定称为 数码打印次序格式(DPOF)设定。

进行 DPOF设定时,每一张图像只被打印一份。当在列表浏览中进行 DPOF设定时, 您也可以指定打印份数。(GPP.163)

要点 -------------------------------------------------- 当您对在RAW模式下拍摄的图像进行DPOF设定时,DPOF设定只针对JPEG文 件。

对显示的静止图像设定DPOF

- 1 按图 (回放)按钮。
- $2$  按AV< $\blacktriangleright$ 按钮显示希望执行DPOF设定的静止图像。
- 3 按MENU/OK按钮。
	- 显示回放菜单。
- 4 按▼按钮选择 [DPOF], 然后按▶ 按钮。

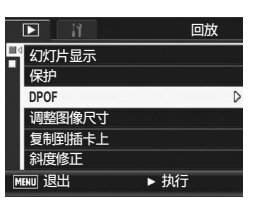

- $\boldsymbol{5}$  确认已选择 [ 单个文件 ],然后按 MENU/OK按钮。
	- 一旦完成 DPOF 设定,画面上便会显示 DPOF标记。

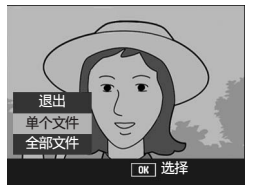

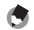

要点 -------------------------------------------------- 若要移除DPOF设定,请显示含DPOF设定的图像,并执行步骤3至5。

## 对所有图像设定DPOF

对所有的图像进行DPOF设定时,请执行以下操作。

- $1$ 按 $\blacksquare$  (回放)按钮。
- 2 按MENU/OK按钮。
	- 显示回放菜单。
- $\boldsymbol{3}$  按▼按钮选择 [DPOF],然后按▶ 按钮。
- 4 按▲▼按钮选择[全部文件]。
- $5$  确认已选择[选择],然后按MENU/OK 按钮。
	- 一旦完成 DPOF 设定,画面上便会显示 DPOF标记。

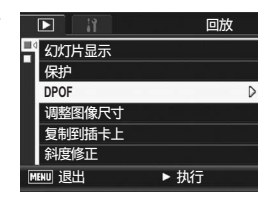

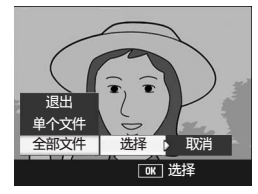

要点 --------------------------------------------------

若要解除所有带DPOF设定的静止图像的DPOF设定,请在步骤5中选择[取 消]。

## 对多张图像设定DPOF

一次对所选的全部静止图像进行DPOF设定时,进行以下步骤。

- $1$ 按图(回放)按钮。
- $2$  按图 (分割画面显示) 按钮。
	- 此时画面分割成20个框并显示分割画面。
- $\boldsymbol{\emph{3}}$  按▲▼◀▶按钮,选择希望DPOF设定的一张图像。
- 4 按MENU/OK按钮。
	- 显示回放菜单。
- $\boldsymbol{5}$  按▼按钮选择 [DPOF],然后按▶ 按钮。
- $\bm{6}$  按▲▼按钮指定打印份数。
	- 按▲按钮来增加打印份数, 或按▼按 钮来减少打印份数。
- 7 按 ▲▼◆ 按钮,选择下一张希 望进行DPOF设定的图像。

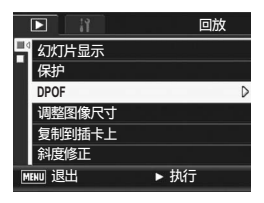

其他回放功能

- $\boldsymbol{\beta}$  按▲▼按钮指定打印份数。
	- 按▲按钮来增加打印份数, 或按▼按钮来减少打印份数。
- $\bm{g}$  重复步骤7至8. 选择所有希望进行DPOF设定的图像。

#### 10 按MENU/OK按钮。

• 此时会显示正在处理所选图像;一旦处理结束,显示便返回至分割画 面显示。

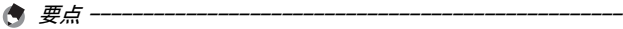

- 若要移除多个静止图像的 DPOF 设定,请遵循上述相同的步骤将每张图 像的打印份数设定为[0],然后按MENU/OK按钮。
- 您也可以一次解除所有静止图像的DPOF设定。(GPP.162)

# 更改图像尺寸(调整图像尺寸)

可以缩小静止图像的尺寸,建立不同图像尺寸的新文件。

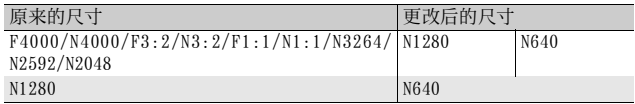

#### 注 ----------------------------------------------------

- 仅可以更改静止图像的尺寸。动画的尺寸不能进行更改。
- 您无法改变RAW模式下拍摄图像的图像尺寸。

要点 --------------------------------------------------

- [F3:2]与[N3:2]图像的宽度和高度比率为3:2。更改了此类图像的尺寸 时,它将缩小为上下边缘带有黑色边框的4:3图像。
- [F1:1]和[N1:1]图像的宽度和高度比率同为(1:1)。更改了此类图像 的尺寸时,它将缩小为左右边缘带有黑色边框的4:3图像。
- 您也可以在拍摄前后更改图像尺寸。(GP.105)

更改图像尺寸,请执行以下操作。

1 按90(回放)按钮。

### 2 按▲▼◆▶按钮显示希望更改其图像尺寸的文件。

- 3 按MENU/OK按钮。
	- 显示回放菜单。
- 4 按▼按钮选择 [调整图像尺寸], 然后按▶按钮。

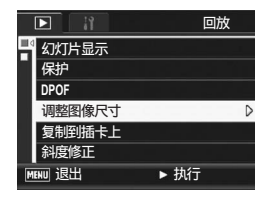

- $5$  按▲▼按钮选择[1280]或[640]。
- 6 按MENU/OK按钮。
	- 此时会显示正在调整图像尺寸的指 示,然后记录调整图像尺寸后的图 像。原始图像保持不变。

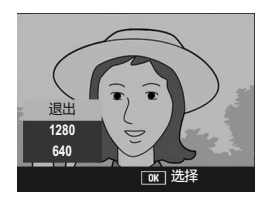

# 将内置存储器的内容复制到SD记忆卡中 (复制到插卡上)

能够将内置存储器上录制的图像,动画和声音全部复制到 SD记忆卡 上。

- 1 关闭照相机。
- 2 安装SD记忆卡。
- 3 打开电源。
- $4$  按 $\square$  (回放)按钮。
- 5 按MENU/OK按钮。
	- 显示回放菜单。
- $\bm{b}$  按▼按钮选择 [复制到插卡上], 然后按▶按钮。
	- 显示复制中的信息, 复制结束后, 返 回回放画面。

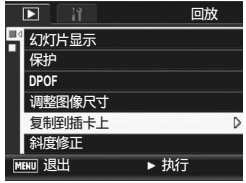

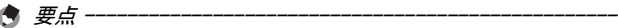

- 复制位置的 SD 记忆卡容量已满时,显示容量不足的信息。若仅要复制 符合可用空间的图像数,请选择[是],然后按MENU/OK按钮。若要取消 复制时,选择[不],然后按MENU/OK按钮。
- 无法将SD记忆卡的内容复制到内置存储器。

# 校正歪斜的图像(斜度修正)

可以校正以一定角度拍摄的矩形物体(如布告栏或名片),使图像 看起来成直角。

1 按图 (回放)按钮。

## 2 按▲▼◆▶按钮显示希望校正的文件。

#### 3 按MENU/OK按钮。

- 显示回放菜单。
- 4 按▼按钮选择 [斜度修正], 然 后按▶按钮。
	- 此时会显示正在处理图像的指示,然 后会在橙色框中显示检测到的作为校 正范围的区域。最多可识别五个区 域。
	- 如果无法检测到目标区域, 则显示出 错信息。原始图像保持不变。
	- 如要选择另一校正区域, 按▶按钮将橙 色框移至目标区域。

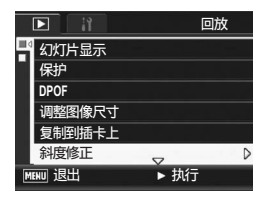

**3** 其他回放功能 **167**其他回放功能

• 如要取消斜度修正, 按▲按钮。即使您取消斜度修正, 原始图像仍保持 不变。

#### $5$  按MENU/OK按钮。

• 此时会显示正在校正图像,然后记录校正后的图像。原始图像保持不 变。

注 ----------------------------------------------------

- 可以将斜度修正用于用本照相机拍摄的静止图像。
- 无法将斜度修正用于动画或用S连拍或M连拍拍摄的图像。
- 对于用 RAW 模式 (LSPP.105) 拍摄的图像, 斜度修正是在与原始数据 同时记录的JPEG文件上完成的。在DNG文件上并不进行斜度修正。

#### 要点 --------------------------------------------------

- 执行斜度修正后的图像的图像尺寸不会变化。
- 如果图像尺寸较大,斜度修正所用时间较长。在进行斜度修正前更改 图像尺寸(GP.164)以加快运行。
- 下表显示斜度修正所需的大致时间。

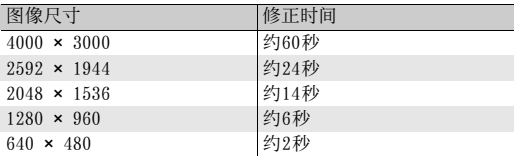

• 当场景模式设为 [ 斜度修正模式 ] 时, 您可以在拍摄图像后, 立即校正 图像的歪斜。(CTP.97)

# 校正图像亮度和对比度(等级补偿)

您可以使用[自动]或[手动]模式校正所摄静止图像的亮度和对比 度,然后记录校正后的图像。[手动 ]模式允许您通过调节直方图校 正图像。

#### 要点 --------------------------------------------------

有关直方图显示的详情,请参阅P.70。

1 按图 (回放)按钮。

## 2 按▲▼◆◆按钮显示想要校正的文件。

#### 3 按MENU/OK按钮。

- 显示回放菜单。
- 4 按▼按钮选择 [ 等级补偿 ], 然 后按▶按钮。

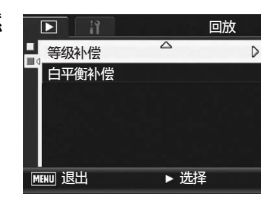

# 自动校正图像(自动)

 $\boldsymbol{5}$  按 $\blacktriangle \blacktriangledown$  按钮选择 [自动], 然后按 \$按钮。

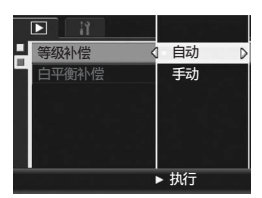

- 出现 [ 等级补偿 ] 画面。原始图像出现 在画面的左上角,而校正后的图像则 显示在画面的右侧。
- 如果您选择一个无法使用等级补偿的 文件,则会出现一条错误信息,并且 画面返回至回放菜单。
- 要取消等级补偿,按DISP.按钮。
- $6$ 按MENU/OK按钮。
	- 信息会在校正过程中出现,然后记录 校正后的图像。原始图像保持不变。

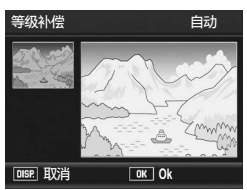

## 手动校正图像(手动)

#### $\boldsymbol{5}$  按▲▼按钮选择 [手动],然后按 \$按钮。

- 出现「等级补偿 ] 画面。原始图像出现 在画面的左上角,直方图出现在画面 的左下角,而校正后的图像则显示在 画面的右侧。
- 如果您选择一个无法使用等级补偿的 文件,则会出现一条错误信息,并且 画面返回至回放菜单。
- 要取消等级补偿,按DISP.按钮。
- $\bm{6}$  按 ADJ. 杆在直方图上的各切换点 之间进行切换。
	- 直方图以垂直轴显示像素数,以水平 轴显示亮度,从左到右分别为:阴影 (阴暗区域)、中色调与反白(明亮 区域)。每按一次 ADJ.杆按钮,所选 的切换点会从左侧点切换到中间点, 然后再切换到右侧点。
- $J$  按  $\blacklozenge$  按钮通过调节所选点的位 置校正图像。
	- 移动左右侧点的同时也移动中间点。

# ◎ 校正方式示例 -

• 例1)调节图像整体亮度: 选择中间点,并将其移至左侧,使整个图像 变亮。 选择中间点,并将其移至右侧,使整个图像 变暗。

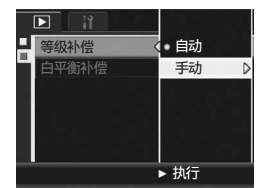

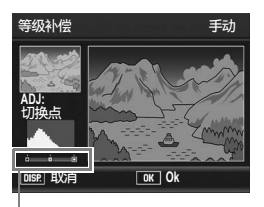

切换点

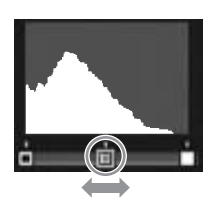

# **3 171**其他回放功能 其他回放功能

- 例2)校正曝光过度或曝光不足的图像: 如果图像曝光过度,请将左侧的点移至右 侧,直至其与直方图山状图的左端平齐。 如果图像曝光不足,请将右侧的点移至左 侧,直至其与直方图山状图的右端平齐。 然后您可通过向左或向右移动中间点来调 节图像的整体亮度。
- 例3)提高图像的对比度: 如果图像缺乏对比度,则直方图山状图将 集中在中央。通过将左右点与直方图山状 图的相应端对齐,您可创建明亮区域与阴 暗区域清晰区分的图像。 然后您可通过向左或向右移动中间点来调 节图像的整体亮度。

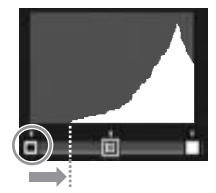

曝光过度的图像

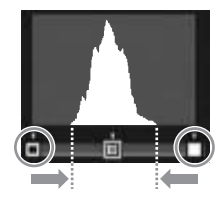

#### $\bm{s}$  按MENU/OK按钮。

- 信息会在校正过程中出现,然后记录校正后的图像。原始图像保持不 变。
- 注 ----------------------------------------------------
	- 您仅可将等级补偿用于由本照相机所摄的静止图像。
	- 您无法将等级补偿用于在动画、S连拍或M连拍模式下所摄的图像。
	- 对于使用场景模式中的 [文字] 拍摄的图像, 或 [图像设定 ]设定为 [黑 白]或[黑白(TE)]时拍摄的图像,本功能可能不起作用。
	- 您可以重复使用等级补偿,但是图像每次经过再压缩后,其质量都会 有所下降。

# 校正图像色调(白平衡补偿)

此功能允许您对所拍摄的静止图像的绿、洋红、蓝和琥珀色调进行 校正,然后记录校正后的图像。

1 按图 (回放)按钮。

#### 2 按▲▼◀▶按钮显示想要校正的文件。

#### 3 按MENU/OK按钮。

- 显示回放菜单。
- 4 按▼按钮选择 [白平衡补偿], 然 后按▶按钮。
	- 出现「白平衡补偿 ]画面。原始图像出 现在画面的左上角,白平衡补偿图出 现在画面的左下角,而校正后的图像 则显示在画面的右侧。
	- 如果您选择一个无法使用白平衡补偿 的文件,则会出现一条错误信息,并 且画面返回至回放菜单。
- $5$ 按AV< $\blacktriangleright$ 按钮或向左或右按ADJ. 杆移动白平衡补偿图周围的点, 然后调整色调。
	- 按!"#\$按钮移动白平衡补偿图周围 的点。[G] 表示绿色、[A] 表示琥珀 色、[M]表示洋红色、[B]表示蓝色, 色调根据点的分布位置朝各自的颜色 方向变化。
	- 要取消白平衡补偿,按DISP.按钮。
	- 校正期间, 按而按钮重设色调。

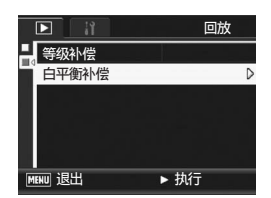

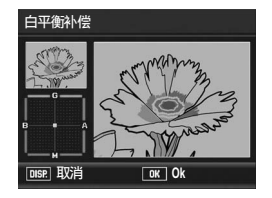

**3** 其他回放功能 **173**其他回放功能

# $6$  按MENU/OK按钮。

• 信息会在校正过程中出现,然后记录校正后的图像。原始图像保持不 变。

注 ----------------------------------------------------

- 您仅可将白平衡补偿用于由本照相机所摄的静止图像。
- 您无法校正在动画、S连拍或M连拍模式下所摄图像的白平衡。
- 对于使用场景模式中的 [文字] 拍摄的图像, 或 [图像设定 ]设定为 [黑 白]或[黑白(TE)]时拍摄的图像,本功能可能不起作用。
- 您可以重复使用白平衡补偿,但是图像每次经过再压缩后,其质量都 会有所下降。
- 摄影时, 您可以校正白平衡。(CTP.144)

# 在电视机上浏览

可以在电视机屏幕上浏览拍摄的文件。电视机画面上可显示与图像 显示屏相同的内容。

要使用电视机浏览时,请用照相机附带的 AV连接线将照相机连接到 电视机。要在电视机上浏览文件,请执行以下步骤。

- 1 将 AV 连接线牢固地连接到电视机 的视频输入端子。
	- AV连接线的白色插头插进电视机的音声 输入端子(白色),黄色插头插进电视 机的视频输入端子(黄色)。

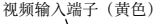

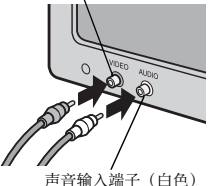

- 2 确认照相机电源关闭。
- 3 打开端子盖。

4 将 AV 连接线牢固地连接到照相机上 的AV输出端子。

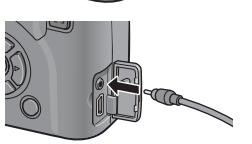

- $\boldsymbol{5}$  将电视设定为视频模式。(设定输入为视频)
	- 详情请参阅电视机的说明书。

 $\bm{6}$  按POWER按钮或 $\bm{\boxdot}$  (回放) 按钮超 过一秒钟来开启照相机电源。

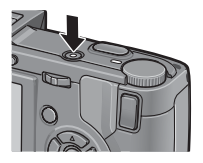

- 注 ----------------------------------------------------
	- 当 AV 连接线连接到照相机时,图像显示屏或 LCD 取景器上的指示器消 失,同时扬声器输出关闭。
	- 请不要将AV连接线强行插入端口。
	- 请不要在连接中的AV连接线上施加强力。
	- AV连接线使用中时,不要用AV线移动照相机。

要点 --------------------------------------------------

- 可以连接AV连接线到录影机上的视频输入端子,并将拍摄的内容录制到 录影机上。
- 与电视机及其他视听设备一起使用时,照相机设定为NTSC回放格式(北 美及其他国家/地区使用)。如果要连接的设备使用PAL格式(欧洲等 国使用),请在照相机设定菜单中将照相机切换至PAL格式后再进行连 接。(GP.217)

预设值根据照相机购买地的不同而异。

# 直接打印功能

直接打印是用 USB连接线连接照相机和打印机,直接打印照相机内 的图像的功能。可以不使用电脑,直接方便地打印图像。

$$
2 \nmid \mathcal{I} \nmid
$$

- 不能打印动画(.AVI文件)。
- 对于在 RAW 模式下拍摄的图像,则打印与原始数据同时记录的 JPEG 文 件。不打印DNG文件。

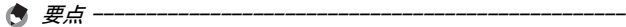

- 本照相机使用统一规格的PictBridge进行直接打印。
- 打印机要与 PictBridge 兼容才能使用直接打印功能。有关支持信息, 请参阅打印机的使用说明书。

# 连接照相机与打印机

使用附带的USB连接线将照相机连接到打印机。

- 1 确认照相机电源关闭。
- 2 打开端子盖。

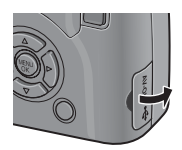

 $3$  使用附带的 USB 连接线将照相机连 接到打印机。

- 照相机自动开启。
- 如果打印机尚未打开,请将其打开。

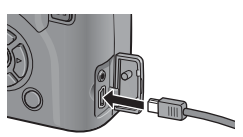

**178**直接打印 直接打印 注 ----------------------------------------------------

**4**

- 不要强行将USB连接线接入端子。
- 不要对连接中的USB连接线施加强力。
- 使用USB连接线时, 不要拉拽USB连接线移动照相机。

要点 --------------------------------------------------

要断开照相机与打印机的连接,请在完成打印之后确认照相机的电源已 关闭,然后拔下USB连接线。
# 打印静止图像

可以从兼容PictBridge的打印机打印照相机中的静止图像。 没有安装 SD记忆卡时,打印内置存储器内的图像, 安装 SD记忆卡 时,打印SD记忆卡内的图像。

打印完毕之前,请不要卸下USB连接线。

要点 --------------------------------------------------

• 图像传输时如果显示 [ 打印机无法打印。] 信息, 请确认打印机的状态 并采取适当的措施。

注 ----------------------------------------------------

• 如果即使照相机已连接至打印机仍然显示电脑连接信息,重新连接照 相机,然后在两秒钟内按ADJ.杆。

## 打印1张或所有静止图像

- 1 确认打印机已准备好打印。
	- 显示[等待连接中…]画面。
- 2 按ADJ.杆。
	- 画面显示直接打印回放模式。
- 3 按▲▼◀▶按钮,选择想打印的 图像。
- $4$  按ADJ.杆。
- $\boldsymbol{5}$  按▲▼按钮选择[单个文件]或 [全部文件]。
- $\bm{f}$  按MENU/OK按钮。
	- 显示直接打印菜单。

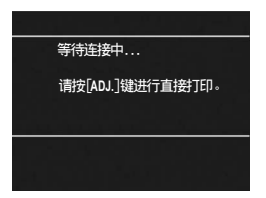

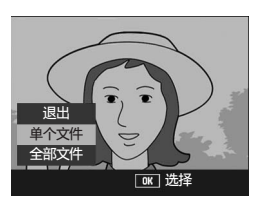

# 7 按 ▲▼ 按钮选择项目, 然后按 ▶ 按钮显示详细选项画面。

- 当显示 [ 连接中…] 时,尚未与打印机 连接。当完成连接时,[连接中…]消 失,并显示[直接打印]。建立连接后 进行此步骤。
- 可以选择以下项目。每一项目仅在受 到与照相机连接的打印机支持时才可 用。

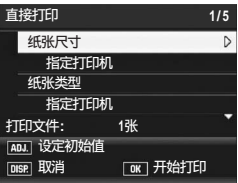

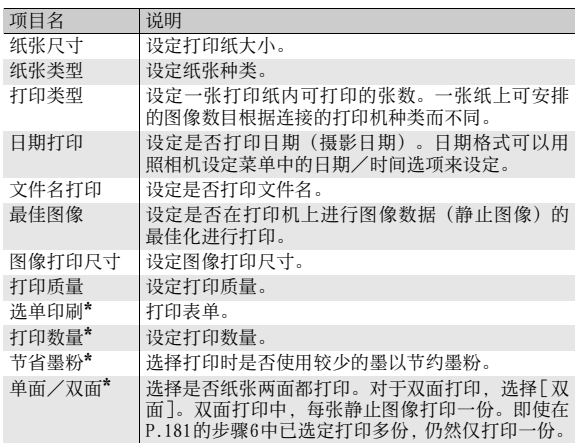

\* 每一项目仅在受到与照相机连接的理光打印机支持时才可用。

## 8 按▲▼按钮选择设定,然后按MENU/OK按钮。

- 显示画面返回直接打印菜单。
- $\bm{g}$  重复步骤7和8,选择想更改的项目。

要点 --------------------------------------------------

- 如要将设定值指定为下一次连接照相 机与打印机时的预设值,请在显示步 骤7的画面时按ADJ.杆。当右方的画面 显示时,请按<>>按钮以选择[设定] 并按MENU/OK按钮。
- 要在下次连接照相机和打印机时使用 上一次设定的设定时,请选择[取消]。

# 10 按MENU/OK按钮。

- 图像输入打印机内, 显示[发送中…]画面。
- 如要取消当时的操作,按DISP.按钮。
- 当图像输入打印机后,照相机显示会返回直接打印回放模式画面, 打 印机开始打印。

## 一次打印所选图像

- 1 确认打印机已准备好打印。
	- 显示[等待连接中…]画面。
- 2 按ADJ.杆。
	- 画面显示直接打印回放模式。
- $\boldsymbol{\emph{3}}$  按图 (分割画面显示)按钮。
	- 此时画面分割成20张并显示分割画面。
- 4 按AV<> 按钮选择想打印的图 像。
- $5$  按MENU/OK按钮。
- $\bm{6}$  按▲▼按钮指定打印份数。
	- 按▲按钮来增加打印份数, 或按▼按 钮来减少打印份数。
- 1 按◆ 按钮,选择想打印的下一张 图像。

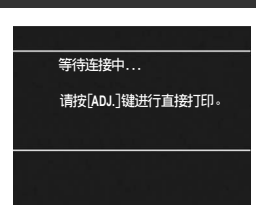

● 打印机设定为初始值吗?

取消 (读定 **[DISP.]** 取消 [DK] Ok

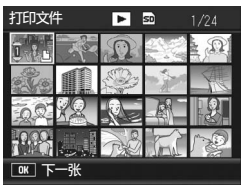

**4**

直接打印

- $\boldsymbol{\emph{B}}$  按▲▼按钮指定打印份数。
- $\bm{g}$  重复步骤7和8,选择想打印的所有图像,并指定打印份数。

# 10 按MENU/OK按钮。

- 显示直接打印菜单。
- 11 按▲▼按钮选择项目,然后按▶按 钮显示详细选项画面。
	- 当显示 [ 连接中…] 时,尚未与打印机 连接。当完成连接时,[连接中…]消 失,并显示 直接打印 ]。建立连接后 进行此步骤。
	- 有关可用的设定,请参阅P.180。
- 12 按▲▼按钮选择设定,然后按 MENU/OK按钮。
	- 显示画面返回直接打印菜单。

### 13 重复步骤11和12,选择想更改的项目。

## 14 按MENU/OK按钮。

- 图像输入打印机内,显示[发送中…]画面。
- 如要取消当时的操作,按DISP.按钮。
- 当所有被选的静止图像输入至打印机后,照相机显示会返回直接打印 回放模式画面。

要点 --------------------------------------------------

- 打印显示打印机标记(25)的图像。一旦取消打印后要再次打印时, 请确认想要打印的图像上是否显示打印机标记。
- 可以在1张纸张上打印多张一样的静止图像。
- 可以选择的项目随打印机的功能不同。
- 在详细选项画面中选择 [ 指定打印机 ] 时, 以打印机的初始设定值进行 打印。

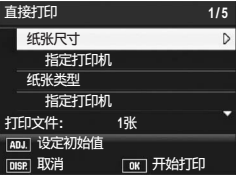

# 照相机设定菜单

您可以从摄影菜单(CTP.100)或回放菜单(CTP.155)显示照 相机设定菜单来更改照相机的设定。 使用照相机设定菜单可以设定下表的项目。

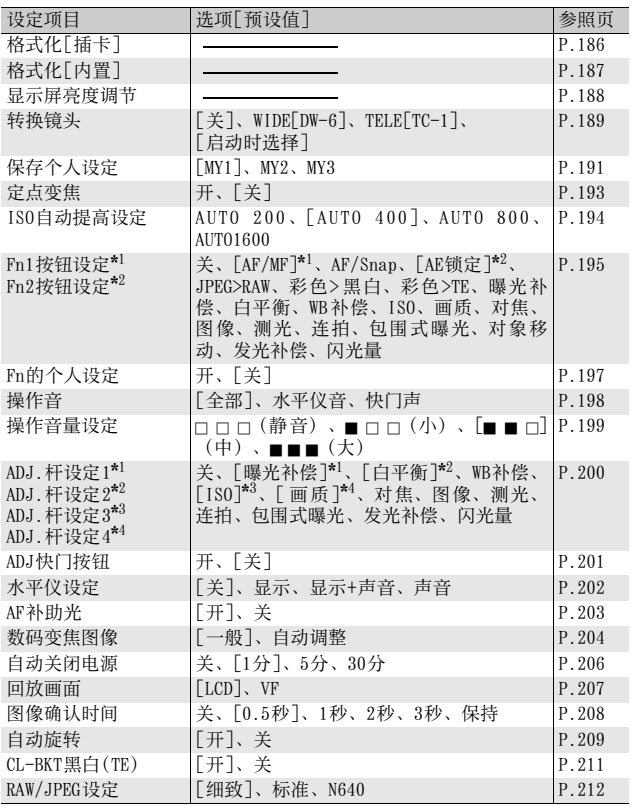

**5**

更改照相机设定 **183**更改照相机设定

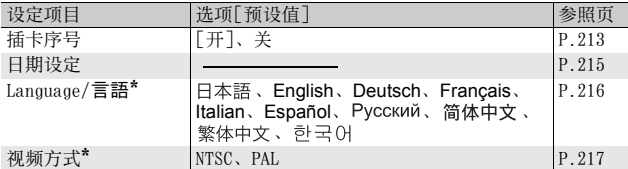

\* 预设值根据照相机购买地的不同而异。

## 照相机设定菜单的操作方法

本手册的指示中,当您"按MENU/OK按钮"(如下文中的步骤6)时确认菜单 选择,但您也可通过按《按钮确定设定并返回至菜单画面。

# 1 按MENU/OK按钮。

• 显示摄影菜单(或回放菜单)。

# 2 按▶按钮。

- 显示照相机设定菜单。
- 在场景模式下按▲ 按钮一或两次 选择 [MODE]标签, 然后按两次▶ 按钮。显示照相机设定菜单。

菜单项目有5个画面。

## $\boldsymbol{\emph{3}}$  按 $\blacktriangle \blacktriangledown$ 按钮,选择所需的项目。

- 如果在此时按ADJ.杆或DISP.按钮, 显 示将返回至步骤2中的画面。
- 在底部项目处按 ▼ 按钮来显示下一个 画面。

# 4 按▶按钮。

- 显示菜单项目设定。
- $\boldsymbol{5}$  按▲▼按钮选择设定值。

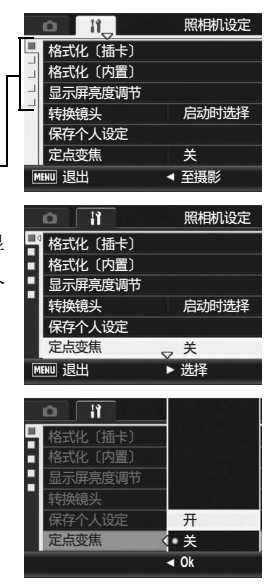

# $6$  按MENU/OK按钮。

- 此时照相机设定菜单消失,并且可以使用照相机进行拍摄或回放。
- 根据设定的不同,照相机设定菜单可能会显示。在这种情况下,请再 次按MENU/OK按钮以便返回摄影或回放画面。
- 在步骤 6 中按 按钮确定设定, 然后显示屏返回至步骤 3 中显示的画 面。

#### 要点 --------------------------------------------------

对某些功能而言,设定选择方法可能与此处说明的不同。详细操作方 法,请参阅各种功能的说明。

# $\breve{\nabla}$  (  $\bar{F}$   $\breve{\nabla}$   $\bar{F}$   $\breve{\nabla}$   $\bar{F}$   $\bar{F}$   $\bar{F}$   $\bar{F}$

按◀按钮, 可以选择画面左侧的标签。 (如果在此时按ADJ.杆或 DISP.按钮, 显示将返回至步骤2中的画面。)

- 按▲▼按钮可以更改画面。
- 按▶按钮可以返回至菜单项目选择画 面。

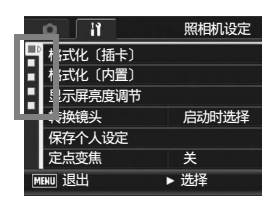

# 格式化SD记忆卡(格式化[插卡])

如果将SD记忆卡插入照相机时显示诸如[此插卡无法使用。]等的错 误信息,或该卡已经在电脑或其他数码照相机上使用过,则在使用 前必须用本照相机对其进行格式化。

格式化是将插卡准备成可以写入图像数据的过程。

注 ----------------------------------------------------

对记录有图像的插卡进行格式化后,所有内容将会消失。

格式化内置存储器时,请执行以下操作。

- 1 显示照相机设定菜单。
	- 有关操作步骤,请参阅P.184。
- 2 按▼按钮选择[格式化[插卡]], 然后按▶按钮。
	- 显示格式化确认画面。
- $3$  按 ◆ 按钮选择 [ 是 ], 然后按 MENU/OK按钮。
	- 开始格式化。完成后,画面返回至照 相机设定菜单。
	- 未安装 SD 记忆卡时,将显示信息。此 时,暂且将电源关闭,在安装好 SD 记忆卡后,请再次进行格式化操 作。
- $4$  按MENU/OK按钮。

#### ○ 保护图像防止被错误删除

- 将 SD 记忆卡上的防写开关移至"LOCK", 防止静止图像被意外删除或 格式化插卡。(GP.35)
- 将开关恢复至原来位置,解除"LOCK",允许删除图像和格式化插卡。

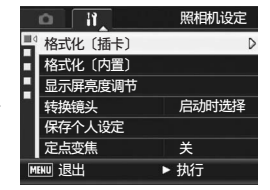

# 格式化内置存储器(格式化[内置])

如果显示错误信息 [请对内置存储器格式化。], 则在使用前必须先 对内置存储器进行格式化。

注 ---------------------------------------------------- 格式化内置存储器之后,记录在内置存储器上的所有数据都将被删除。 如果内置存储器中有不希望删除的图像,请在格式化内置存储器之前将 其复制到SD记忆卡上。(LOPP.166)

格式化内置存储器时,请执行以下操作。

- 1 显示照相机设定菜单。
	- 有关操作步骤, 请参阅P.184。
- $2$  按▼按钮选择 [格式化 [内置]], 然后按▶按钮。
	- 显示格式化确认画面。
- $3\,$ 按 $\,\,\oplus\,$ 按钮选择 [ 是 ], 然后按 MENU/OK按钮。
	- 开始格式化。完成后,画面返回至照 相机设定菜单。
- $\boldsymbol{4}$  按MFNU/OK按钮。

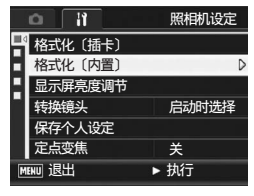

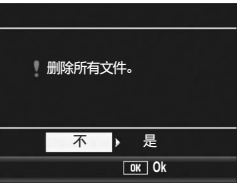

调整图像显示屏的亮度(显示屏亮度调节)

注 ----------------------------------------------------

要调整图像显示屏的亮度,执行以下操作。

- 1 显示照相机设定菜单。
	- 有关操作步骤,请参阅P.184。
- $2$  按▼按钮选择[显示屏亮度调节], 然后按▶按钮。
	- 显示设定亮度画面。

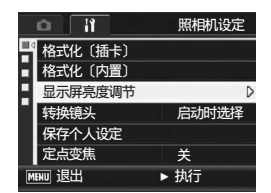

# $3$  按AV按钮调节亮度。

- 向下移动图像显示屏亮度调节棒可调 低图像显示屏亮度。向上移动则可调 高图像显示屏亮度。图像显示屏的亮 度会随着调节棒的移动而发生变化。
- 4 当达到您想要的亮度时,请按 MENU/OK按钮。
	- 显示画面返回至照相机设定菜单。
	- $\bm{5}$  按MENU/OK按钮。

无法调节LCD取景器的亮度。

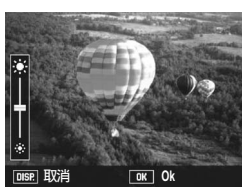

# 设定转换镜头类型(转换镜头)

使用选购的广角转换镜头(DW-6)或望远转换镜头(TC-1)时, 必 须事先设定使用哪个镜头。

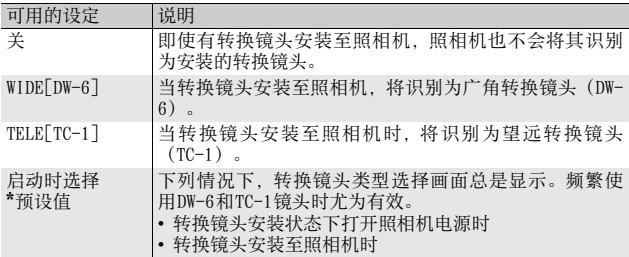

## 1 显示照相机设定菜单。

• 有关操作步骤,请参阅P.184。

- 2 按▼按钮选择[转换镜头],然后按▶按钮。
- 3 按▲▼按钮选择设定值。

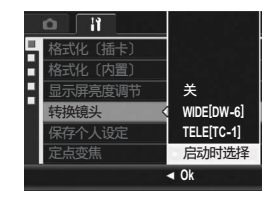

**5** 更改照相机设定

# $4$  按MENU/OK按钮。

选择[WIDE[DW-6]]或[TELE[TC-1]]时:

• 转换镜头安装状态下打开照相机电源 时,或将转换镜头安装至照相机时, 指示转换镜头类型的标记暂时显示在 图像显示屏的中央,然后在图像显示 屏的右下部显示一个较小的标记。

# 选择[启动时选择]:

• 转换镜头安装状态下打开照相机电源 时, 或将转换镜头安装至照相机时, 显示转换镜头类型选择画面。按▲▼ 按钮选择设定值,然后按MENU/OK 按 钮。指示转换镜头类型的标记暂时显 示在图像显示屏的中央,然后在图像 显示屏的右下部显示一个较小的标 记。

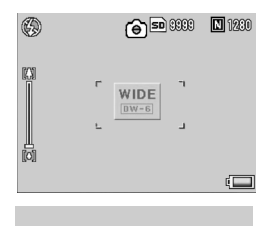

选择转换镜头

**Ok**

**WIDE[DW-6] TELE[TC-1]**

- 注 ---------------------------------------------------- • [转换镜头]设为[TELE[TC-1]]时,即使安装了广角转换镜头(DW-6), 照相机仍然会将安装的镜头识别为望远转换镜头 (TC-1)。反之亦同。
- 安装了与[转换镜头]设定不同的镜头时, 拍摄功能将不能正确执行。

# 登录自定设定(保存个人设定)

个人设定功能允许您轻松地以所需的设定进行拍摄。 您可以将三组设定登录为"我的设定"。将模式转盘转至MY1,可 使您以 [MY1]中登录的设定进行拍摄。将模式转盘转至 MY2或 MY3, 可使您以[MY2]或[MY3]中登录的设定进行拍摄。(LPFP.99) 要将目前的照相机设定作为我的设定来登录,请依照下列步骤执 行。

## 1 将照相机设定变更为要作为我的设定登录的数值。

## $2$  显示照相机设定菜单。

- 有关操作步骤,请参阅P.184。
- $3$  按▼按钮选择 [ 保存个人设定 ], 然后按▶按钮。
	- 显示确认信息。
- $4$  选择设定,然后按MENU/OK按钮。
	- 登录当前照相机设定,然后画面返回 至照相机设定菜单。
	- 不想登录时,请按DISP.按钮。
- 5 按MENU/OK按钮。

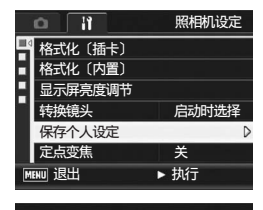

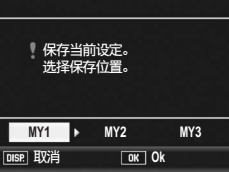

**191**更改照相机设定 更改照相机设定

## 以我的设定功能保存设定

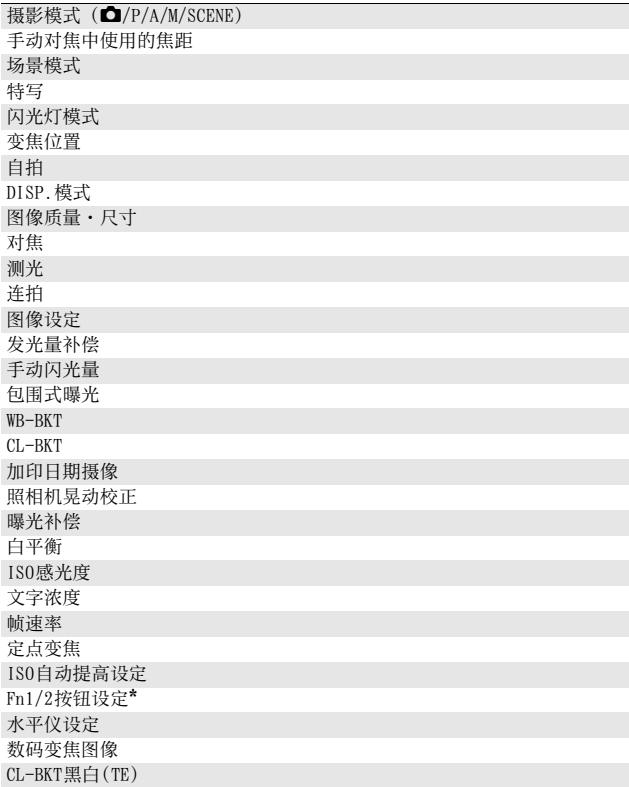

\* 仅当[Fn的个人设定]被设定为[开]时,[Fn1/2按钮设定]才会在我的设定中 保存。

# **192**更改照相机设定 • 更改照相机设定

# 将变焦设定为固定焦距(定点变焦)

定点变焦允许您设定变焦的焦距,从而使其固定在五个等级(24、  $28.35.50.72mm$ \*)。 \* 等同于35mm照相机

## 1 显示照相机设定菜单。 • 有关操作步骤,请参阅P.184。 可用的设定 开(定点变焦开) 关(定点变焦关)\*预设值

## 2 按▼按钮选择[定点变焦], 然后按▶按钮。

- $3$  按AV按钮选择[开]。
- 4 按MENU/OK按钮。

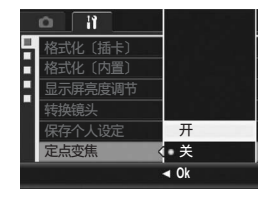

要点 --------------------------------------------------

- 使用广角转换镜头时,光学变焦的可用焦距相当于 19、22、28、40 和 57mm。
- 安装的望远转换镜头的变焦可用焦距相当于 45mm、53mm、64mm、92mm 和 135mm(望远侧)。安装了望远转换镜头时,执行除135mm外的焦距变焦 会导致晕影(四个角出现变暗的情况)。

# 更改ISO自动提高设定 (ISO自动提高设定)

您可以在摄影菜单的 [ISO感光度] 中改变 [自动高感度] (自动高感 光度) (LSPP.146) 的ISO感光度上限。

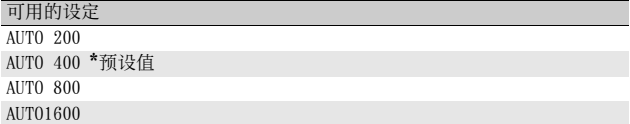

要更改自动高感光度设定,请执行以下步骤。

### 1 显示照相机设定菜单。

- 有关操作步骤,请参阅P.184。
- 2 按▼按钮选择[ISO自动提高设定], 然后按▶按钮。
- $\boldsymbol{3}$  按▲▼按钮,选择设定值。
- 4 按MENU/OK按钮。

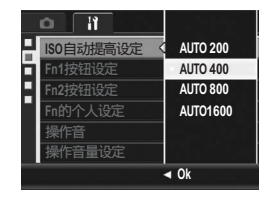

**194**更改照相机设定 更改照相机设定

**5**

要点 -------------------------------------------------- 使用高感光度拍摄的图像可能具有杂点。

# 将一项功能指派给功能按钮 (Fn1/2按钮设定)

当一项功能被指派给 Fn (功能) 按钮 (两个) 后, 您只需简单按下 Fn1/Fn2按钮,就能轻松地变更摄影菜单设定,或者从一项功能切 换至另一项功能。

按 Fn1按钮使用指派给[Fn1按钮设定 ]的功能。按 Fn2按钮使用指派 给[Fn2按钮设定]的功能。

下列功能可被指派给 Fn1/Fn2按钮。有关如何使用 Fn1/Fn2按钮的信 息,请参阅对应参照页。

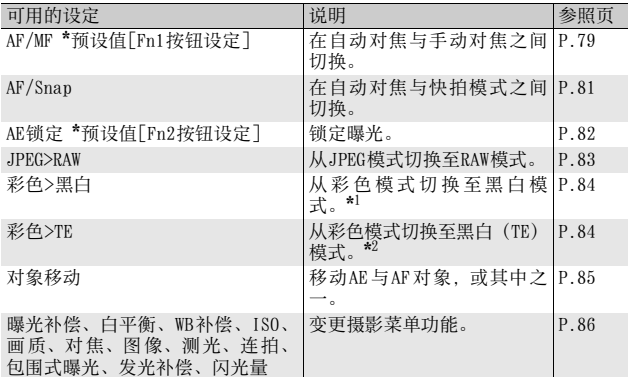

\*1 当在[图像设定]中设定了[黑白]时的画质(GP.119)

\*2 当在[图像设定]中设定了[黑白(TE)]时的画质(GP.120)

若要将功能指派给Fn1/Fn2按钮,请执行以下步骤。

- 1 显示照相机设定菜单。
	- 有关操作步骤,请参阅P.184。
- $2$  按▼ 按钮选择 [Fn1 按钮设定 ] 或 [Fn2按钮设定],然后按▶按钮。
- $\boldsymbol{\emph{3}}$  按AV按钮选择设定值。
- 4 按MENU/OK按钮。

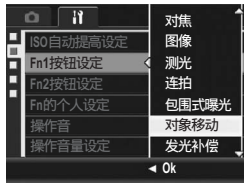

# 设定是否将 Fn (功能) 按钮功能保存至我的 设定(Fn的个人设定)

您可以设定是否用 [Fn1/2按钮设定 ]将指派给Fn1/Fn2按钮的功能 (GP.77)保存至[保存个人设定](GP.191)。

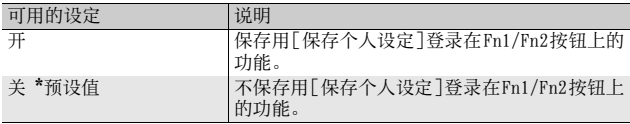

## 1 显示照相机设定菜单。

- 有关操作步骤,请参阅P.184。
- 2 按▼按钮选择[Fn的个人设定], 然后按▶按钮。
- $3$  按 $\blacktriangle$  \ 按钮, 选择设定值。
- 4 按MENU/OK按钮。

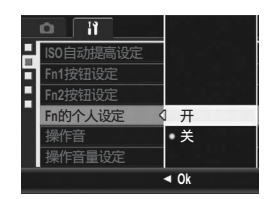

更改照相机设定<br>更改照相机设定 更改照相机设定

# 更改操作音设定(操作音)

操作照相机时会发出下列五种操作音。

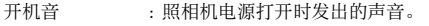

- 快门声 : 按快门按钮时发出的声音。
- 对焦音 : 当按下一半快门按钮时, 照相机向被摄体对焦时的声 音。
- 信号音 : 错误音表示无法执行操作。
- 水平仪音 : 当 [ 水平仪设定 ] 被设定为 [ 声音 ] 或 [ 显示 + 声音 ] 时 (GP.202),如果照相机在摄影模式下处于水平状 态,则会以设定的间隔不断发出声音。

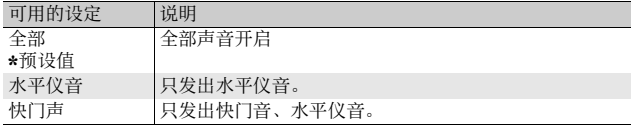

要点 --------------------------------------------------

如果您尝试执行无法执行的操作,无论 [操作音]设定如何均能听到信号 音。

## 1 显示照相机设定菜单。

• 有关操作步骤,请参阅P.184。

#### 2 按▼按钮选择[操作音], 然后按▶按钮。

- $\boldsymbol{\emph{3}}$  按▲▼按钮,选择设定值。
- $4$  按MENU/OK按钮。

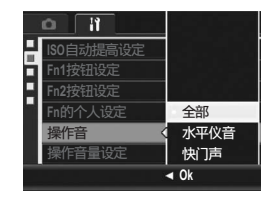

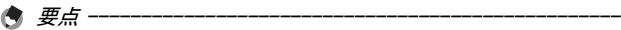

可以改变操作音设定。(CgPP.199)

# 更改操作音音量(操作音量设定)

您可以改变操作音音量。

可用的设定

- F F F(静音)
- $\blacksquare$   $\sqcap$   $\sqcap$   $\langle$   $\uparrow$   $\rangle$
- ■■□<sup>(中)</sup> \*预设值
- $\blacksquare$  $\blacksquare$  $\blacksquare$  $\left(\pm\right)$

要更改操作音音量,请执行以下步骤。

## 1 显示照相机设定菜单。

- 有关操作步骤,请参阅P.184。
- $2$  按▼按钮选择[操作音量设定], 然后按▶按钮。
- $\boldsymbol{\emph{3}}$  按▲▼按钮,选择设定值。
- 4 按MENU/OK按钮。

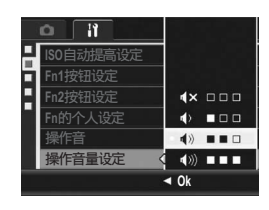

要点 --------------------------------------------------

[操作音量设定]被设定为[□□□](静音) (L空P.202)时, 即使[水平 仪设定]被设定为[显示+声音]或[声音],照相机也不会发出水平仪音。

# 将一项功能指派给ADJ.杆(ADJ.杆设定)

当有任意一项拍摄功能指派给 ADJ.杆时,只需较少的按钮操作即可 显示该功能的画面,无需显示摄影菜单。您也可以使用 [ADJ.杆设 定 1]至 [ADJ.杆设定 4]来指派可以通过按 ADJ.杆来启动的照相机功 能。

有关如何使用ADJ.模式的信息,请参阅P.72。

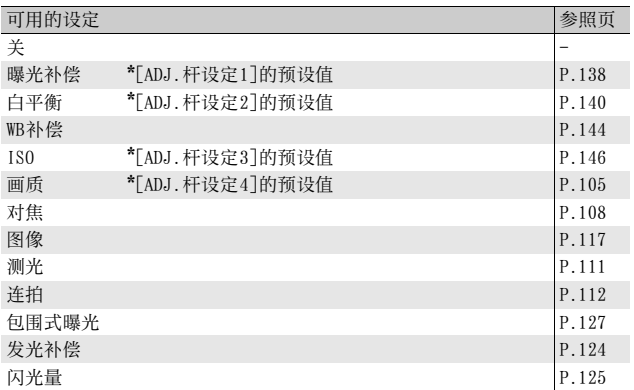

要将一项功能指派给[ADJ.杆设定1]至[ADJ.杆设定4],请执行以下 步骤。

- 1 显示照相机设定菜单。
	- 有关操作步骤,请参阅P.184。
- 2 按▼按钮选择[ADJ.杆设定1]、[ADJ.杆设定2]、[ADJ.杆设 定3]或[ADJ.杆设定4], 然后按▶按钮。
- $\boldsymbol{\emph{3}}$  按 $\blacktriangle \blacktriangledown$ 按钮,选择设定值。
- 4 按MENU/OK按钮。

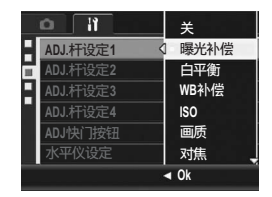

# 使用快门按钮在ADJ.模式下进行设定 (ADJ快门按钮)

在ADJ.模式(GP.72)中,您通常是按MENU/OK按钮或ADJ.杆进行 设定。

当 [ADJ 快门按钮 ] 设为 [ 开 ] 时, 您还可以按下一半快门按钮进行设 定。

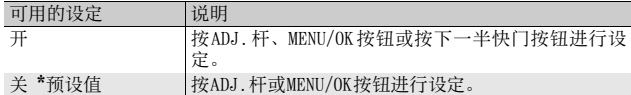

要更改快门按钮设定,请执行以下步骤。

## 1 显示照相机设定菜单。

- 有关操作步骤,请参阅P.184。
- $2$  按▼按钮选择[ADJ快门按钮], 然后按▶按钮。
- $3$  按AV按钮选择[开]。
- 4 按MENU/OK按钮。

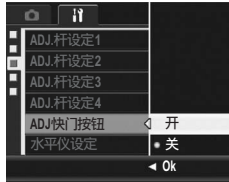

**5 201**更改照相机设定 更改照相机设定

# 更改水平仪确认设定(水平仪设定)

当 [ 水平仪设定 ] 开启时, 照相机会利用水平指示器和声音告知您图 像在摄影期间是否处于水平状态。您可以从以下水平仪确认设定中 进行选择。有关在摄影期间如何使用水平仪功能的信息,请参阅 P.67。

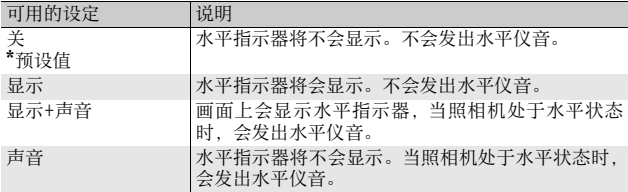

# 1 显示照相机设定菜单。

- 有关操作步骤, 请参阅P.184。
- 您亦可以在摄影模式下按住DISP.按钮以显示设定菜单。如果您已经按 住DISP.按钮,请跳至步骤3。

## $2$  按▼按钮选择[水平仪设定], 然后按▶按钮。

## $\boldsymbol{\emph{3}}$  按▲▼按钮,选择设定值。

 $4$  按MENU/OK按钮。

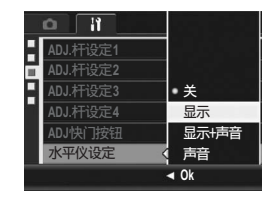

#### 要点 --------------------------------------------------

- 有关在摄影期间如何使用水平仪功能的信息,请参阅P.67。
- 当记录动画时或间隔摄像期间,水平仪功能不可用。
- [操作音量设定]被设定为[nnn](静音)时,即使[水平仪设定]被设 定为[显示+声音]或[声音],照相机也不会发出水平仪音。

# 改变AF补助光设定(AF补助光)

您可以设定在用自动对焦拍摄时是否使用AF补助光。 当[AF补助光]设为[开]时,AF补助光会在黑暗环境中拍摄时以及照 相机难以测量自动焦距时亮起,并测量自动焦距。 要更改AF补助光设定,请执行以下步骤。

# 1 显示照相机设定菜单。

- 有关操作步骤,请参阅P.184。
- 2 按▼按钮选择[AF补助光], 然后按▶按钮。
- $\boldsymbol{\emph{3}}$  按 $\textsf{A}\boldsymbol{\triangledown}$ 按钮,选择所需的设定。
- 4 按MENU/OK按钮。

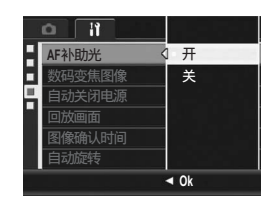

# 使用自动调整变焦(数码变焦图像)

此功能允许您裁切和记录拍摄的图像。普通数码变焦使图像的一部 分放大至设定的倍率。然而,自动调整变焦保存图像的裁切部分, 因此图像质量不会下降,但是图像尺寸可能会变小。图像的记录尺 寸根据自动调整变焦的倍率改变。

自动调整变焦仅在 [图像质量 · 尺寸 ] 设定为 4000 × 3000 时可用。  $(F^{\sim}P.105)$ 

#### 可用的设定

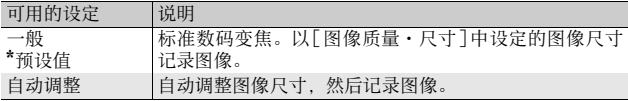

#### 要点 --------------------------------------------------

[图像质量·尺寸 ]设定为 4000 × 3000以外的尺寸时,可以使用数码变 焦。

#### 变焦倍率和记录的图像尺寸

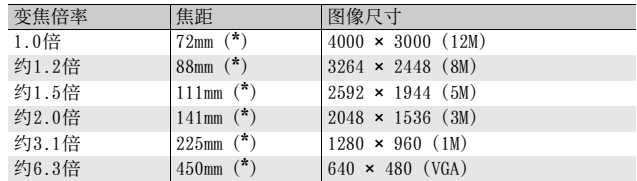

(\*)等同于35mm照相机

## 1 显示照相机设定菜单。

• 有关操作步骤,请参阅P.184。

## 2 按▼按钮选择「数码变焦图像」,然后按▶按钮。

- $3$  按AV按钮选择[自动调整]。
- 4 按MENU/OK按钮。

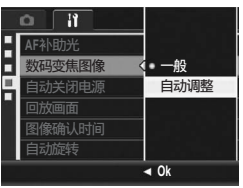

- $\boldsymbol{5}$ 在照相机准备好拍摄时,按Q(放 大显示)按钮。
	- 每次按8按钮时,图像尺寸逐级更改。
	- 变焦栏上显示记录图像时使用的尺寸。

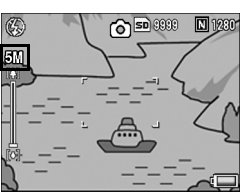

- 注 ---------------------------------------------------- • 使用S连拍或M连拍, 或场景模式设定为[斜度修正模式]时, 此功能不 可用。如果在这些情况下设定 [自动调整], 则会使用数码变焦来代 替。
	- 该功能在[图像质量·尺寸]被设定为RAW模式时不可用。
	- 使用自动调整变焦且图像质量设定为细致模式时,记录时将切换至一 般模式。

# 更改自动关闭电源设定(自动关闭电源)

如果在设定时间内未进行照相机操作,为了节电,电源将自动关闭 (自动关闭电源)。

预设情况下,自动关闭电源设定为1分钟,此设定能够更改。

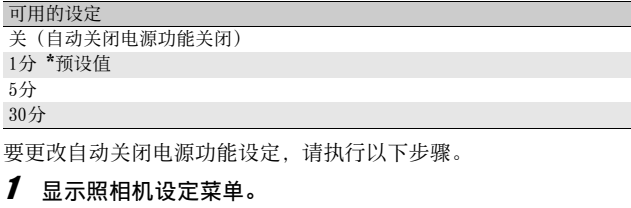

- 有关操作步骤,请参阅P.184。
- 2 按▼按钮选择[自动关闭电源], 然后按▶按钮。
- $\boldsymbol{\emph{3}}$  按▲▼按钮,选择设定值。
- $4$  按MENU/OK按钮。

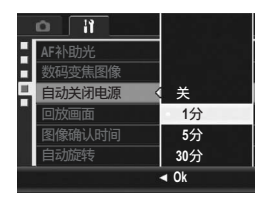

- 要点 -------------------------------------------------- • 若要在自动关闭电源功能关闭照相机后继续使用照相机,请按POWER按 钮再次开启照相机。您也可以按住▶(回放)按钮一秒以上来开启照 相机并将其置于回放模式。
- 照相机连接到电脑或打印机时,自动关闭电源功能不起作用。
- 使用间隔摄像时, 「自动关闭电源 ] 设定无效, 因此自动关闭电源功能 不起作用。

# 设定回放画面输出显示(回放画面)

安装取景器(VF-1)时, 您能设定回放画面是显示在图像显示屏上 还是取景器上。未安装取景器时,无论 [回放画面 ]的设定如何, 回 放画面将显示在图像显示屏上。

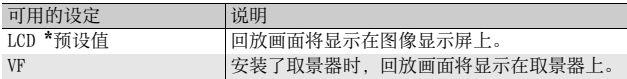

## 1 显示照相机设定菜单。

- 有关操作步骤,请参阅P.184。
- 2 按▼选择[回放画面], 然后按▶按钮。
- $3$  按AV按钮,选择设定值。
- 4 按MENU/OK按钮。

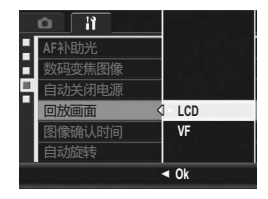

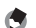

要点 -------------------------------------------------- 安装了取景器时,您能按VF/LCD按钮在取景器和图像显示屏之间切换。

# 更改图像确认时间(图像确认时间)

按快门按钮拍摄静止图像后,刚拍摄的静止图像在画面上显示片刻 以便确认。确认时间的预设值为0.5秒,此设定能够更改。

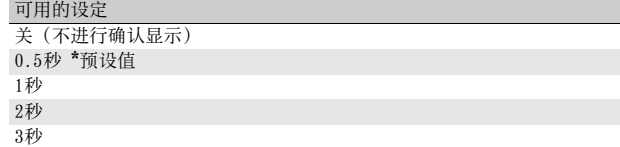

保持(在您下一次将快门按钮按下一半之前,图像会一直显示。)

要更改图像确认时间,请执行以下操作。

## 1 显示照相机设定菜单。

- 有关操作步骤, 请参阅P.184。
- 2 按▼按钮选择[图像确认时间],然后按▶按钮。
- $\boldsymbol{\emph{3}}$  按AV按钮, 选择设定值。
- 4 按MENU/OK按钮。

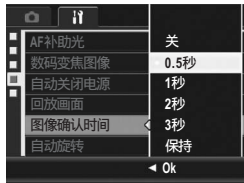

- 
- 要点 -------------------------------------------------- • 当[图像确认时间]被设定为[保持]时,显示的图像可被放大(LPPP.58) 或删除 (GP.60)。
- 当 [图像质量 尺寸 ] 设定为RAW模式时, 仅在 [图像确认时间 ] 被设定 为 [ 保持 ] 的状态下图像才会在记录后进行确认显示。如果 [ 图像确认 时间 | 没有设定为 [ 保持 ], 则图像记录后显示会立即返回至摄影画 面。

# 自动旋转回放图像(自动旋转)

根据照相机的位置,您可以在回放期间将照相机设定为自动旋转图 像。

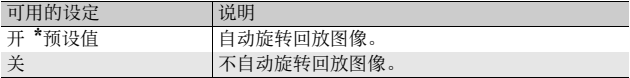

[自动旋转]设定为[开]时,回放图像的方向如下所示。 当您横握照相机回放图像时:

 横握照相机拍摄的图像将沿同样的水平方向显示。 竖握照相机拍摄的图像则将自动旋转至垂直方向。

当您竖握照相机回放图像时:

竖握照相机拍摄的图像将沿同样的垂直方向显示。

横握照相机拍摄的图像则将自动旋转至水平方向。

回放期间,如果照相机被旋转,图像会根据照相机的位置自动旋转。

- 1 显示照相机设定菜单。
	- 有关操作步骤,请参阅P.184。

#### 2 按▼按钮选择[自动旋转],然后按▶按钮。

- $\boldsymbol{\emph{3}}$  按 $\blacktriangle \blacktriangledown$  按钮进行设定。
- $4$  按MFNU/OK按钮。

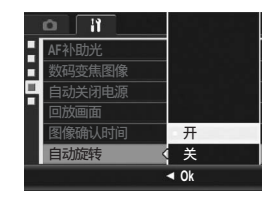

注 ----------------------------------------------------

- 在下列情况下, 即使 [自动旋转] 被设定为 [开], 回放图像也不会自动 旋转。
	- 回放动画或回放用S连拍或M连拍拍摄的图像时
	- 列表浏览中 (L2FP.57)
	- 回放那些拍摄时照相机向前或向后过于倾斜的图像时
	- 回放图像时倒持照相机(快门按钮朝下),或回放倒持照相机时拍 摄的图像时
	- 放大回放期间改变照相机位置时
	- 在回放模式下进行图像的斜度修正(显示修正区域)时(CPP.167)
- 回放幻灯片显示或在电视机上观看照相机图像时,即使 [自动旋转 ] 设 为 [开],照相机也会被侦测为处于水平位置。此时,当您竖直放置照 相机回放图像时,水平拍摄的图像不会自动旋转。而且即使您在回放 期间旋转照相机,回放图像也不会自动旋转。

#### ● 要点 -

在连续摄影、包围式曝光、白平衡包围式曝光和色彩包围式曝光模式 下,拍摄的图像会根据第一张图像的方向自动旋转。

# 色彩包围式曝光摄影期间设定记录的图像 (CL-BKT黑白(TE))

当 [ 包围式曝光 ] 被设为 [CL-BKT] 时,拍摄一张静止图像后 (GP.130),照相机会记录三张图像:一张黑白图像、一张彩色 图像和一张黑白 (TE) 图像, 或者两张图像: 一张黑白图像和一张彩 色图像。拍摄照片之前,请在照相机设定菜单上使用 [CL-BKT黑白 (TE)]来设定照相机是记录三张图像:一张黑白图像、一张彩色图 像和一张黑白 (TE) 图像, 还是记录两张图像: 一张黑白图像和一张 彩色图像。

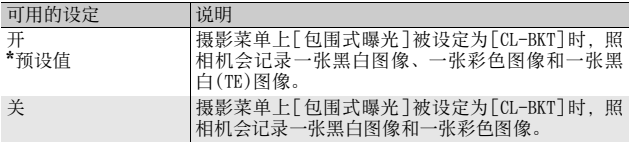

## 1 显示照相机设定菜单。

- 有关操作步骤, 请参阅P.184。
- 2 按▼按钮选择[CL-BKT黑白(TE)],然后按▶按钮。
- $\boldsymbol{\emph{3}}$  按AV按钮进行设定。
- 4 按MENU/OK按钮。

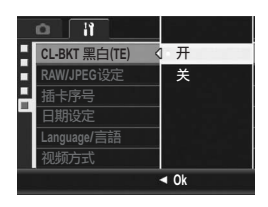

要点 --------------------------------------------------

摄影菜单上[图像设定]被设定为[黑白(TE)]时,即使[CL-BKT黑白(TE)] 被设定为 [ 关 ], 照相机也会记录一张黑白图像、一张彩色图像和一张黑 白(TE)图像。

# 改变RAW模式JPEG图像设定(RAW/JPEG设定)

当在[图像质量·尺寸]设为RAW模式的情况下进行拍摄时(L)PP.105)。 与RAW格式文件(.DNG文件)关联的JPEG文件也同时记录。您可以改变 JPEG文件的图像质量与图像尺寸。

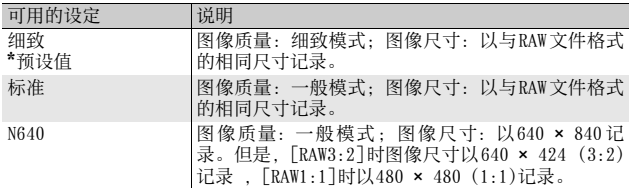

要改变JPEG文件的图像质量及图像尺寸设定,请执行以下步骤。

## 1 显示照相机设定菜单。

- 有关操作步骤,请参阅P.184。
- 2 按▼按钮选择[RAW/JPEG设定], 然后按▶按钮。

## $\boldsymbol{\emph{3}}$  按▲▼按钮,选择设定值。

4 按MENU/OK按钮。

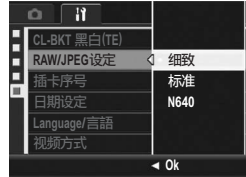

# 更改文件名称设定(插卡序号)

自动赋予已拍摄的静止图像以连续编号文件名,将其记录在 SD记忆 卡或内置存储器上。

更换SD记忆卡时,能够将照相机设定为接续前一记忆卡的编号。

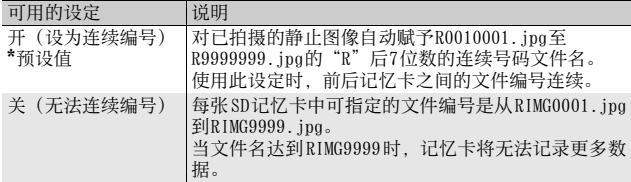

要改变文件名称设定,请执行以下步骤。

## 1 显示照相机设定菜单。

- 有关操作步骤,请参阅P.184。
- 2 按▼按钮选择[插卡序号], 然后按▶按钮。
- $\boldsymbol{\emph{3}}$  按▲▼按钮,选择设定值。
- 4 按MENU/OK按钮。

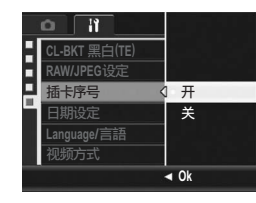

**5 213**更改照相机设定 更改照相机设定

#### 要点 --------------------------------------------------

- 当将数据记录至内置存储器时,会指定文件的连续编号文件名,如同 [插卡序号]设定为[关]时一样。
- 使用RICOH Gate La将图像传输到电脑时 (CTP.229), 传输的文件会 被重命名后保存。即使将[插卡序号]设为[开],保存后的文件名也为 "RIMG\*\*\*\*.jpg"(其中,\*\*\*\*表示编号)。

注 ----------------------------------------------------

当文件名达到RIMG9999或 R9999999时,将无法保存更多的文件。在此种 情形下,将图像数据从 SD记忆卡移至电脑的记忆体或存储媒体,接着将 SD记忆卡格式化。
# 设定日期和时间(日期设定)

能够在静止图像上插入日期和时间进行摄影。 这里说明从照相机设定菜单设定日期/时间的方法。

#### 1 显示照相机设定菜单。

- 有关操作步骤,请参阅P.184。
- $2$  按▼按钮选择 [日期设定],然后 按▶按钮。

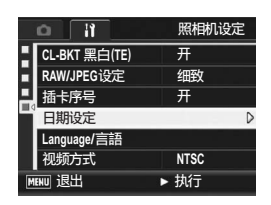

#### $3$  按  $\triangle \blacktriangledown \blacktriangle \blacktriangleright$  按钮设定年、月、日 与时间。

- 您可以按住 AV 按钮来快速调高或调 低设定。
- 按< 并按钮可切换到下一项。
- $\boldsymbol{4}$  在 [格式 ]中选择日期与时间的格 式。
- $5$  检查画面信息,然后按一下MENU/OK 按钮。
	- 一旦日期时间被设定,显示便会返回 至照相机设定菜单。
- $6$  按MENU/OK按钮。

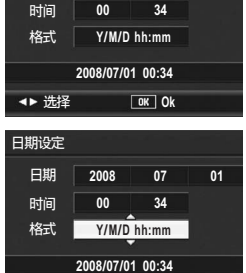

徊㉪ **Ok**

**2008 07**

 $07$ 

 $01$ 

 $\vert$  2008  $\vert$ 

日期设定 日期

> **215**更改照相机设定 更改照相机设定

**5**

#### 要点 --------------------------------------------------

- 电池取出后超过1周,设定的日期、时间会丢失。再次使用时,请重新 设定。
- 为了保留日期与时间设定,必须装入电量充足的电池,持续两小时以 上。

# 更改显示语言(Language/言語)

#### 能够更改图像显示屏中的显示语言。 预设值根据照相机购买地的不同而异。

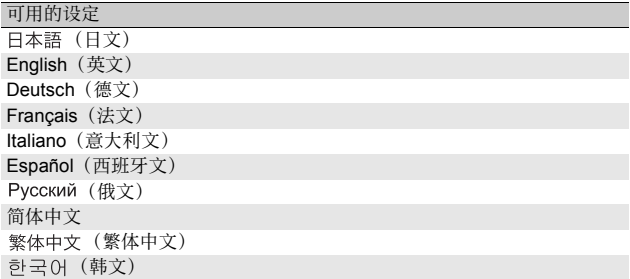

更改显示语言时,请执行以下操作。

#### 1 显示照相机设定菜单。

- 有关操作步骤,请参阅P.184。
- $2$  按▼按钮选择[Language/言語], 然后按▶按钮。
	- 显示语言选择画面。

## 3 按▲▼◀▶按钮选择设定值。

#### 4 按MENU/OK按钮。

- 一旦设定好语言,画面便会返回至照 相机设定菜单。
- $\pmb{5}$  按MENU/OK按钮。

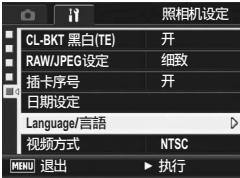

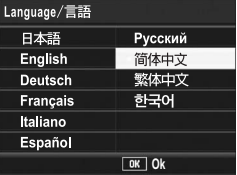

# 更改电视机浏览时的回放方式(视频方式)

用照相机附带的 AV 连接线将照相机连接到电视机上, 就可以在电视 机的荧幕上观看静止图像和动画。(GPP.175) 与电视机等设备一起使用时,照相机设定为 NTSC视讯格式(北美及 其他国家/地区使用)。与PAL格式(欧洲等国使用)设备连接 时,先将照相机设定为PAL格式后再进行连接。 预设值根据照相机购买地的不同而异。

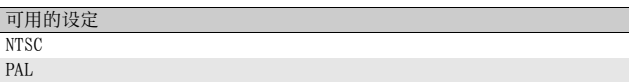

要更改视讯格式,请执行以下步骤。

#### 1 显示照相机设定菜单。

- 有关操作步骤, 请参阅P.184。
- 2 按▼按钮选择[视频方式], 然后按▶按钮。
- $\boldsymbol{\emph{3}}$  按AV按钮, 选择设定值。
- 4 按MENU/OK按钮。

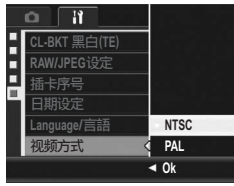

要点 --------------------------------------------------

本照相机与SECAM TV系统不兼容。

# 6 将图像下载到电脑上

根据电脑的操作系统,此处所显示的图像可能与显示在电脑上的 图像不同。

## 用于Windows

有关Macintosh的内容,请参阅P.233。

您可以使用以下任一方法将图像下载到电脑上。

- 您可以使用附带RICOH Gate La软件自动集中下载图像。要使用此 方法,您需要从附带光盘安装软件。
- 您可以不通过使用RICOH Gate La软件下载图像。

注 ----------------------------------------------------

您无法从本照相机将图像下载到运行Windows 98或98 SE的电脑上。

要点 --------------------------------------------------

- 关于如何从照相机下载图像到电脑中的详情,请参阅本书后半部分的 "数码照相机使用说明书(软件篇)"。
- 包括在光盘中的Caplio Software可用于理光GX200、GR DIGITAL等系 列数码照相机。

## 使用附带光盘的系统要求

使用附带光盘,需要如下电脑配置。 请通过您使用的电脑和电脑说明书等进行确认。

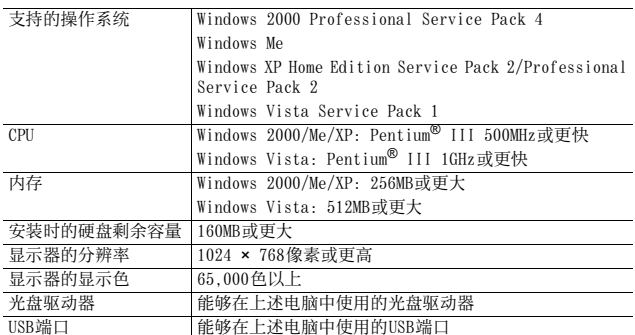

- 64比特版本不支持附带光盘。
- Windows 98/98 SE不支持附带光盘。
- 进行过OS升级的电脑,USB功能可能无法正常运行,附带软件将无法对 应此异常。
- 0S 系统环境的变化, 如修补程序和服务包的发行等原因, 附带软件可能 会无法正常工作。
- 如果 USB端口使用了扩展功能(如 PCI总线等),那么本照相机不支持 连接到该端口。
- 与集线器或其他的USB装置等组合使用时,可能会发生无法正常工作的 情况。
- 处理动画等数据量较大的文件时,建议在存储器容量较大的环境下进 行。

将图像下载到电脑 **6**将图像下载到电脑上 ᡰ᠇

# 安装光盘

在光盘驱动器中放入附带光盘时,安装 程序画面会自动出现。

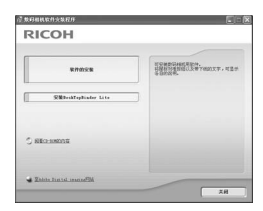

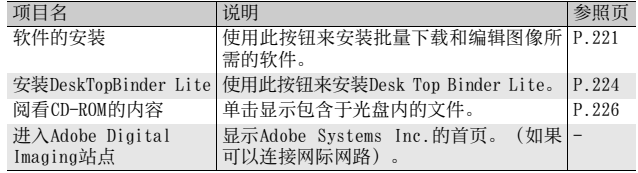

## 单击[软件的安装]时

安装以下软件:

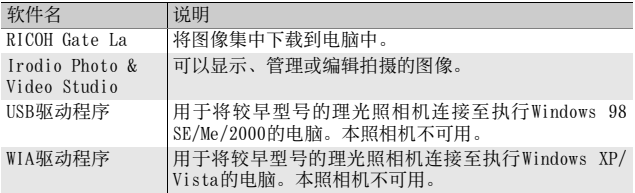

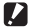

- 当照相机用USB连接线连接到电脑上时,请勿安装软件。
- 如果已通过附带光盘安装了旧版本软件,则会显示一条消息提示您在 安装新版本软件前必须先卸载旧版本软件。 安装新版本软件前,请按照消息指示卸载旧版本软件。旧版本的功能 仍可照常使用。 如果安装了DU-10,则它会被Caplio Viewer(DU-10的升级版本)所替 代。如果在消息显示前已卸载旧版本软件,则即使安装了新版本软 件,也不会安装Caplio Viewer。(有关如何卸载软件的信息,请参阅 P.228。)

注 ----------------------------------------------------

- 对于Windows Vista、Windows XP或Windows 2000,安装软件需要管理 员权限。
- RICOH Gate La并非网络兼容。作为单独的应用程序使用。

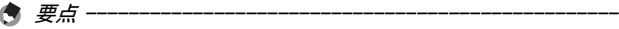

本照相机附带Irodio Photo & Video Studio软件,它允许您通过电脑显 示和编辑图像。有关如何使用Irodio Photo & Video Studio的信息, 请 参阅显示的"帮助"。

有关Irodio Photo & Video Studio的最新信息,请访问Pixela Co., Ltd. 的网页。

(http://www.pixela.co.jp/oem/irodio/e/irodio\_digitalphoto\_videostudio/)

 $6\phantom{1}$ 

此处以Windows XP画面为例。

## 1 启动电脑, 把附带光盘放进光盘 驱动器。

#### Windows Vista以外的操作系统

• 此时会自动出现安装程序画面。

#### Windows Vista

- 自动运行画面自动出现。
- 选择[运行Autorun.exe]。此时会自动 出现安装程序画面。

## 2 单击[软件的安装]。

#### Windows Vista以外的操作系统

• 稍后会显示[选择设置语言]画面。

#### Windows Vista

- 显示确认用户帐户管理的画面。
- 对电脑访问请求选择[允许]。稍后会显示[选择设置语言]画面。

#### $\boldsymbol{3}$  选择语言,单击[确定]按钮。

• 会显示[欢迎使用Caplio Software InstallShield Wizard]画面。

## 4 单击[下一步]。

• 会显示[选择目的地位置]画面。

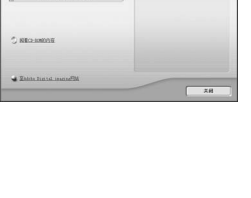

ESHENHESSA Yemxy.vs

**Д взаикохил RICOH** 

**Banda** 

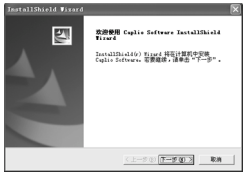

# $5$  确认安装位置,然后单击[下一步]。

- 显示[选择程序文件夹]画面。
- $\bm{6}$  确认安装位置,然后单击[下一步]按 钮。
	- Irodio Photo & Video Studio安装程 序启动。按照画面上所显示的信息来 安装Irodio Photo & Video Studio。 有些电脑可能要花点时间才能显示下 一画面。

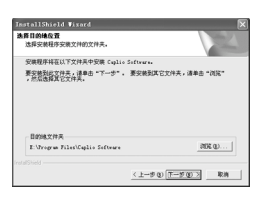

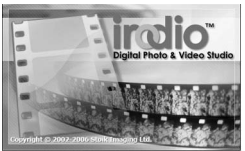

- 当Irodio Photo & Video Studio安装 完毕时,显示一对话指示已安装所有 的软件应用程序。
- 7 单击[完成]按钮。
	- 出现指示安装Caplio Software完成的 对话框。

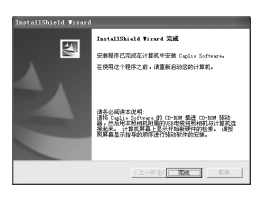

- $\bm{\mathscr{B}}$  当出现一条信息要求您重启电脑时,请选择 [ 是,现在我要 重新启动我的电脑。],然后按一下[完成]。
	- 重新启动您的电脑。
	- 重新启动电脑之后,会出现Windows安全警告信息。
- $\bm{g}$  单击RICOH Gate La for DSC的[解锁]。

要点 --------------------------------------------------

• 您可以移除(卸载)软件。(LPP.228)

**6**将图像下载到电脑上

F 6

将图像下载到电脑

# 单击[安装DeskTopBinder Lite]时

#### 安装以下软件:

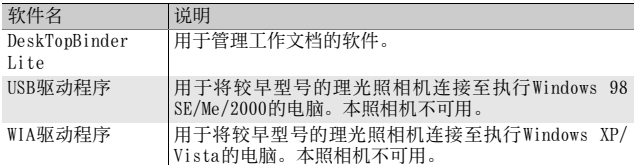

DeskTopBinder Lite用来管理工作文档。除了数码照相机拍摄的静 止图像文件外,您可以管理各种文档,包括扫描仪输入的文档、使 用各种应用程序创建的文档以及图像文件。您也可以在单个文档中 保存不同格式的文件。

- 要点 -------------------------------------------------- • 有关DeskTopBinder Lite的详细信息,请参阅使用前必读、入门指南、 Auto Document Link指南和DeskTopBinder Lite附带的帮助文件。
- 有关如何使用随DeskTopBinder Lite安装的Auto Document Link, 请 参阅Auto Document Link指南。

此处以Windows XP画面为例。

### $\bm{I}$  启动电脑,把附带光盘放进光盘 驱动器。

#### Windows Vista以外的操作系统

• 此时会自动出现安装程序画面。

#### Windows Vista

- 自动运行画面自动出现。
- 选择[运行Autorun.exe]。此时会自动 出现安装程序画面。

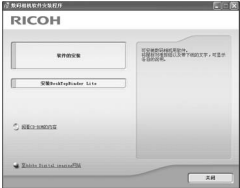

- 2 单击[安装DeskTopBinder Lite]。
	- 稍后将显示[欢迎使用Caplio Software S InstallShield Wizard]画 面。
- $3$  单击[下一步]。
	- 稍后显示[选择目的地位置]画面。
- 4 确认安装位置,然后单击[下一步]。
	- 显示[选择程序文件夹]画面。
- $\boldsymbol{5}$  确认安装位置,然后单击[下一步] 按钮。
- sstallShield ● 第11 0014 0016 空体関係は高い下が注意の空体 Cadia Suffrage 要容器型益容法去,请单击"T-步"。要安装到其它文件夹,请单击 **Bourval** 20% a). E: Vroman File  $(1-\theta\otimes\overline{1-\theta\otimes 2})$ **R**M
- $\bm{6}$  单击[确定]。
- 7 单击[DeskTopBinder Lite]。
	- DeskTopBinder Lite安装程序启动。
	- 按照画面中显示的信息安装DeskTopBinder Lite。
	- 出现确认ID画面时,单击[确定]。
- - DeskTopBinder Lite无法与 DeskTopBinder Lite、DeskTopBinder Professional或Job Binding的不同版本共存。安装DeskTopBinder Lite前,请卸载这些应用程序。DeskTopBinder Lite可以保存和继 续使用前一个应用程序中使用的数据。但是,如果前一个应用程序 为DeskTopBinder Professional,则某些功能将无法继续使用。

注 ----------------------------------------------------

• 如果开启DeskTopBinder Lite的状态下,关闭并重新开启连接到电脑 的照相机,请在连接照相机的状态下重新启动电脑。

## 单击[阅看CD-ROM的内容]时

可以检查光盘里的文件夹和文件。光盘中除有照相机自带的系统软 件外, 还有Acrobat Reader软件。该软件产品可安装在Windows中。 有关Acrobat Reader的安装,请按以下步骤操作。

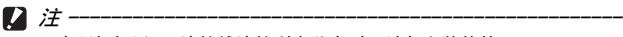

- 当照相机用USB连接线连接到电脑上时,请勿安装软件。
- 对于Windows Vista、Windows XP或Windows 2000,安装软件需要管理 员权限。

要点 --------------------------------------------------

- 关于Acrobat Reader的详情,请参阅Acrobat Reader说明。
- 要单独安装 Irodio Photo & Video Studio,请双击 Irodio Photo & Video Studio文件夹下的"Irodio Photo & Video Studio.exe"。

#### Acrobat Reader

Acrobat Reader是用于显示英文版数码照相机使用说明书等PDF文件 的软件。

如果电脑在Windows下运行,则可以安装Acrobat Reader。如果电脑 上已经安装了Acrobat Reader,则不需要再安装。

1 打开电脑,将附带光盘放入光盘 驱动器。

Windows Vista以外的操作系统

• 此时会自动出现安装程序画面。

#### Windows Vista

- 自动运行画面自动出现。
- 选择[运行Autorun.exe]。此时会自动 出现安装程序画面。

### $2$  单击[阅看CD-ROM的内容]。

• 光盘中的文件将列出。

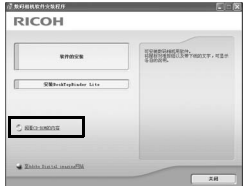

- 3 双击[Acrobat]文件夹。
- 4 双击[Chinese\_Simplified]文件夹。
- $\boldsymbol{5}$  双击[ar505chs] (ar505chs.exe)。
	- 显示确认Windows Vista用户帐户管理的画面。选择[继续]。
- $\bm{6}$  根据下面显示的信息安装Acrobat Reader。

# 卸载软件

注 ----------------------------------------------------

- 对于Windows Vista、Windows 2000/XP,卸载软件需要具有管理员权限。
- 如果正在使用其他程序且未保存数据,请在移除前保存数据并结束该 程序。
- 如果同时安装Irodio Photo & Video Studio和DeskTopBinder Lite, 然后卸载其中一个,则照相机与电脑的连接可能会无效。在这种情况 下,请同时卸载[Caplio Software]和[Caplio Software S],然后只 安装所需的一个。

Caplio Software

- 1 单击Windows工具栏上的[开始]。
- $2$  选择「设置]-「控制面板」(XP/Vista[控制面板])。
- $\boldsymbol{3}$  双击[添加/删除程序]图标(或Windows XP中的[添加或删 除程序]图标)。
- 4 选择 [Caplio Software](如果已安装 DeskTopBinder Lite 选择[Caplio Software S]),然后单击[更改/删除]。
- $\boldsymbol{5}$  确认文件删除并单击[确定]。
	- 出现[检测到共享文件]对话框。
- $\bm{b}$  选中[不再显示此信息。]复选框,然后单击[是]。
	- 开始卸载软件。删除结束时,关闭显示的窗口。

Irodio Photo & Video Studio

- 1 单击Windows工具栏上的[开始]。
- $2$  选择「设置]-「控制面板」(XP/Vista[控制面板])。
- $\boldsymbol{3}$  双击[添加/删除程序]图标(或Windows XP中的[添加或删 除程序]图标)。
- 4 选择[Irodio Photo & Video Studio]然后单击[变更/移除]。
- $\boldsymbol{5}$  确认文件删除并单击[确定]。
	- 开始卸载软件。删除结束时,关闭显示的窗口。
- $\bm{6}$  重新启动电脑。

## 使用RICOH Gate La下载图像

在电脑上安装软件之后,将照相机连接到电脑。

- 1 确认照相机的电源已关闭。
- 2 将USB连接线的一端连接到电脑 的USB端口。

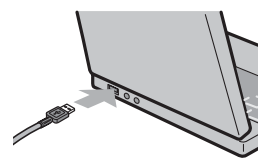

- $\boldsymbol{3}$  将USB连接线连接到照相机的USB 端子。
	- 打开照相机,此时电脑会自动读取所 需的文件。

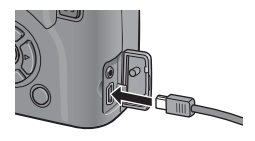

- 4 RICOH Gate La启动,并且会自 动开始传输图像。
- $\boldsymbol{5}$  完成图像传输时,请断开照相机和电脑之间的连接。  $(TF P.232)$

要点 --------------------------------------------------

- 有关如何使用RICOH Gate La的详情, 请参阅本书后半部分的"数码照 相机使用说明书(软件篇)"。(LOPP.257)
- 如果图像传输不开始,请重新启动电脑并重新执行步骤1至5。

注 ----------------------------------------------------

- 不要强行将USB连接线接入端子。
- 不要对连接中的USB连接线施加强力。
- 使用USB连接线时,不要拉拽USB连接线移动照相机。

## 不使用RICOH Gate La下载图像

您可以无需使用软件便可将照相机中的图像下载到电脑。

- 1 确认照相机电源关闭。
- $\boldsymbol{2}$  将附带的USB连接线连接到电脑的USB端口上。
- $\boldsymbol{\emph{3}}$  将 USB 连接线连接到照相机的 USB 端子。

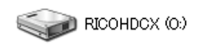

- 照相机开启。
- 电脑自动读取必要的文件,以将照相 以Windows XP显示的画面为例 机识别为驱动器。
- 在此预备步骤之后,照相机作为驱动 器显示于[我的电脑]之下。

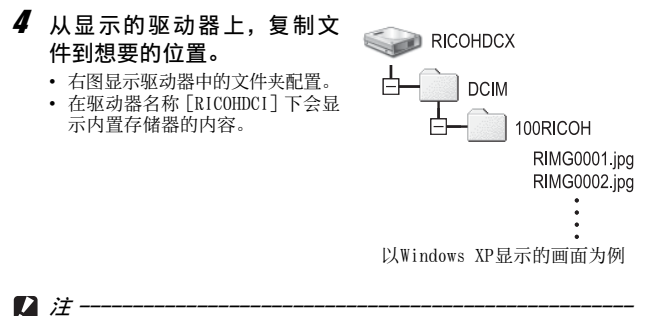

- 请勿在图像传输期间关闭照相机或断开USB连接线。
- 如果目的地已存在具有相同名称的文件,则将其改写。如果不希望将该 文件改写,请将数据传输至另一文件夹,或更改目的地文件的文件名。

● 要点 --

插入 SD记忆卡时,显示为 SD卡中的文件。否则,就会显示内置存储器的 文件。

# $\widetilde{Q}$   $\mathcal{A}$  SD记忆卡下载图像

可以通过PC卡插槽或卡片阅读器从记忆卡下载图像到电脑上。根据PC卡插 槽或卡片阅读器类型的不同,使用SD记忆卡时可能需要使用记忆卡转换 器。如果可以在PC卡插槽中使用SD记忆卡,则无需使用记忆卡转换器。

• SD记忆卡中,图像记录在如图所示的位置。

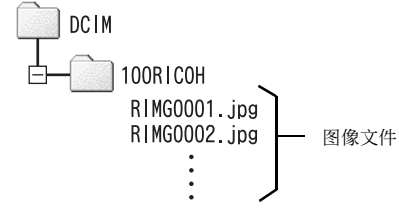

以Windows XP显示的画面为例

#### 卡片阅读器

这是连接到电脑上用于读取卡片内容的一种装置。除记忆卡转换器类型以 外,还有与各种类型插卡兼容的卡片阅读器,可以将SD记忆卡直接插入。 请使用与您的电脑操作系统兼容且符合SD记忆卡尺寸的卡片阅读器。

注 ---------------------------------------------------- 如果您将照相机或卡片阅读器连接到电脑,然后在电脑上直接显示、编 辑或保存 SD记忆卡图像,则您将无法再在照相机上回放它们。显示、编 辑或保存图像前,请将其下载到电脑上。

 $6\phantom{a}$ 

## 从电脑断开与照相机的连接

断开照相机与电脑的连接时,请执行以下操作。(所显示的为 Windows XP的示例。其他操作系统的界面用语会有所不同,但是操 作都相同。)

- 1 双击任务栏右端的 [ 安全删除硬件 ] 图 « 3 16:49 标。
- 2 选择[USB Mass Storage Device]并单击[停止]。
- $\boldsymbol{3}$  确认选择[USB Mass Storage Device],单击[确定]。
- 4 单击[关闭]。
- $\boldsymbol{5}$  拔出USB连接线。

将图像下载到电脑上 **6**将图像下载到电脑上

 $6\phantom{a}$ 

- 要点 -------------------------------------------------- • 如果未进行停用连接的操作即断开USB连接,可能显示"不安全的设备 删除"画面。请务必在移除USB连接线之前停止连接。
- 下载图像时, 请不要断开USB连接线。确认下载完成, 断开连接, 然后 断开连接线。

# 用于Macintosh

有关用于Windows的内容,请参阅P.218。

本照相机支持以下Macintosh操作系统。

- Mac OS 9.0至9.2.2
- Mac OS X 10.1.2至10.5.2

## 注 ----------------------------------------------------

- 您无法从本照相机将图像下载到运行Mac OS 8.6的Macintosh电脑上。
- 包括在光盘中的软件不能用于Macintosh。

## 将图像下载到电脑上

- 1 确认照相机电源关闭。
- $2$  将附带的 USB 连接线连接到电脑 的USB端口上。

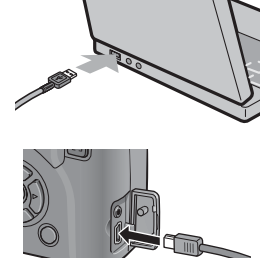

## $\boldsymbol{\emph{3}}$  将USB连接线连接到照相机的USB 端子。

- 照相机开启。
- 电脑自动读取必要的文件,以将照相 机识别为驱动器。
- 在此预备步骤之后,照相机作为驱动 器显示于桌面。

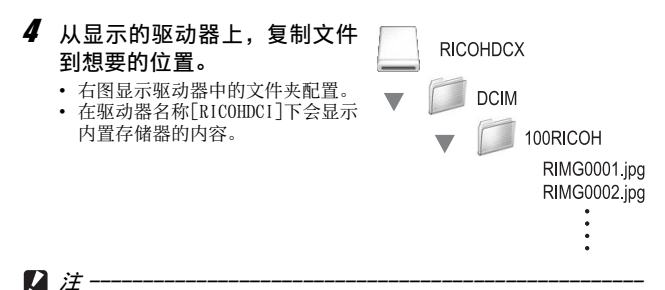

- 不要强行将USB连接线接入端子。
- 不要对连接中的USB连接线施加强力。
- 使用USB连接线时,不要拉拽USB连接线移动照相机。

#### 从电脑断开与照相机的连接

#### 1 将显示的驱动器或卷图标拖放至"废纸篓"。

• 如果显示提示您输入管理员密码的画面,请输入密码。

#### 2 拔出USB连接线。

- 要点 --------------------------------------------------
	- 也可以单击Mac OS 9[其它]菜单或Mac OS X[文件]菜单中的[推出]取消 连接。
	- 如果未进行停用连接的操作即断开USB连接,可能显示"不安全的设备 删除"画面。请务必在移除USB连接线之前停止连接。
	- 下载图像时, 请不要断开USB连接线。确认下载完成, 断开连接, 然后 断开连接线。
	- 连接照相机到Macintosh电脑时,可能在SD记忆卡中建立名为"Finder .DAT/DS\_Store"的文件,它在照相机中显示为[文件无法显示]。您可 随意从SD记忆卡删除此文件。

故障检修

## 错误信息

画面上显示错误信息时,请用以下方法进行处置。

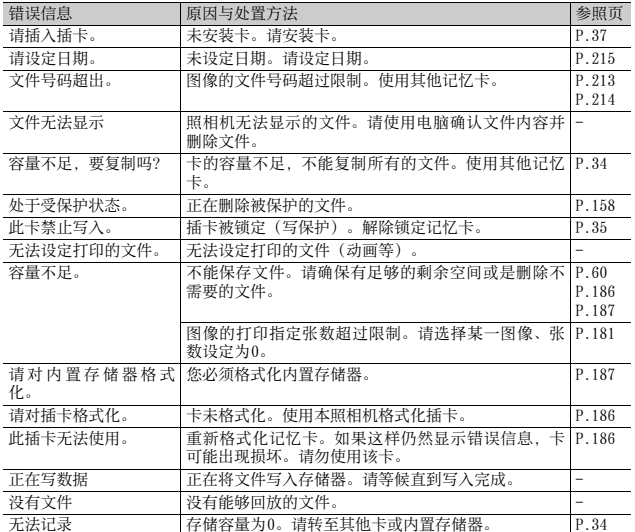

# 照相机故障检修

#### 电源

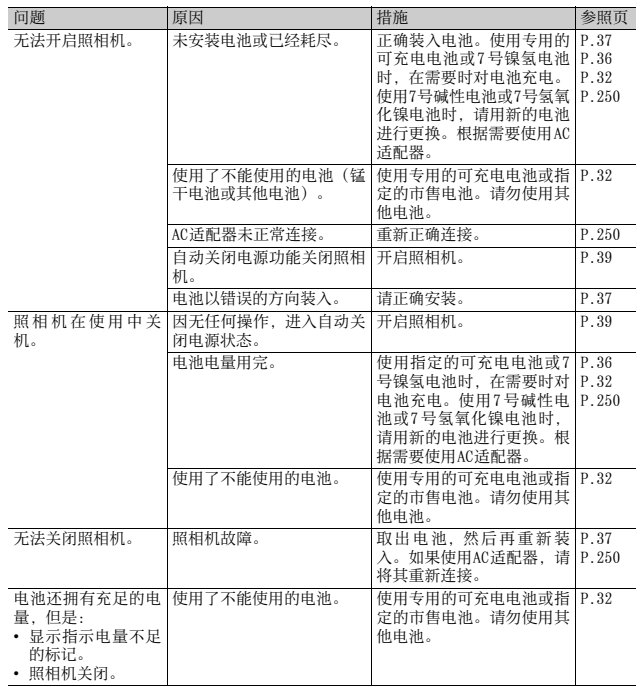

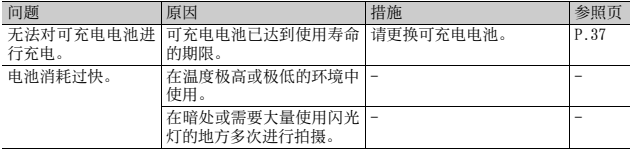

## 摄影

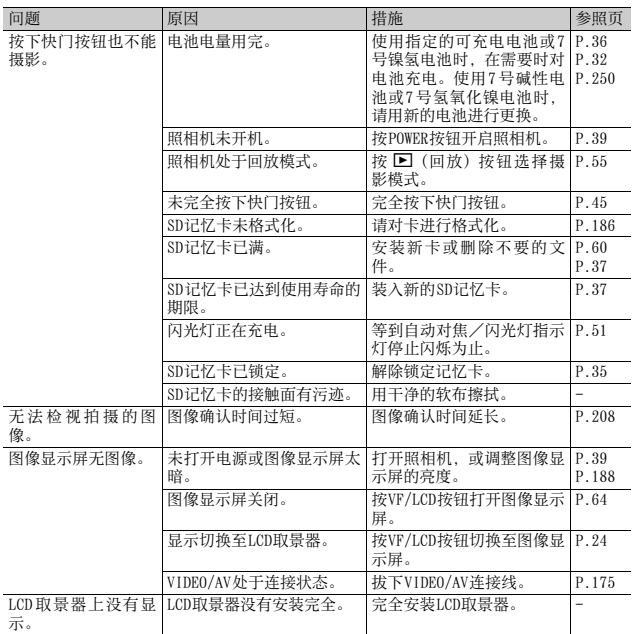

**7**附录

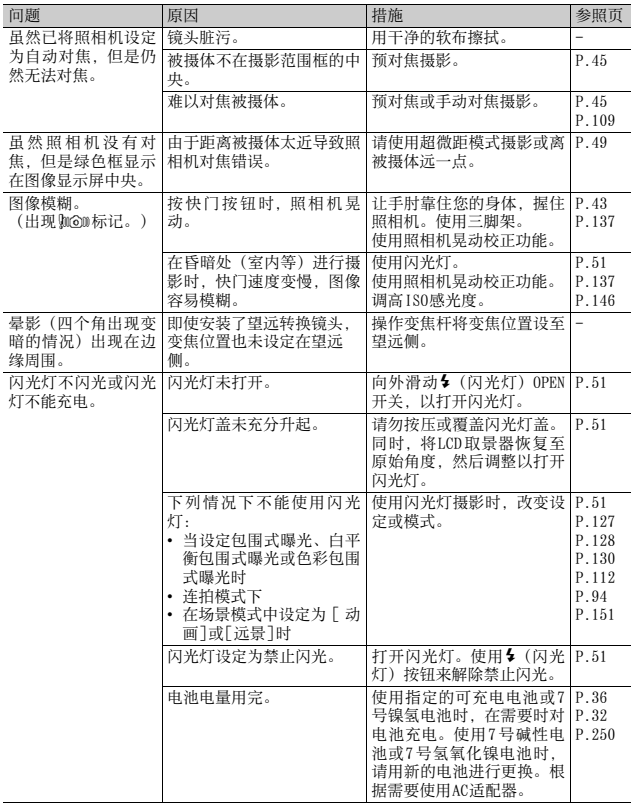

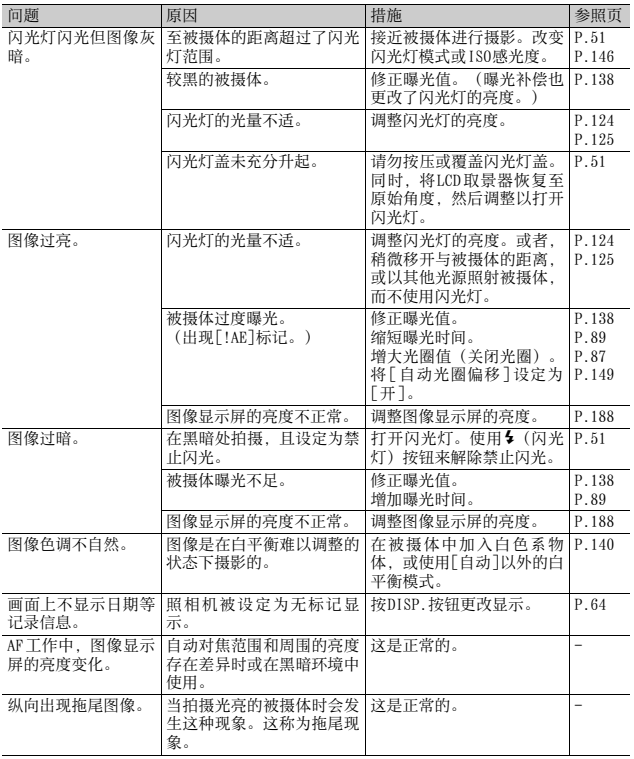

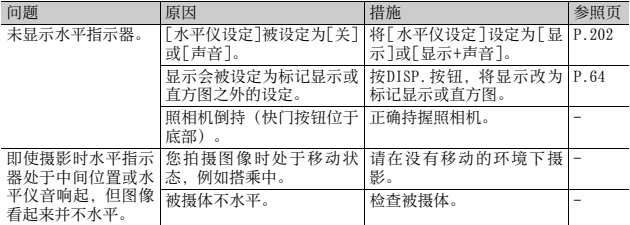

### 回放/删除

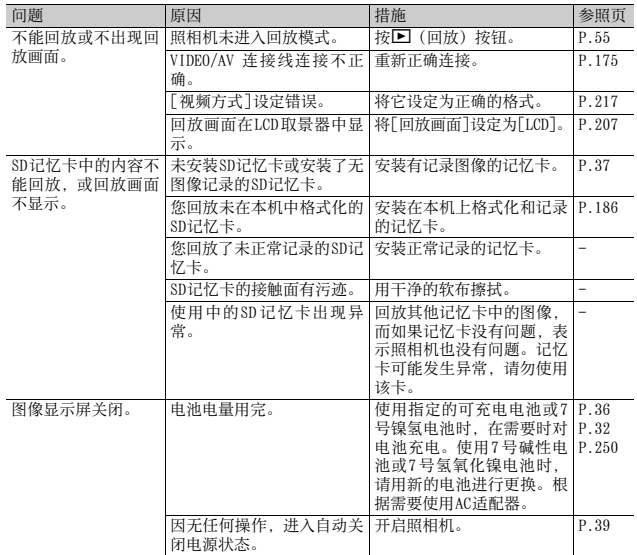

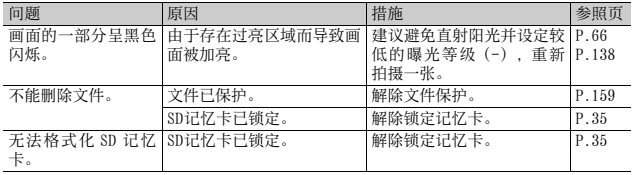

## 其他问题

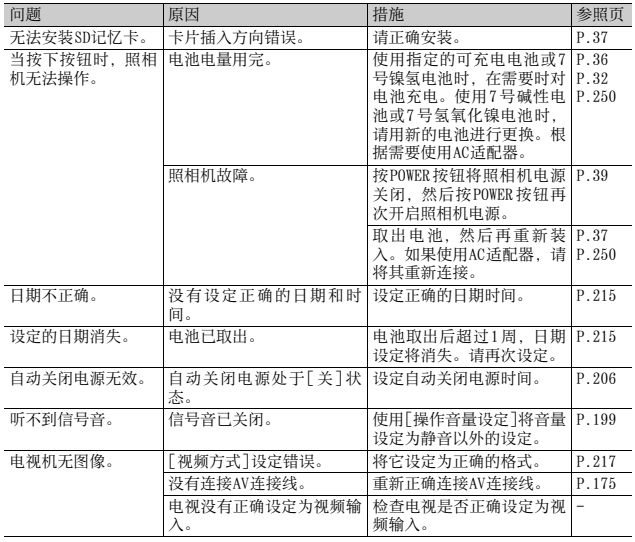

**7**附录

## 软件和电脑故障检修

有关该软件的详情,请参阅本书后半部分的"数码照相机使用说明 书(软件篇)"。

#### Windows XP Service Pack 2和Windows Vista下的警告信息

如果在装有Windows XP Service Pack 2或Windows Vista的电脑上 使用理光数码照相机的软件,在启动软件或连接 USB时可能会出现 以下警告信息。

请记住这一点,并参阅以下内容:

这些截图为使用Windows XP时的示例。

#### 当显示此警告信息时:

1 确认信息画面上的信息并证实程序 来源安全,然后单击[解除阻止]。

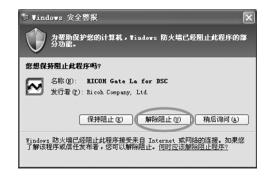

注 ----------------------------------------------------

如果无法识别程序,应该将其阻止,因为程序可能含有病毒。单击[保持 阻止]以防止程序连线到互联网。

#### 如果单击[保持阻止]:

请按以下步骤查看Windows防火墙设置。

- 1 单击[开始],然后单击[控制面板]。
- 2 双击[Windows防火墙]。
	- 如果没有显示[Windows防火墙],请单 击窗口左上方[切换到经典视图]。

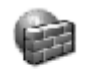

#### Windows 防 火墙

- $3$  单击[例外]标签。
- 4 确认软件位于[程序和服务]。
- $\boldsymbol{5}$  单击 [ 添加程序 ],添加使用网络 的软件。

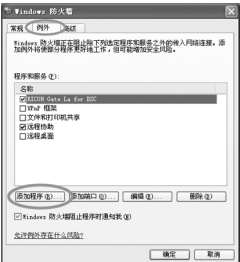

#### 如果单击[稍后询问]:

每次启动程序时,会显示 [Windows安全警报 ]对话框。此时可以选 择[解除阻止]。

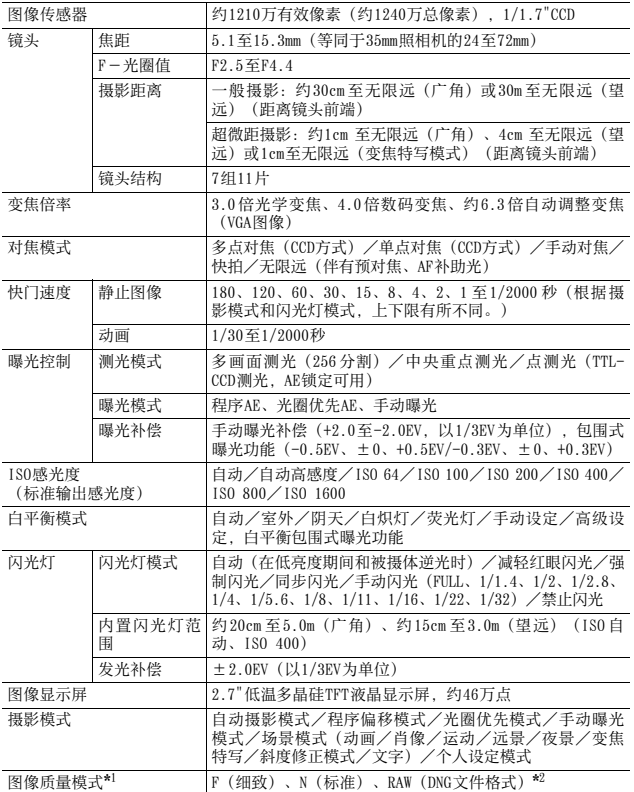

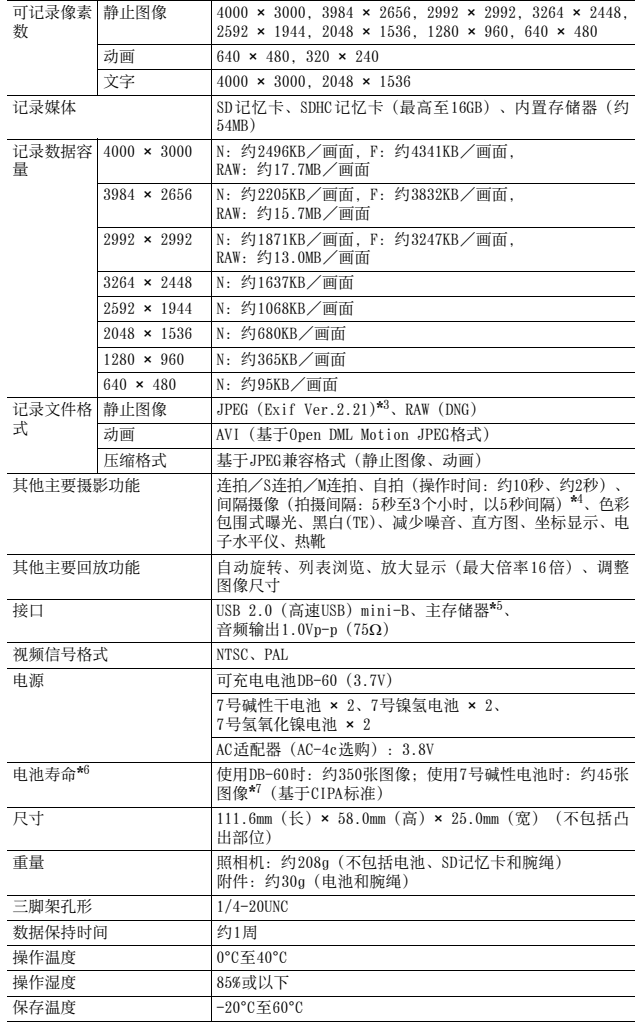

- \*1 可以设定的图像质量模式依图像尺寸而异。
- \*2 RAW文件与相同尺寸的标准640或细致/标准模式的JPEG文件同时记录。DNG文件格式 是一种RAW图像文件格式,为Adobe Systems的标准格式。
- \*3 与DCF和DPOF兼容。DCF(照相机文件系统设计规则)是一项JEITA标准。(无法保证 与其他设备完全兼容。)
- \*4 闪光灯设定为[禁止闪光]时。
- \*5 Windows Me、2000、XP、Vista、Mac OS 9.0-9.2.2和Mac OS X10.1.2-10.5.2支持主存 储器模式。
- \*6 剩余拍摄张数取决于CIPA标准,并可能因使用条件发生变化。这仅供参考。
- \*7 使用Panasonic7号碱性电池。

## 内置存储器/SD记忆卡能够记录的张数

以下表格表示在不同图像尺寸和图像质量设定下,在内置存储器和 SD记忆卡上可记录的大约图像张数。

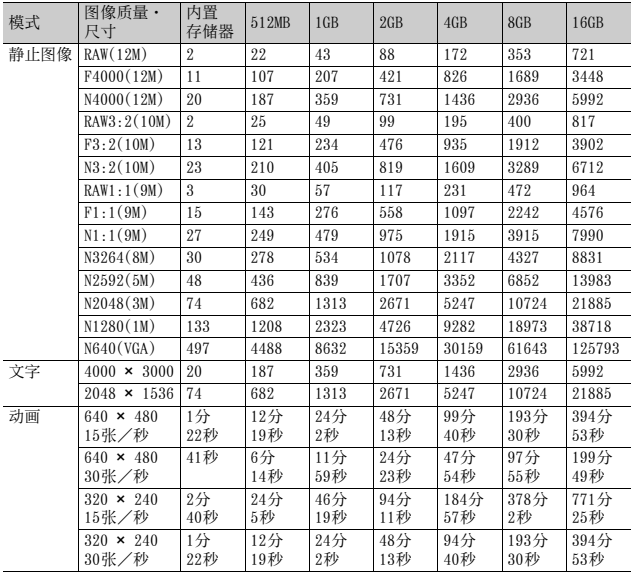

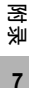

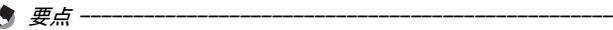

- 最长的记录时间为估计的总记录时间。每次摄影的最长记录时间为 90 分钟或相当于4GB的容量。
- 由于被摄体不同,图像显示屏上显示的剩余拍摄张数可能与实际可拍 摄的张数不同。
- 动画的记录时间与静止图像的存储容量可能会因记录位置(内置存储 器或SD记忆卡)、拍摄条件以及SD记忆卡的类型和制造商而异。
- 进行长时间拍摄时,建议使用高速记忆卡。

关于另售部件

GX200能够用下述选用配件(另售)。

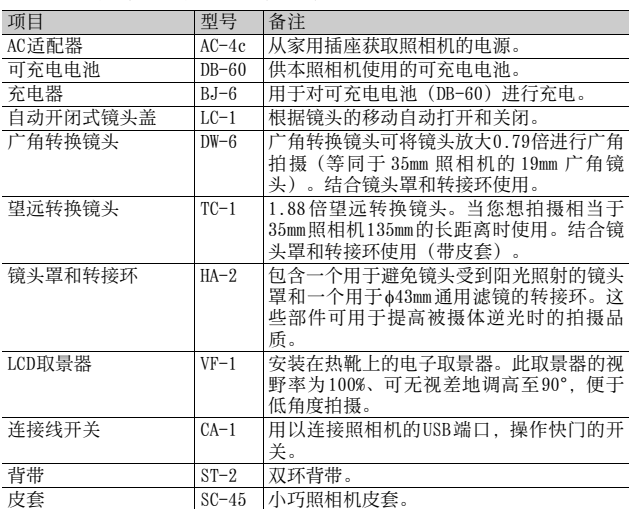

• 使用另售附件之前,请参阅该产品附带的说明文档。

• 使用广角转换镜头、望远转换镜头或镜头罩时,您无法使用内置闪光灯。

• LCD取景器倾斜时,您无法使用内置闪光灯。

• 您无法安装背带ST-1。

• 安装了望远转换镜头时,拍摄中不使用望远会导致晕影(四个角出现变暗 的情况)。

图<br>1<br>R<br>1<br>1

## 使用AC适配器(另售)

当长时间摄影或浏览静止图像,或连接电脑时,建议使用 AC适配器 (另售)。

如果您已经使用本照相机,请在装入 AC适配器前确认照相机的电源 是关闭的。

 $1$  朝 "OPEN"方向滑动释放杆, 以 打开电池/记忆卡盖。

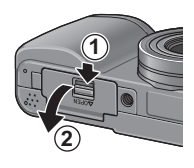

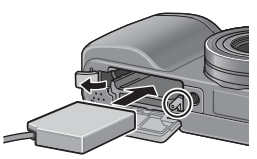

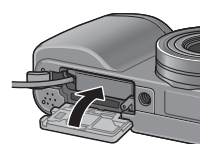

- 2 插入AC适配器。
	- 放好AC适配器之后,使用图中所示卡 扣将其锁定。
- $\boldsymbol{\emph{3}}$  打开电源 (DC输入)线盖板,然 后将电源线放在外面。
- 4 关闭电池/记忆卡盖,然后朝与 "OPEN"相反的方向滑动释放杆 以将其锁定到位。
- 5 将插头插入插座。
- 注 ----------------------------------------------------
	- 当关闭电池/记忆卡盖时,滑动释放杆,并确保锁定到位。
	- 请务必连接AC连接线,并将电源插头牢固插入墙上插座。
	- 不使用照相机时,从照相机上和电源插座上拔下AC适配器。
	- 如果在使用照相机时从照相机上卸除 AC 适配器, 或从插座拔下插头, 可能造成数据遗失。
	- 如果您使用AC适配器,可能会出现 [ ] 。这并不表示照相机出现故障, 您可以继续使用它。
	- 使用AC适配器时,请不要用AC适配器的连接线来携带照相机。
#### 断开AC适配器

断开AC适配器之前,请确保照相机的电源是关闭的。

- 1 从插座上拔下电源插头。
- $2$  朝 "OPEN"方向滑动释放杆, 以打开电池/记忆卡盖。
- $\boldsymbol{\emph{3}}$  从照相机卸除AC适配器。
- 4 关闭电池/记忆卡盖,然后朝与"OPEN"相反的方向滑动释 放杆以将其锁定到位。

# 使用外部闪光灯

照相机配有热靴,便于您安装外部闪光灯 (市售)。

- $1$  合上闪光灯盖( $\mathscr{C}\!\mathscr{F}$ P.23)。
- $2$  照相机与外部闪光灯关闭的状态下, 将外部闪光灯安装至热靴。
- $\boldsymbol{3}$  开启照相机, 将模式转盘转至 A或M, 然后设定光圈值 (L2 P P 87, 89)。

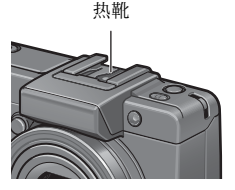

- $\overline{4}$  将180感光度设定为[自动]之外的数值( $\widehat{\mathcal{C}\!\mathcal{C}}$ P.146)。
- $\boldsymbol{5}$  开启外部闪光灯,将其模式转至自动,然后将光圈值和ISO感 光度设定为与照相机上相同的值。
	- 务必先关闭外部闪光灯,然后再将其从照相机上拆下。

注 ----------------------------------------------------

- 使用较慢的快门速度时照相机可能晃动。
- 使用市售外部闪光灯时,请确保该闪光灯具有以下规格。
	- 它不得拥有X触点以外的信号端子。
	- X触点的极性必须为正(+)。
	- X触点的电压不得超过20V。
- 在装有外部闪光灯的情况下,不能使用内置闪光灯,否则会导致照相 机受到损伤。
- 安装外部闪光灯时您无法使用LCD取景器。
- 不管闪光灯设定如何,强制闪光信号会输出至热靴的X触点。若要停止 使用外部闪光灯,请使用闪光灯上的开关。
- 即使外部闪光灯的光圈值及ISO感光度与照相机完全相同,也可能产生 不正确的曝光。如果出现这种情况,请改变闪光灯的光圈值和ISO感光 度。
- 使用能覆盖摄影镜头视角的带有照射角度的外部闪光灯。
- 在内置闪光灯不适用的距离(长距离)使用外部闪光灯。使用外部闪 光灯进行摄影可能会导致被摄体曝光过度。

# 预设值/当照相机关机时会还原成预设值的 功能

关闭电源会将某些功能设置恢复为预设值。 下列表格显示照相机关机时,是否会重设定为预设值的功能。

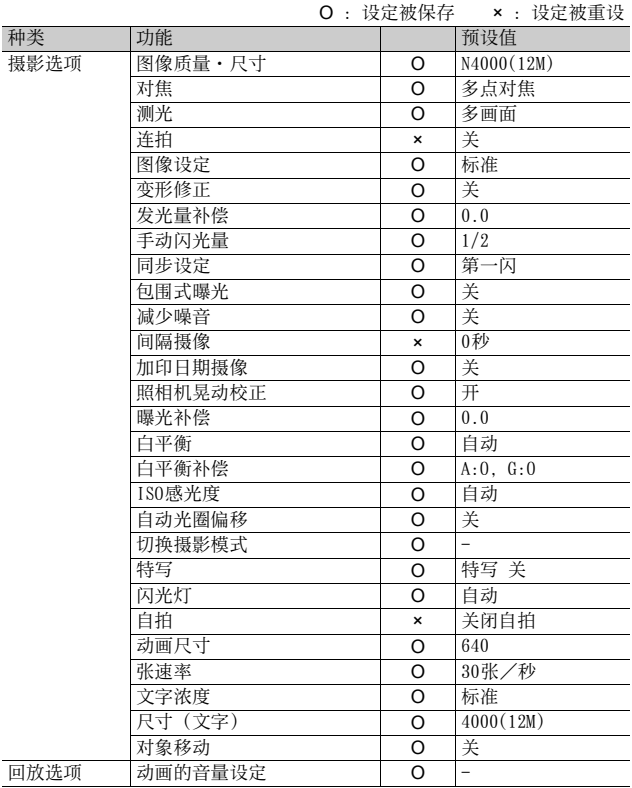

O :设定被保存 × :设定被重设

| 种类                    | 功能           |          | 预设值                      |
|-----------------------|--------------|----------|--------------------------|
| 用照相机设定<br>菜单设定的项<br>目 | 显示屏亮度调节      | O        | $\overline{\phantom{m}}$ |
|                       | 转换镜头         | $\circ$  | 启动时选择                    |
|                       | 保存个人设定       | O        | MY <sub>1</sub>          |
|                       | 定点变焦         | O        | 关                        |
|                       | ISO自动提高设定    | $\circ$  | AUTO 400                 |
|                       | Fn1按钮设定      | $\circ$  | AF/MF                    |
|                       | Fn2按钮设定      | $\circ$  | AE锁定                     |
|                       | Fn的个人设定      | O        | 关                        |
|                       | 操作音          | $\circ$  | 全部                       |
|                       | 操作音量设定       | $\circ$  | ■■□(中)                   |
|                       | ADJ. 杆设定1    | O        | 曝光补偿                     |
|                       | ADJ. 杆设定2    | $\circ$  | 白平衡                      |
|                       | ADJ. 杆设定3    | O        | ISO                      |
|                       | ADJ. 杆设定4    | $\circ$  | 画质                       |
|                       | ADJ快门按钮      | $\circ$  | 关                        |
|                       | 水平仪设定        | $\circ$  | 关                        |
|                       | AF补助光        | $\circ$  | 开                        |
|                       | 数码变焦图像       | $\circ$  | 一般                       |
|                       | 自动关闭电源       | $\circ$  | 1分                       |
|                       | 回放画面         | $\circ$  | LCD                      |
|                       | 图像确认时间       | $\circ$  | $0.5$ 秒                  |
|                       | 自动旋转         | $\circ$  | 开                        |
|                       | CL-BKT黑白(TE) | $\circ$  | 开                        |
|                       | RAW/JPEG设定   | $\circ$  | 细致                       |
|                       | 插卡序号         | $\circ$  | 开                        |
|                       | 日期设定         | $\circ$  | $\qquad \qquad -$        |
|                       | Language/言語  | $\Omega$ | $\star$                  |
|                       | 视频方式         | O        | $\star$                  |

\* 预设值根据照相机购买地的不同而异。

**7**附录

### 在海外使用时

AC适配器(型号AC-4c)、充电器(BJ-6)

此AC适配器可用于100-240V、50Hz/60Hz的地区。 在电流插座形状不同的国家、事先咨询代理店并准备和使用方国家的电源插座相吻合的 变换适配器。

#### 关于保修证

此产品系制造以用于购买时的国家。保修仅在购买地有效。 在海外使用时,万一出现故障、问题时,关于在当地的售后服务及相关费用不负责任, 敬请谅解。

#### 在其他地区的电视中回放

能够在包含视频输入端子的电视机(或显示屏)上回放。请使用附带的AV连接线。 本机对应电视机的NTSC和PAL方式。设定照相机上的视频格式,来符合您正在使用的电视 的视频格式。

赴海外时,请在确认当地视频方式之后进行使用。

### 使用注意事项

- 连续闪光会使闪光灯的发光组件发热。 如非必要,请勿连 续闪光。
- 请勿触摸闪光灯并使异物远离发光组件。否则会导致灼伤 和火灾。
- •请勿将眼睛靠近使用着的闪光灯。否则可能损伤视力(特 别是婴幼儿)。
- 请勿对行驶中的汽车司机使用闪光灯,以免发生交通事 故。
- 长时间使用照相机后电池会发热。使用后立即触碰电池, 可能会灼伤手指。
- 本产品仅供在购买地所在国使用。保修证也仅在该国有效。
- 在海外使用时,万一出现故障、问题时,关于在当地的售后服务及相关费 用不负责任,敬请谅解。
- 请注意、不要把照相机弄掉、或给予严重的撞击。
- 图像显示屏暴露在阳光下,画面上显示的图像看起来好象被洗去,因而无 法浏览。
- 图像显示屏中的部分或全部像素不能保持连续发光。这一特性使显示屏不 能始终保持高亮度。这并非故障。
- 请勿过度用力按压图像显示屏的表面。
- 携带照相机时避免与其他物体碰撞。特别小心不要碰撞镜头和图像显示 屏。
- 在温度突然变化的环境中,照相机可能会结露(产生小水滴),使玻璃表 面起雾或使照相机发生故障。温度突然变化时,把照相机放入塑料包袋或 其他能尽量减缓温度变化的包袋中。直至照相机温度与环境温度的差异足 够小时,再取出照相机。如果出现雾化,请取出电池和记忆卡,并等待直 至湿气变干后方可使用照相机。
- 为防止出现故障,请勿使用尖细的东西插麦克风或扬声器的孔。
- 请勿弄湿照相机。请勿用湿手操作照相机。否则会引起故障或触电。

### ○ 容易结露的状态 -

- 移动至温度差较大的地方时。
- 多湿气时。
- 直接受冷气或热气时。

医<br>1<br>S<br>2<br>R

# 关于维护和保管

#### 关于维护

- 注意,镜头附上指纹或污渍,可能导致画面质量下降。
- 镜头附上垃圾或污渍时,请勿用手直接触摸,请用市售的吹气式除尘器吹 飞,或用软布轻轻擦拭。
- 在海边或使用药品的地方使用后,请特别留心擦拭。
- 万一照相机出现问题时,请向理光修理接待中心咨询。
- 本照相机存在高电压回路,非常危険,因而绝对不可自己拆卸。
- 请勿接触稀释剂, 挥发油及杀虫剂等挥发性物质。可能导致变质, 或塗料 剥落。
- 图像显示屏的表面,容易划伤、请勿与硬物发生磨擦。
- 请使用蘸有少量市售的图像显示屏清洁剂的软布轻轻擦拭图像显示屏表面。

#### 关于使用和保管

• 因可能导致照相机故障,请避免在以下场所使用或保管照相机。

高温多湿,或湿度、温度变化剧烈的场所。 沙、灰尘、尘埃多的场所。 震动剧烈的场所。 长时间和防虫剂等药品及橡胶、塑料制品等接触的场所。 产生强磁场的场所(在图像显示屏、变压器和磁铁等附近)。

• 如果长时间不使用照相机,请取出电池。

#### 维护时的注意

1.请务必关闭电源。

2.维护时,请卸下电池和AC适配器。

### 关于售后服务

- 1. 万一本产品出现故障时、因为在保修证上记载的保修期内免费进行修理,请和理光修 理接待中心或销售商家联系。另外,造访理光修理接待中心产生的诸项费用由用户负 担。
- 2. 下列情况下,即使在保修期内,也不在免费修理之列。
	- 1 和数码照相机使用说明书记载的使用方法不同的使用而导致的故障。
	- 2 在数码照相机使用说明书记载的本公司指定修理处理所以外的场所进行修理、改 造、分解清洗等而产生的故障。
	- 3 火灾、天灾、地理变化、闪电、异常电压等导致的故障。
	- 4 保管上的不完善("数码照相机使用说明书(照相机篇)"中所述)、电池等的漏 液、发霉,以及其他照相机保管不完善而导致的故障。
	- 5 浸(灌)水、浸入酒类或其他饮料、混入沙(泥)、撞击、掉落或对照相机施压和 其他人为的原因而导致的故障。
- 3. 超过保修证上记载的保修期,本产品的有关修理为有偿修理。另外,此时的运费等诸 项费用由用户负担。
- 4. 无附带保修证时和无销售店名,购入年月日的记载时及记载事项出现订正时,即使在 保修期内也为有偿修理。
- 5. 即使在保修期内,本制品需要进行各部检查,和精密检测等特別委托时,另外的实际 费用由用户负担。
- 6. 保修对象部分仅主机,皮套、腕绳等附件类及本制品附带的消耗品类(电池类)不在 保修之列。
- 7. 无论是否在免费修理期内,本制品的故障引发的附带损失(撮影时需要的诸项费用及 应得利益的损失)等,可能难以给予补偿。
- 8. 保修证仅在购买地所在国有效。
	- \* 以上的保修规定承诺免费修理,这些不对用户法律上的权利产生限制。
	- \* 以上保修规定在与本产品相关的保修证中也有同样的记载。
- 9. 本产品的辅助用性能部件(维持功能、性能不可欠的部件),保证供应5年。
- 10.浸(灌)水、沙(泥)浇灌、强烈碰撞、落下等,导致损伤严重,存在不能恢复故障 前性能而不能修理的情况。敬请谅解。

#### 要点 --------------------------------------------------

医<br>1<br>S<br>2<br>S

- 修理前,请检查电池的消耗和再次阅读数码照相机使用说明书(再次确认您的使用方 法)。
- 根据修理部位, 修理可能会花费一段时间。
- 修理时, 请尽可能详细地告知故障内容和故障部位。
- 修理时, 请勿附带和修理无直接关系的附件类。
- 进行重要记录(结婚仪式和海外旅行等)的摄影时,推荐事先进行测试摄影并确认照 相机的状态,同时携带数码照相机使用说明书和备用电池。
- 修理时, 不能保证SD记忆卡及内置存储器内的数据不丢失。

# 索引

# A

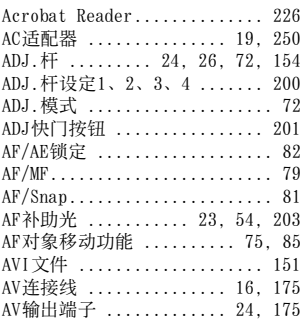

### B

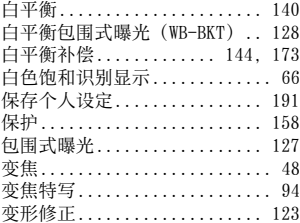

### $\mathfrak c$

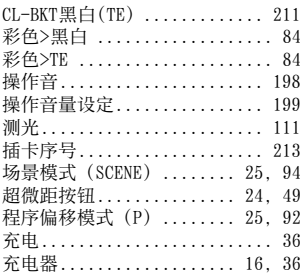

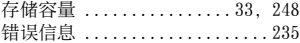

### D

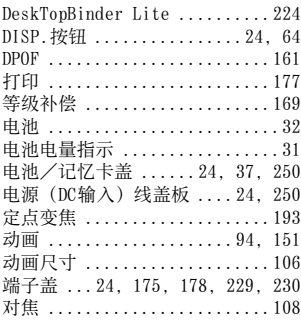

### F

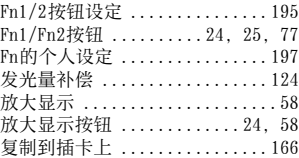

### G

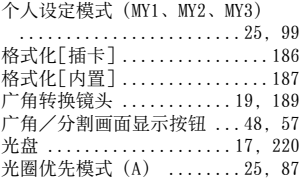

### H

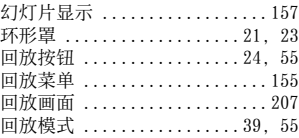

### I

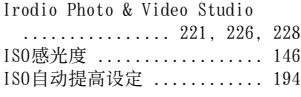

### J

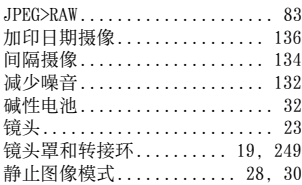

### K

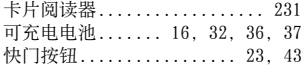

# L

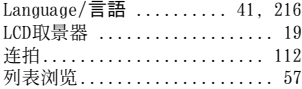

### M

MENU/OK按钮

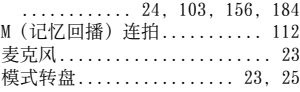

### N

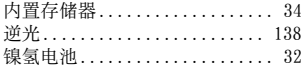

### P

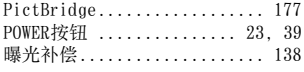

### $\pmb{0}$

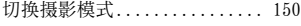

氢氧化镍电池 ................. 32

### R

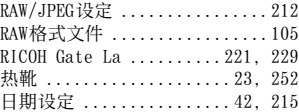

### S

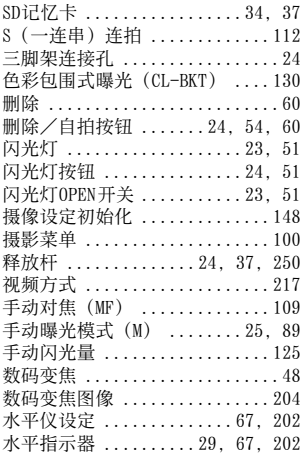

### T

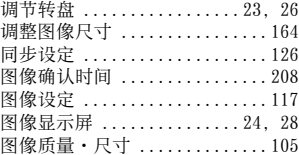

### U

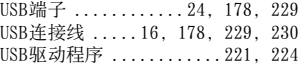

### V

VF/LCD按钮 .............. 24, 64

### W

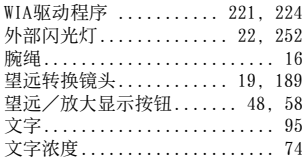

### X

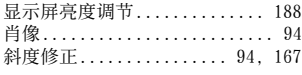

### Y

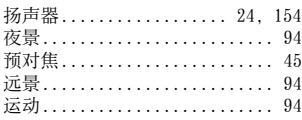

### Z

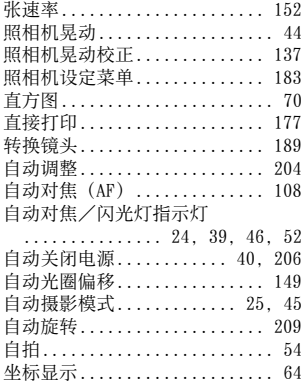

# **RICOH**

# GX200<br>GX200 vF KIT

# 数码照相机使用说明书 (软件篇)

此说明书介绍如何将照相机中的图像下载到电脑以及在电脑 上显示和编辑这些图像。

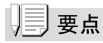

- 为确保安全使用照相机,请务必在使用前详细阅读"安全警 示"。
- 包括在光盘中的Caplio Software可用于理光GX200、GR DIGITAL等 系列数码照相机。
- 电脑上安装的软件类型根据光盘的安装方法而变化。有关详 情,请参阅本书前半部分的"数码照相机使用说明书(照相 机篇)"。
- 有关支持光盘的操作系统的信息,请参阅本书前半部分的 "数码照相机使用说明书(照相机篇)"。

# 软件篇目录

\*\*\*\*\*\*\*\*\*\*\*\*

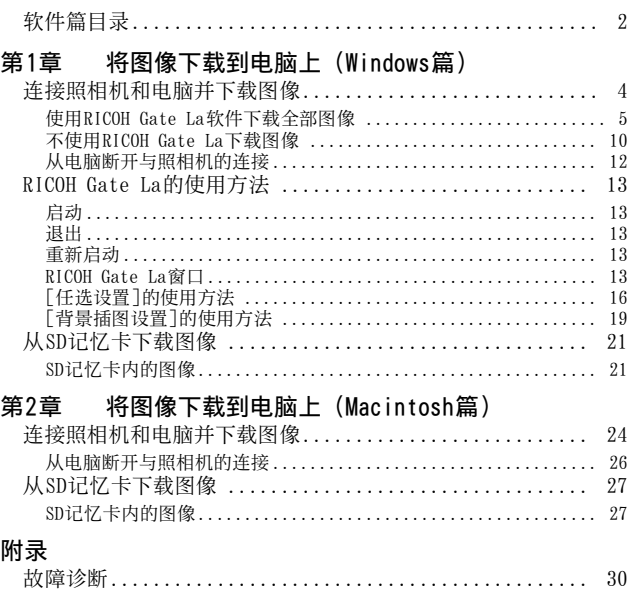

# 第1章 将图像下载到电脑上 (Windows篇)

本章说明将静止图像和动画下载到电脑的 方法 (Windows)。

# 连接照相机和电脑并下载图像

有两种方式可将图像下载到电脑上。

第一种方式是使用RICOH Gate La等图像下载软件将全部图 像下载到电脑。要使用RICOH Gate La, 必须安装 Caplio Software。有关安装Caplio Software的方法,请参阅本书 前半部分的"数码照相机使用说明书(照相机篇)"。 第二种方式在下载图像时不需要使用RICOH Gate La。此时 电脑将照相机识别为独立的驱动器并显示于[我的电脑]。选 择并复制图像。

### ੇ≠

您无法从本照相机将图像下载到运行Windows 98或98 SE的电脑 上。

# ⇒ 夏 夏 しょうしょう しょうしん しょうしん しょうしょう しゅうしょう しょうしょく しょうしょく

- 从照相机下载图像时,请在照相机中装入具有足够电量的电 池。建议使用AC适配器(另售)。
- 包括在光盘中的软件仅可用于Windows。

### 使用RICOH Gate La软件下载全部图像

RICOH Gate La自动在[我的文档]文件夹中作成[Caplio]文 件夹。下载的图像保存在[Caplio]文件夹内的各个摄影日期 文件夹中。拍摄之前,在照相机中设定正确的日期和时间。

# **リヨ 要点**

图像从以下位置下载到电脑。

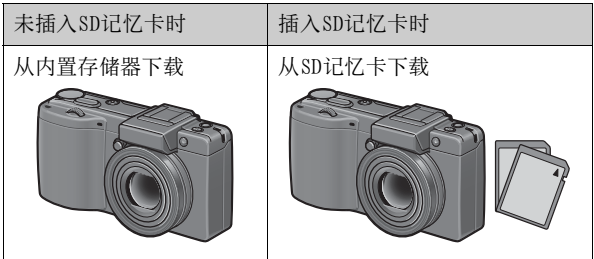

- *1.* 确认照相机电源关闭。
- *2.* 将USB连接线的一端连接到电脑的USB端口。

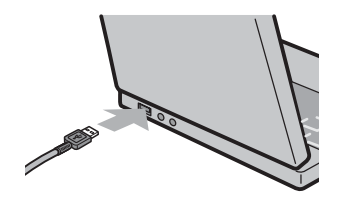

# *3.* 将USB连接线连接到照相机的USB端子。

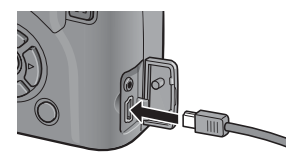

照相机开启,RICOH Gate La启动,并显示RICOH Gate La 窗口。

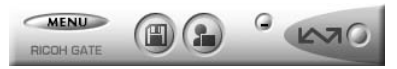

自动开始传输图像。

如果图像传输不自动开始,请重新启动电脑并重复上述 步骤3。

### 参昭

- 有关RICOH Gate La的详情,请参阅P.13。
- 有关RICOH Gate La[任选设置]对话框的详情,请参阅P.16。
- 要从电脑断开与照相机的连接,请参阅P.12。

∃ 要点

- 使用RICOH Gate La将图像传输到电脑上时,传输的文件会被重 命名后保存。
- 不使用数码照相机上的文件名。图像用连续编号保存,使文 件名不重复。
- 即使保存的文件夹不同,文件号码仍然连续。号码无法进行 初始化。
- 使用RICOH Gate La将图像传输到电脑上时, 即使将「插卡序号」 设为[开], 文件也会被赋予[RIMG\*\*\*\*.jpg](\*\*\*\*表示图像号 码)的名称。
- 如果无法自动下载图像, 请确认在RICOH Gate La「任选设置」 对话框中选择了[USB连接时,进行自动保存]。

### ■ Windows XP Service Pack 2和Windows Vista下的警告 信息

如果在运行装Windows Vista的电脑或装有Windows XP Service Pack 2的电脑上使用理光数码照相机的软件,在启动软件或连 接USB时可能会出现如下所示的警告信息。 请参阅以下信息更改电脑设定。

以下所示的是Windows XP的警告信息画面。

### 如果显示警告信息:

*1.* 确认信息画面上的信息并证实程序来源安全, 然后 单击[解除阻止]按钮。

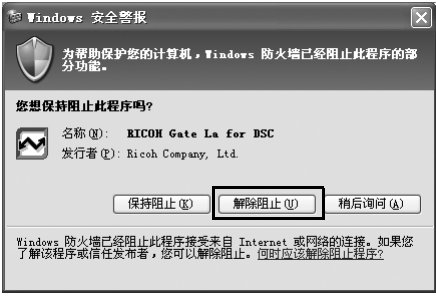

# 『ト』汪

如果无法识别程序,应该将其阻止,因为程序可能含有病毒。 单击[保持阻止]按钮以防止程序连线到互联网。

### 如果单击[保持阻止]按钮:

\*\*\*\*\*\*\*\*\*\*

请按以下步骤查看Windows防火墙设置。

- 1. 单击[开始], 然后单击[控制面板]。
- *2.* 双击[Windows防火墙]。

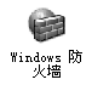

如果没有显示[Windows防火墙],请单击窗口左上方的[切 换到经典视图]。

................................

*3.* 单击[例外]标签。

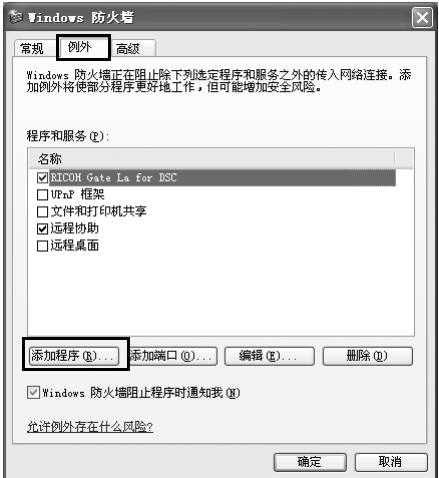

### *4.* 确认软件位于[程序和服务]。

### *5.* 单击[添加程序]按钮,添加使用网络的软件。

### 如果单击[稍后询问]按钮:

每次启动程序时, 会显示[Windows 安全警报] 对话框。此时 可以选择[解除阻止]。

### 不使用RICOH Gate La下载图像

*1.* 确认照相机电源关闭。

\*\*\*\*\*\*\*\*\*\*\*\*\*\*\*\*\*

- *2.* 将附带的USB连接线连接到电脑的USB端口上。
- *3.* 将USB连接线连接到照相机的USB端子。

照相机开启。 电脑自动读取必要的文件,以将照相机识别为驱动器。 在此预备步骤之后, 照相机作为驱动器显示于 [我的电 脑]。

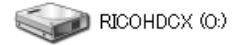

以Windows XP显示的画面为例

*4.* 从显示的驱动器上,复制文件到想要的位置。

下图显示驱动器中的文件夹配置。

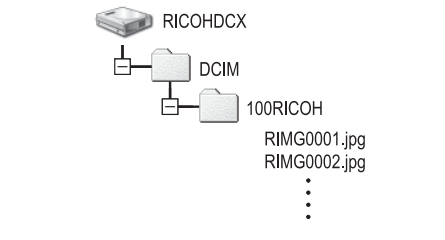

在驱动器名称[RICOHDCI]下会显示内置存储器的内容。

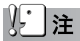

- 请勿在图像传输期间关闭照相机或断开 USB连接线。否则文件 无法正确写入。
- 请勿用电脑对 SD 记忆卡或内置存储器格式化。请用照相机对 SD记忆卡或内置存储器格式化。
- 请务必在移除USB连接线之前停止连接。
- 无法将数据写入照相机的内置存储器中。
- 使用Windows Vista的"Windows Photo Gallery"功能传输至 电脑的图像,即使被复制到 SD 记忆卡并将其插入本照相机 中,也无法在照相机上显示。

### 」要点

- 如果目的地已存在具有相同名称的文件,则将其改写。如果 不希望将该文件改写,则重新命名该文件或将图像传输至另 一文件夹。
- 插入SD记忆卡时, 显示卡中文件。或者, 显示内置存储器的文 件。
- 如果安装Caplio Software,取消选取RICOH Gate La[选项设 定 ] 对话框中 [USB 连接时, 进行自动储存 ] 选项旁边的复选 框。

### 从电脑断开与照相机的连接

要断开电脑与照相机的连接时,请执行以下操作。(所显示 的为Windows XP的示例。其他操作系统的界面术语会有所不 同,但操作都相同。)

### *1.* 双击任务栏右端的[安全删除硬件]图标。

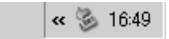

- *2.* 选择[USB Mass Storage Device]并单击[停止]。
- *3.* 确认已选择[USB Mass Storage Device],单击 [确定]。
- *4.* 单击[关闭]。
- *5.* 卸下USB连接线。

## | | | | | | | 要点

- 如果未进行停用连接的操作即断开 USB 连接, 可能显示"不安 全的设备删除"画面。
- 请勿在图像传输期间断开 USB 连接线。检查图像传输是否完成 并确保在拔下USB连接线之前停止连接。

# RICOH Gate La的使用方法

RICOH Gate La是将图像从照相机传输到电脑上的一个软件程序。 只要用USB连接线将照相机连接到电脑上,图像就会自动传 输到电脑上。

在RICOH Gate La窗口可以进行连接时自动保存和目的地文 件夹(图像保存位置)等各种设定。

RICOH Gate La并非网络兼容。作为单独的应用程序使用。

### 启动

RICOH Gate La已经随Caplio Software一起安装。 将照相机连接到电脑上时自动启动该软件,并开始从照相机 下载图像。

### 退出

要退出RICOH Gate La,请按以下步骤之一操作。

- 单击 RICOH Gate La窗口上的[MENU]按钮, 从显示的菜单 上选择[退出](请参阅"RICOH Gate La窗口")。
- 右击任务栏上的RICOH Gate La图标, 从显示的菜单上选 择[退出]。

### 重新启动

要在退出RICOH Gate La后重新启动,请按以下步骤操作。

• 从 [开始]菜单,先选择 [所有程序]或 [程序], 然后选择 [Caplio Software],最后选择[RICOH Gate La]。

### RICOH Gate La窗口

一旦启动 RICOH Gate La,电脑画面上出现以下RICOH Gate La窗口。

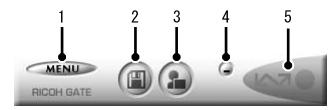

1 [MENU]按钮 单击此按钮出现以下菜单。

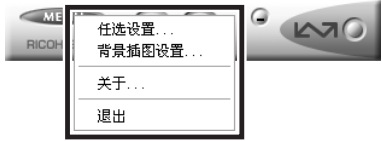

[任选设置] 指定图像的保存位置,或在图像保存后 或按下 [ 应用程序 ] 按钮时启动的应用软 件。(CTP.16)

[背景插图设置] 改变 RICOH Gate La 窗口的背景设计。  $(\mathbb{C}\widehat{\mathbf{F}}$ P.19)

- [关于] 显示RICOH Gate La的版本。
- [退出] 结束RICOH Gate La。
- 2 [保存]按钮 单击此按钮从照相机下载图像。

### 『ト』汪

如果[等待连接中...请按[ADJ.]键进行直接打印。]信息出现在 照相机的图像显示屏上,请勿单击[保存]按钮。

- 3 [应用程序]按钮 启动登录在[任选设置]中的应用程序。
- 4 [最小化]按钮 将窗口最小化并在Windows的任务栏上显示其图标。如果 单击此图标,窗口将重新显示。

### 5 指示器

如果照相机通过USB连接线连接, "指示器"点亮。点亮 时,如果将鼠标对准"指示器",出现[正在连接相机]。 照相机未连接时,"指示器"呈灰色, 即使将鼠标对准 它,也不出现[正在连接相机]。

### [任选设置]的使用方法

如果单击RICOH Gate La窗口的 [MENU]按钮并从显示的菜单 中选择[任选设置],出现[任选设置]对话框。

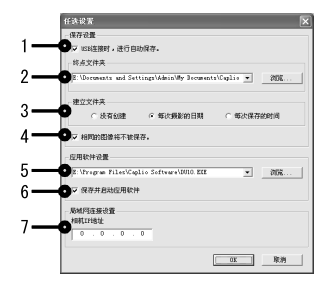

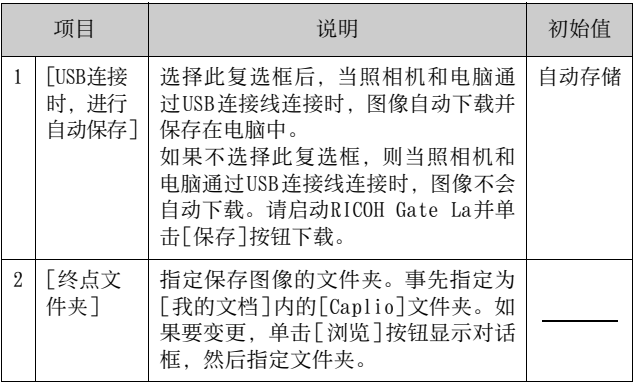

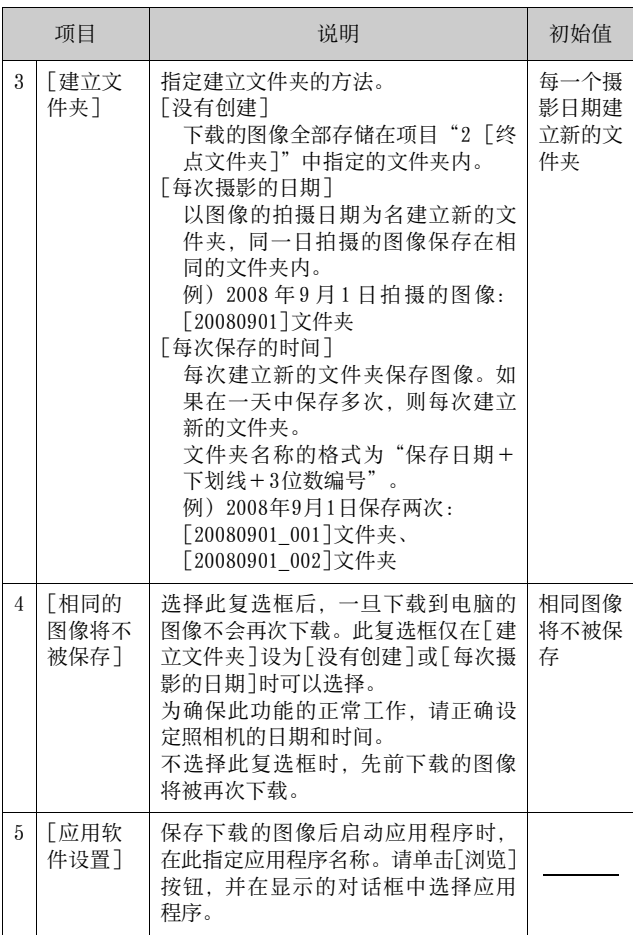

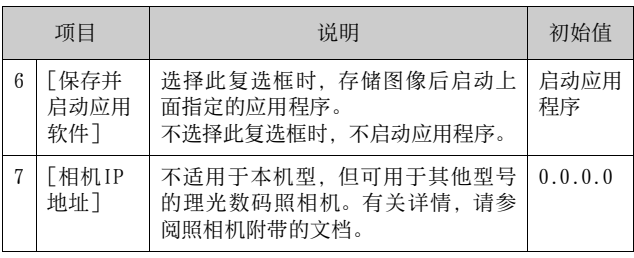

# [背景插图设置]的使用方法

可以从3种画面中选择RICOH Gate La窗口的背景画面。 如果单击RICOH Gate La窗口的 [MENU]按钮并从显示的菜单 中选择[背景插图设置],出现[背景插图设置]对话框。

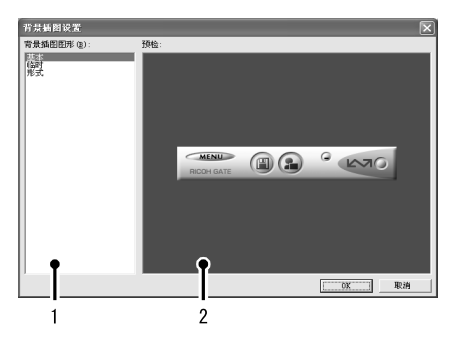

- 
- [背景插图图形]

从3种画面种类中选择希望使用的画面。

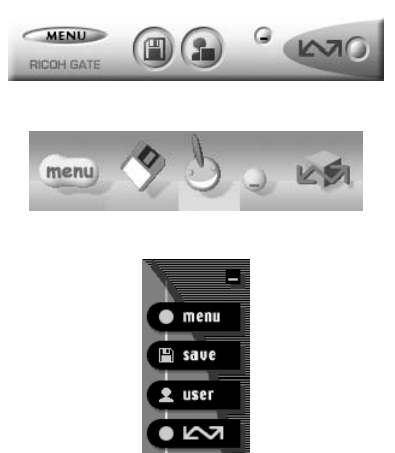

[预检]

可以预览在[背景插图图形]中选择的画面。

# 从SD记忆卡下载图像

可以通过PC卡插槽或卡片阅读器从SD记忆卡下载图像到电脑。

### SD记忆卡内的图像

存储在SD记忆卡中的图像位于如图所示的位置。

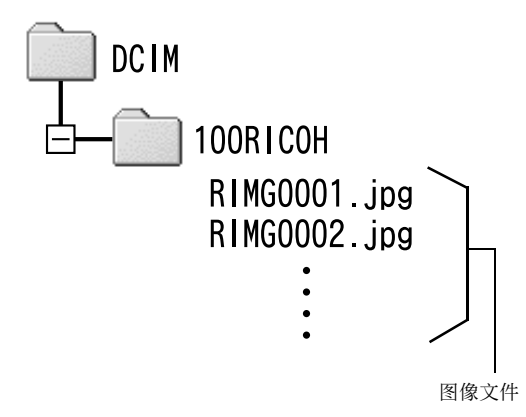

M, ∣;≠

如果您将照相机或卡片阅读器连接到电脑,然后在电脑上直接 显示、编辑或保存 SD记忆卡图像, 则您将无法再在照相机上播 放它们。显示、编辑或保存图像前,请将其下载到电脑上。

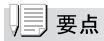

- 根据 PC 卡插槽或卡片阅读器的类型,在使用 SD 记忆卡时可能 需要记忆卡适配器。如果 SD 记忆卡可以在 PC卡插槽上使用, 则不需要记忆卡适配器。
- 请使用与您的电脑操作系统兼容且符合SD记忆卡尺寸的卡片阅 读器。

**D·** 用语说明

### 卡片阅读器

这是连接到电脑上用于读取卡片内容的一种装置。除记忆卡转 换器类型以外,还有可以直接装入SD记忆卡的卡片阅读器。

# 第2章 将图像下载到电脑上 (Macintosh篇)

本章说明将静止图像与动画下载到电脑的 方法(Macintosh)。

### ╟ヿ゙゙

包括在光盘中的软件不能用于Macintosh。

# 连接照相机和电脑并下载图像

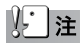

您无法从本照相机将图像下载到运行Mac OS 8.6的Macintosh电 脑上。

# ⇒ 夏 | 夏 |

从照相机下载图像时,请在照相机中装入具有足够电量的电 池。建议使用AC适配器(另售)。

- *1.* 确认照相机电源关闭。
- *2.* 将附带的USB连接线连接到电脑的USB端口上。

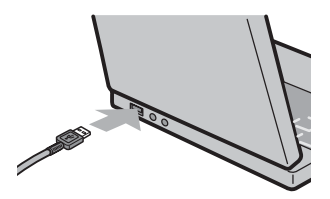

*3.* 将USB连接线连接到照相机的USB端子。

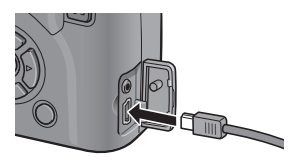

照相机开启。

电脑自动读取必要的文件,以将照相机识别为驱动器。 在此预备步骤之后,照相机作为驱动器显示于桌面。

# *4.* 从显示的驱动器上,复制文件到想要的位置。

下图显示驱动器中的文件夹配置。

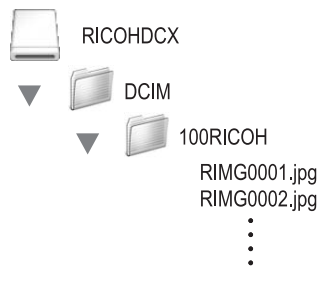

在驱动器名称[RICOHDCI]下会显示内置存储器的内容。

∣注

- 请勿在图像传输期间关闭照相机或断开 USB 连接线。否则文件 无法正确写入。
- 请勿用电脑对 SD 记忆卡或内置存储器格式化。请用照相机对 SD记忆卡或内置存储器格式化。
- 请务必在移除USB连接线之前停止连接。
- 无法将数据写入照相机的内置存储器中。

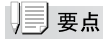

- 如果目的地已存在具有相同名称的文件,则将其改写。如果 不希望将该文件改写,则重新命名该文件或将图像传输至另 一文件夹。
- 插入SD记忆卡时,显示卡中文件。否则,显示内置存储器的文 件。
## 从电脑断开与照相机的连接

## *1.* 将显示的驱动器或卷标拖放至[废纸篓]图标。

提示您输入管理员密码的画面出现时,请输入密码。 也可以单击Mac OS 9[其它]菜单或Mac OS X[文件]菜单 中的[退出]取消连接。

*2.* 卸下USB连接线。

# 从SD记忆卡下载图像

可以通过PC卡插槽或卡片阅读器从SD记忆卡下载图像到电 脑。

## SD记忆卡内的图像

存储在SD记忆卡中的图像位于如图所示的位置。

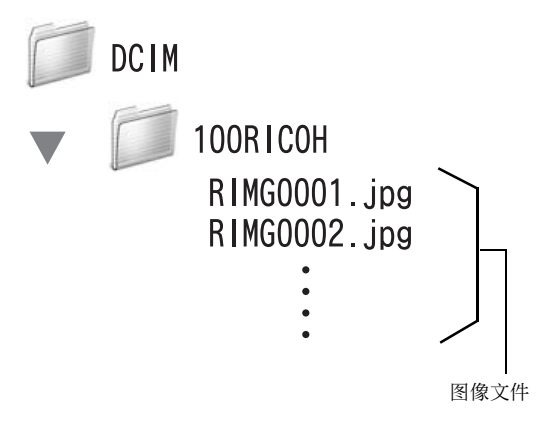

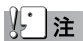

如果您将照相机或卡片阅读器连接到电脑,然后在电脑上直接 显示、编辑或保存 SD记忆卡图像,则您将无法再在照相机上播 放它们。显示、编辑或保存图像前,请将其下载到电脑上。

# | ■ 要点

- 根据 PC 卡插槽或卡片阅读器的类型,在使用 SD 记忆卡时可能 需要记忆卡适配器。如果 SD记忆卡可以在 PC卡插槽上使用, 则不需要记忆卡适配器。
- 请使用与您的电脑操作系统兼容且符合SD记忆卡尺寸的卡片阅 读器。

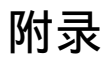

# 故障诊断

#### 故障现象1 无法下载图像

#### 措施1

如果通过USB集线器连接到电脑的USB端口,照相机可能无法 被正确识别。

请按以下步骤变更USB端口。

- 直接将照相机连接到电脑的USB端口。
- 如果有数个集线器,更换到另一个集线器上。

如果使用非USB集线器,请通过USB集线器连接。

#### 措施2

照相机中的电池用尽了。

从照相机下载图像之前,请在照相机中装入具有足够电量的 电池。

#### 措施3

电脑硬盘上的剩余空间可能不够。

检查硬盘是否有运行Windows的足够空间,下载图像文件的 驱动器是否有与插入照相机的SD记忆卡相同或更大的容量。

## 故障现象2 即使在RICOH Gate La的[任选设置]中选择[相 同的图像将不被保存],相同图像仍被下载到 电脑。

#### 措施

可能是照相机的时钟设定不准确,或照相机的时钟信息被重 设。

要使[相同的图像将不被保存]功能正常工作,必须正确设定 照相机的时钟信息。请正确设定。

### 故障现象3 从照相机下载到电脑的图像被删除了。想从照 相机重新下载相同的文件,但失败了。

措施

如果在RICOH Gate La [任选设置]中选择[相同的图像将不 被保存],一旦下载到电脑的文件无法再次下载。在RICOH Gate La [任选设置]中不选择[相同的图像将不被保存]。

#### 故障现象4 图像从照相机下载到电脑时出现[保存失败。]。

#### 措施

将照相机设定为回放模式,并确认对任何文件都不显示[文件 无法显示]。如果显示[文件无法显示],请将所有文件在电脑 中进行备份后从SD记忆卡或内置存储器中删除。如果要将照 相机中的文件备份,请使用市售的卡片阅读器或用附带的USB 连接线连接照相机和电脑,将全部文件直接复制到电脑上。

## 从环境友好,到环境保护,再到环境管理

作为不可替代的地球上的一员,从环境友 好, 到环境保护, 再到环境管理, 理光一 贯积极促进环境友好活动,也积极开展环 境保护活动,以解决管理这一重大课题。 为减少数码照相机给环境带来的负荷, 理 光也在尝试通过"降耗节能"以及"减少 产品中影响环境的化学物质"来解决这一重大课题。

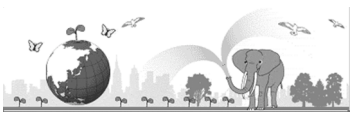

#### 如果出现问题

首先参阅本手册中的"故障检修"(LCAP.235)。如果仍不能解决问题,请与理光维 修中心联系。

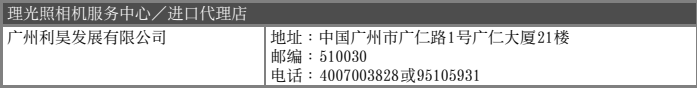

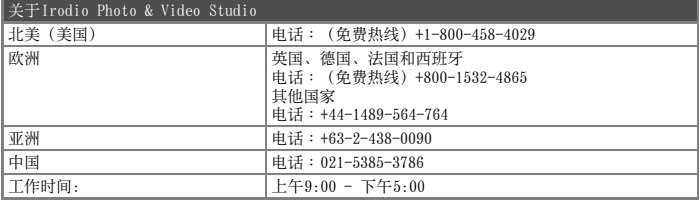

株式会社理光 地址∶日本东京都中央区银座8-13-1理光大楼 邮编∶104-8222

企业产品标准编号∶Q/TLN 0002-2008 产地∶中国

2008年4月发行

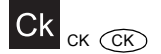

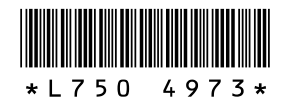